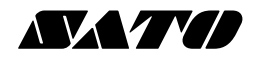

# **SATOC**  $ST300R$

# **取扱説明書**

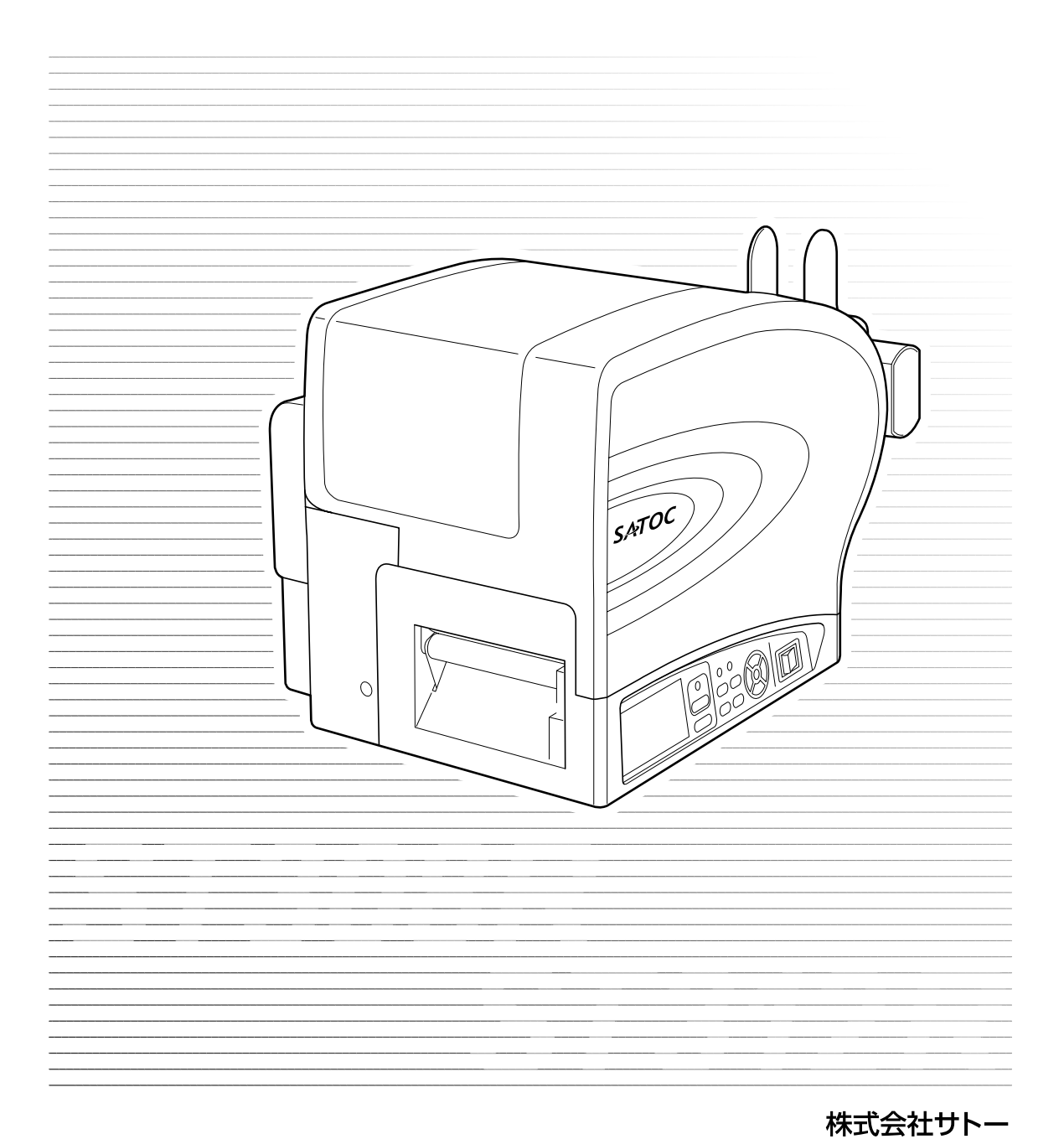

## はじめに

このたびは、当社バーコードプリンタSATOC ST300Rシリーズをお買い求めいただきまして、ありが とうございます。本書は、はじめてST300Rシリーズをお使いになる方が、短期間で基本的な操作を習 得していただくことを目的としています。

本書をよくお読みいただき、ST300R シリーズの機能を理解し、正しくお使いください。

### ご注意

- 1. 本書の内容の一部または全部を無断転載することは禁止されています。
- 2. 本書の内容に関しては、将来予告なしに変更することがあります。
- 3. 本書の内容について万全を期して作成致しましたが、万一ご不審な点や誤り、記載もれなどお気づき のことがありましたら、購入されました販売店・ディーラーへご連絡ください。
- 4. 本書に記載されている情報の利用に起因する損害または特許権その他の侵害に関しては、当社は一切 その責任を負いません。

この装置は、クラスB情報技術装置です。この装置は、家庭環境で使用することを目的としてい ますが、この装置がラジオやテレビジョン受信機に近接して使用されると、受信障害を引き起こ すことがあります。取扱説明書に従って正しい取り扱いをしてください。

#### 無線 LAN 仕様をお買い上げのお客様へ

#### 電波に関するご注意

本製品は、電波法に基づく技術基準の適合認証を受けています。従って本製品を使用するときに無 線局の免許は必要ありません。また、本製品は日本国内でのみ使用できます。 以下の事項をおこなうと法律で罰せられることがあります。

- ・ 本製品を分解/改造すること
- ・ 本製品に貼ってある証明ラベル(シリアルシール)をはがすこと

次の場所で使用した場合、著しく通信距離が短くなったり、通信できないことがあります。

電子レンジの近辺、静電気や電波障害が発生するところ、無線 LAN 機器の近辺。

無線 LAN インタフェースをご使用になる前に、必ず無線 LAN 機器のセキュリティに関するすべ ての設定をマニュアルに従っておこなってください。

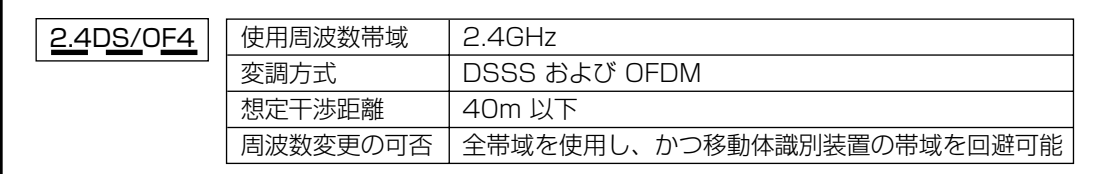

初版 2008 年10 月

第4版 2013年12月 Q02465003 C 2013 株式会社サトー

## 目次

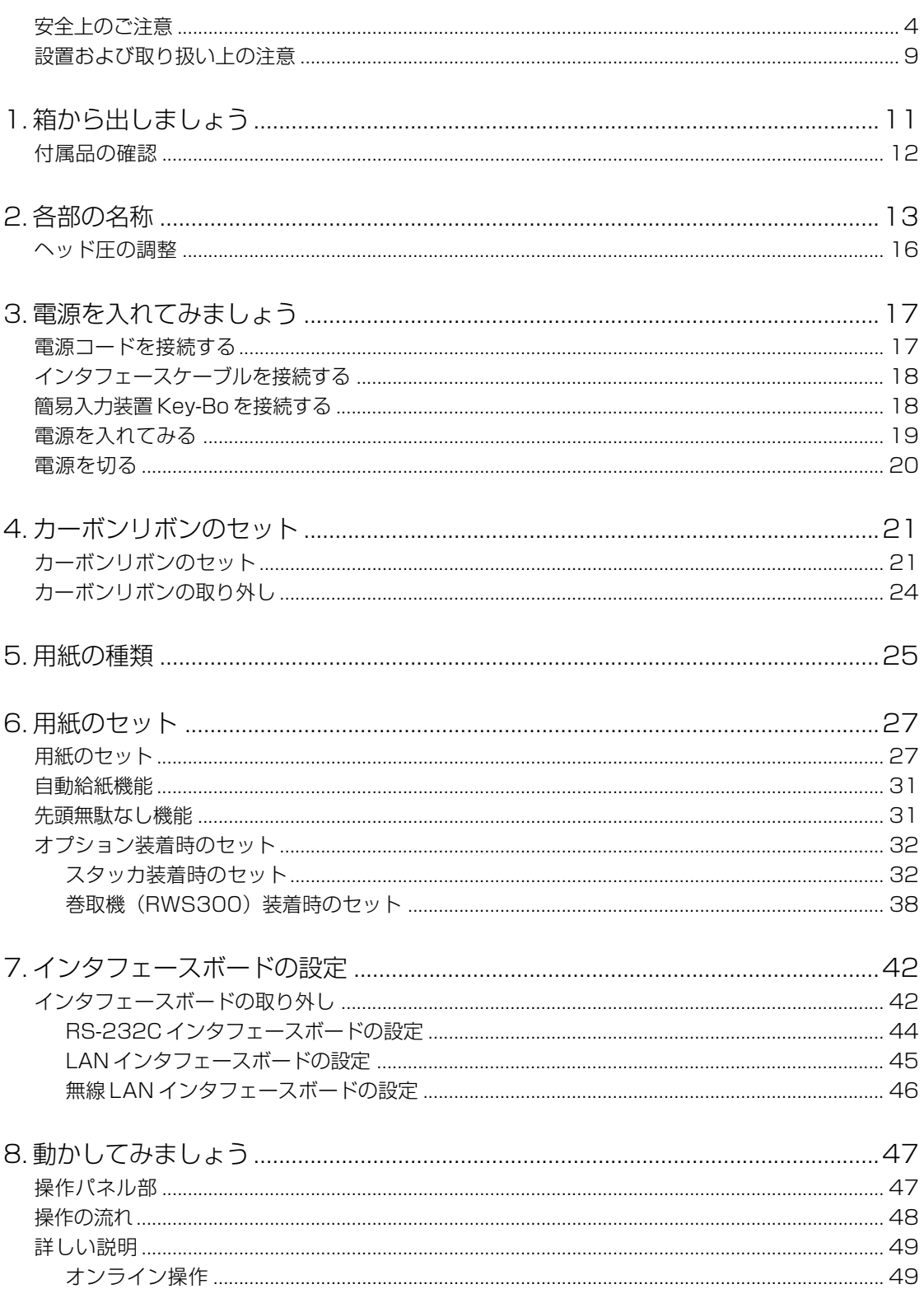

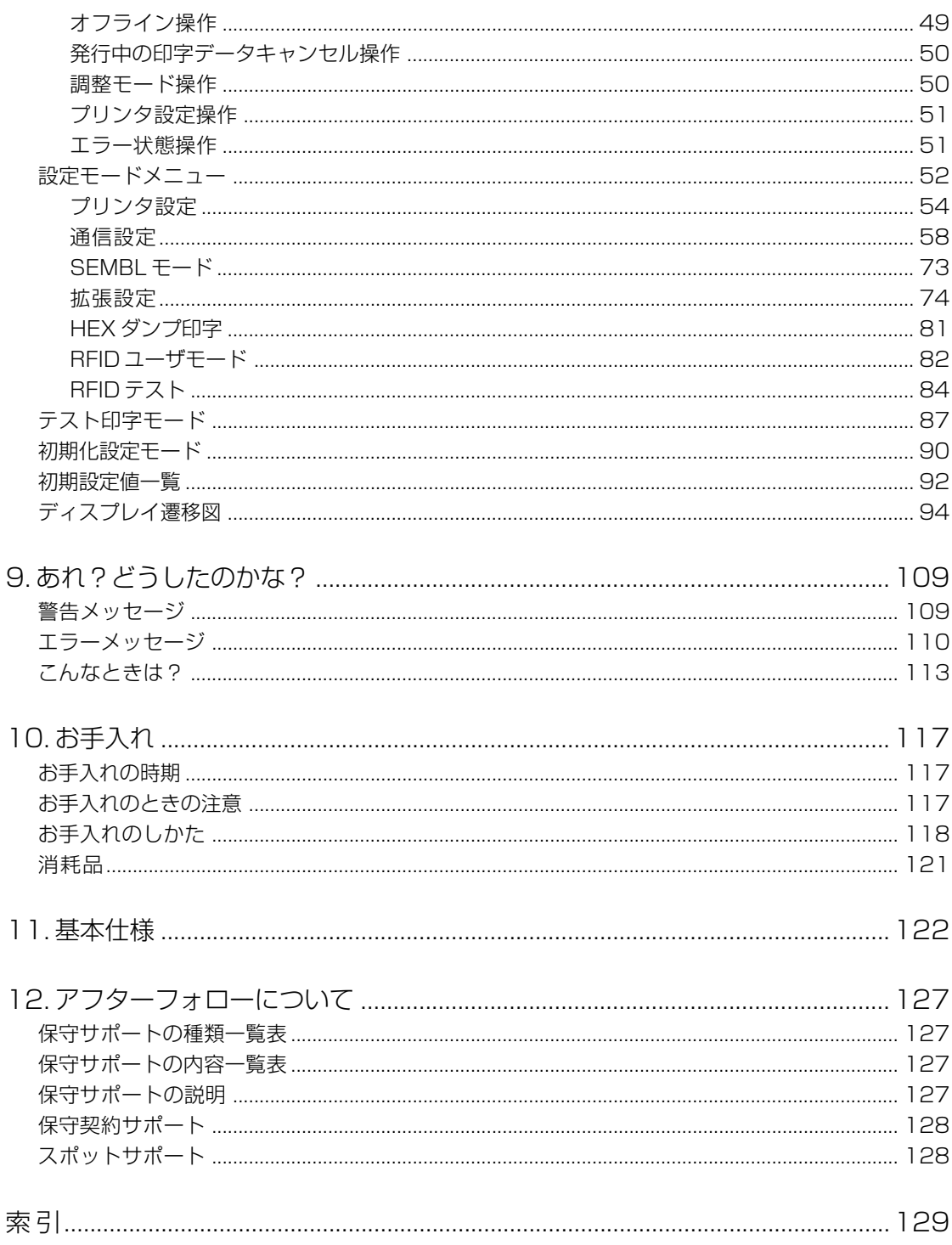

## **安全上のご注意**

安全上のご注意

この取扱説明書では、プリンタのご使用時における安全について記載しております。 プリンタをご使用になる前に必ずお読みください。

## 絵表示について

この取扱説明書やプリンタの表示では、プリンタを安全に正しくお使いいただき、お客様や他の人々への 危害や財産への損害を未然に防止するために、いろいろな絵表示をしています。その表示と意味は次のよ うになっています。内容をよく理解して、本文をお読みください。

警告 八 注意

この表示を無視して、誤った取り扱いをすると、人が死亡または重傷を負う可能性が 想定される内容を示しています。

この表示を無視して、誤った取り扱いをすると、人が傷害を負う可能性が想定される 内容および物的損害のみの発生が想定される内容を示しています。

表示の例

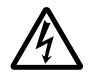

 記号は「気をつけるべきこと」を意味しています。図の中に具体的な注意内容(左図 の場合は感電注意)が描かれています。

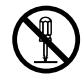

Æ

 記号は「してはいけないこと」を意味しています。図の中や近くに具体的な禁止内容 (左図の場合は分解禁止)が描かれています。

●記号は「しなければならないないこと」を意味しています。図の中に具体的な内容指 示(左図の場合は、差込みプラグをコンセントから抜いてください。)が描かれています。

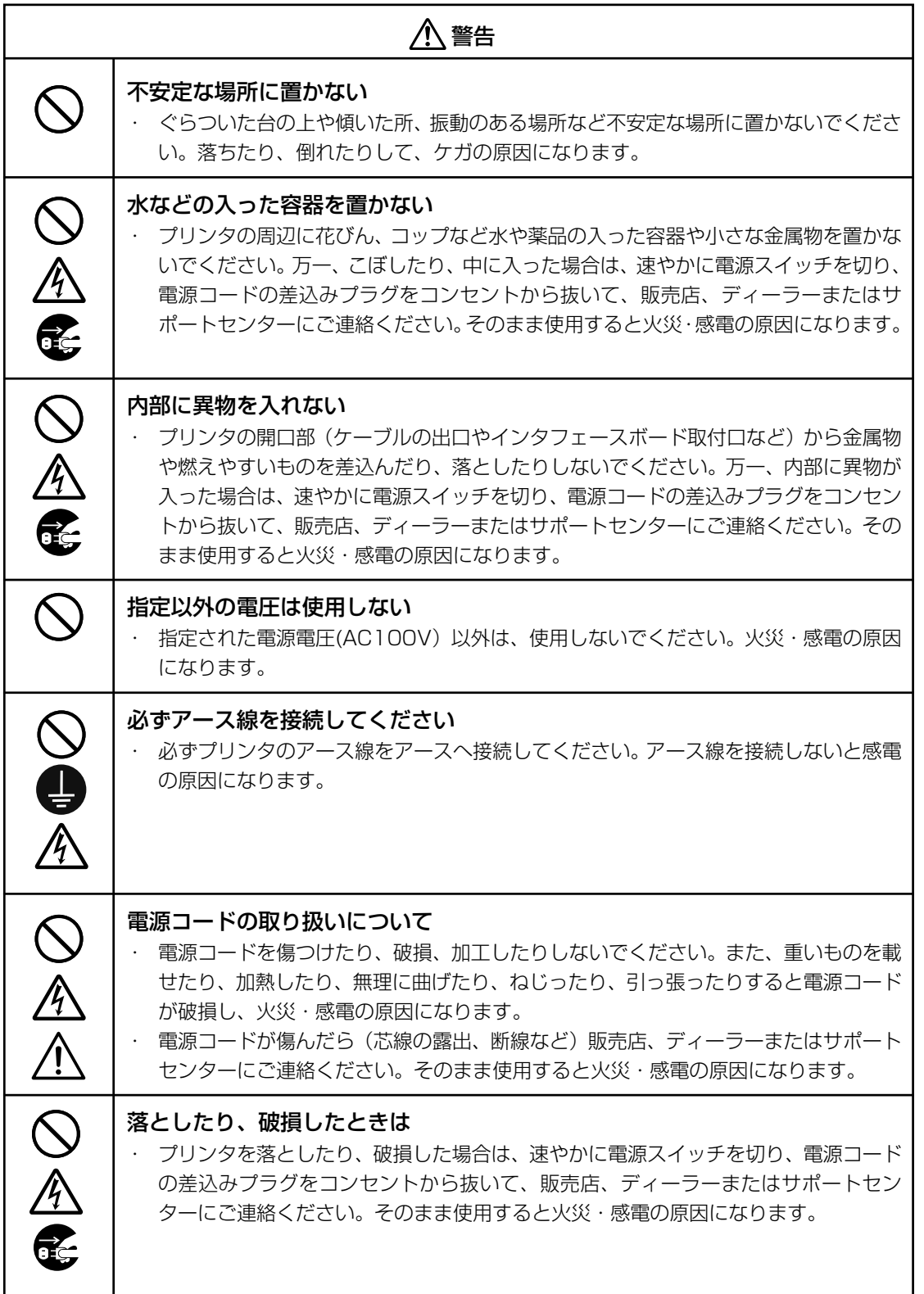

安全上のご注意

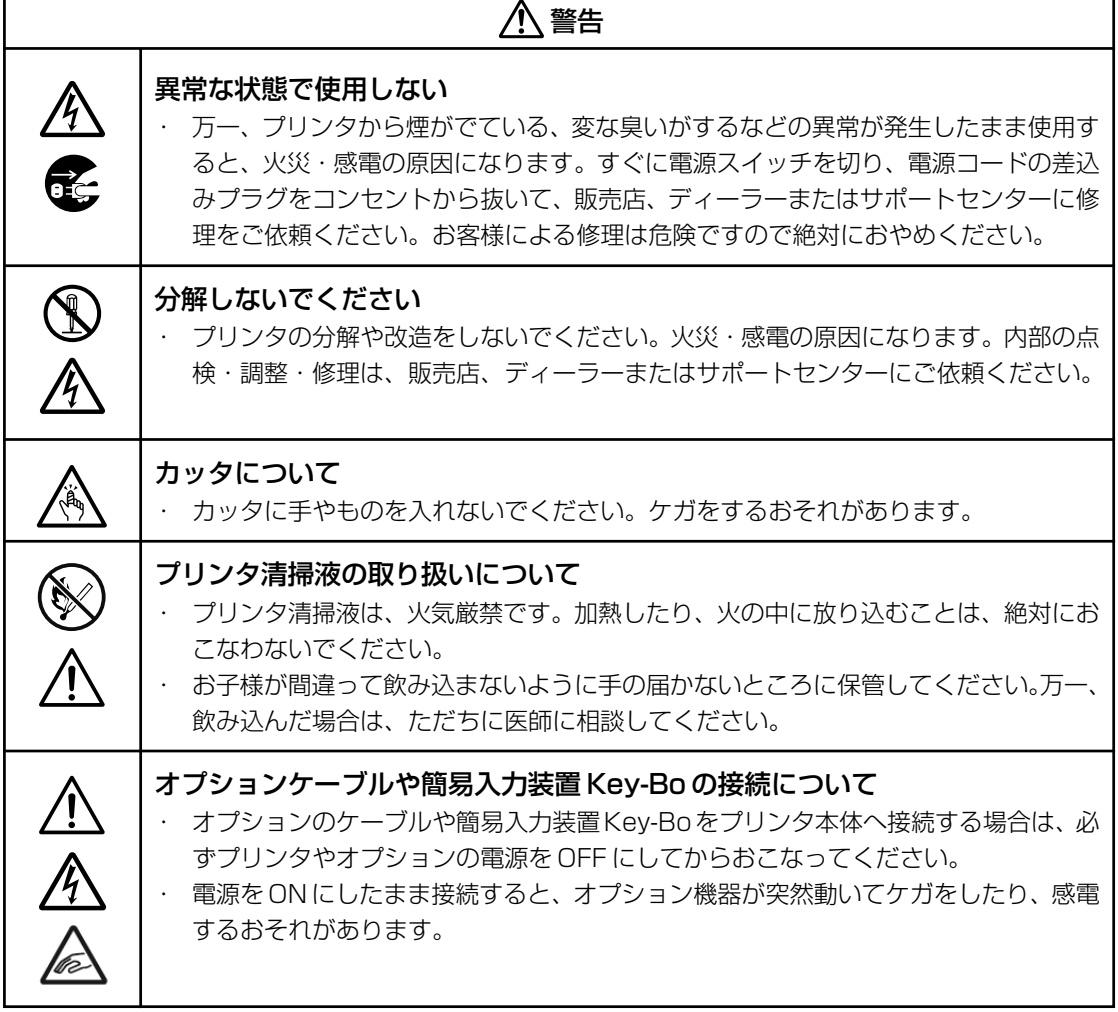

٦

r

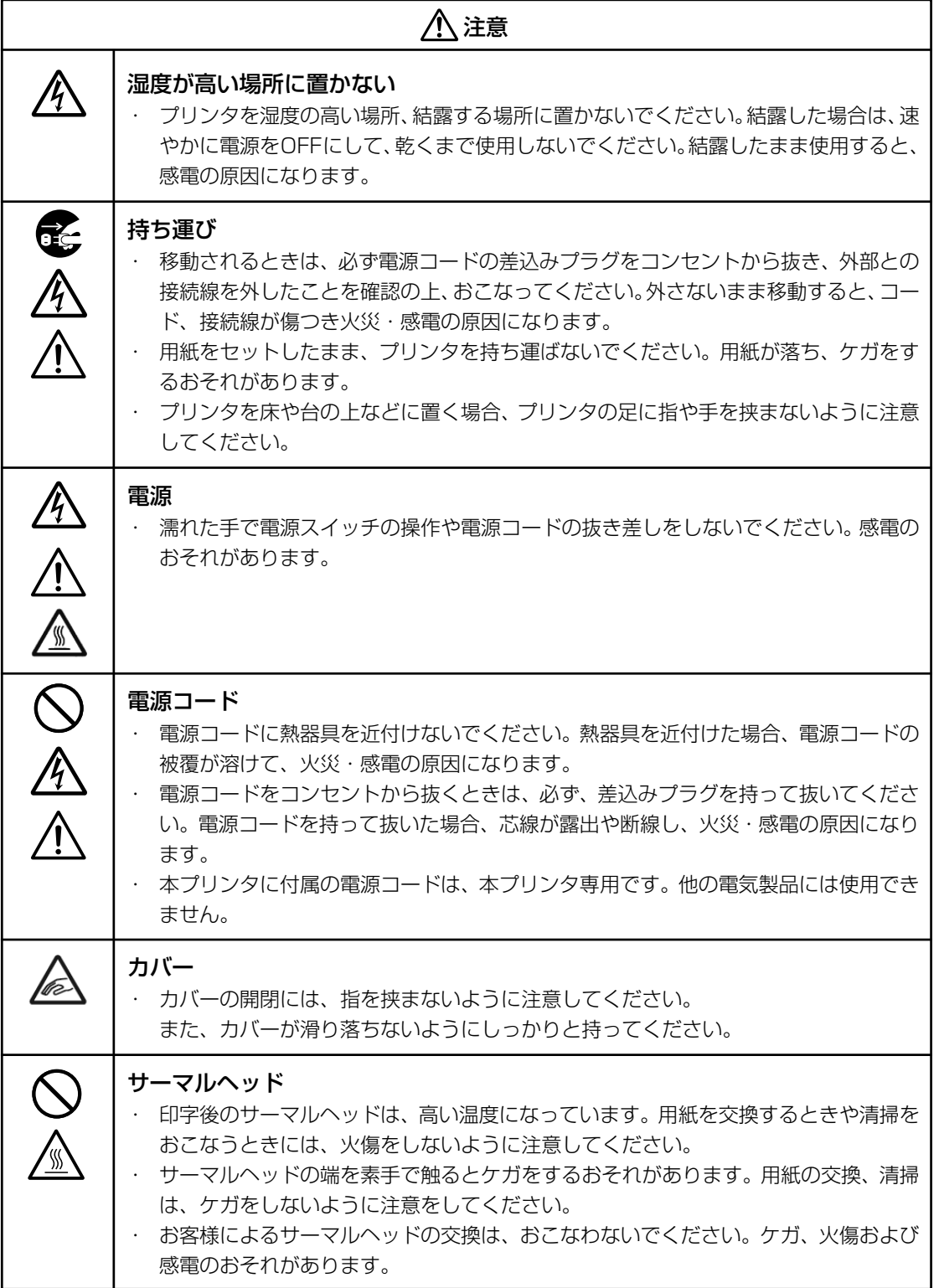

安全上のご注意

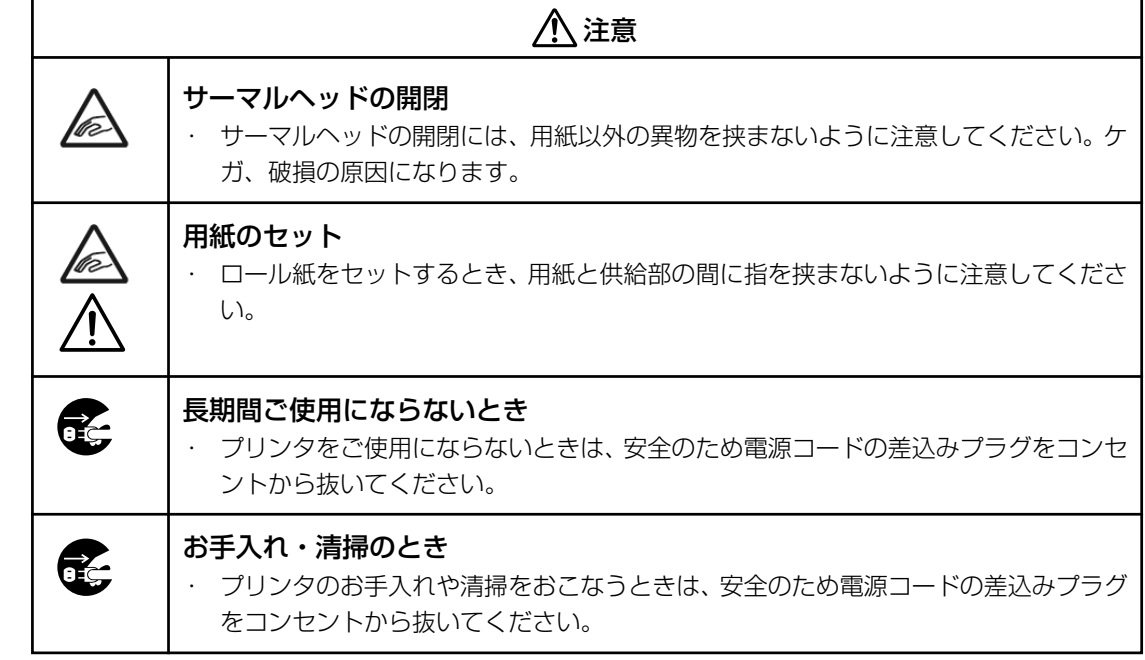

## **設置および取り扱い上の注意**

次のことに注意して、本プリンタの設置・取り扱いをおこなってください。

## 設置場所について

次のことに注意して、本プリンタを設置してください。

#### 水平な場所に置いてください。

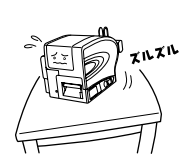

凸凹があったり斜めになってい る場所に設置すると、きれいな 印字ができません。故障の原因 になり、プリンタの寿命を短く するおそれがあります。

#### 振動のある場所に置かないでください。

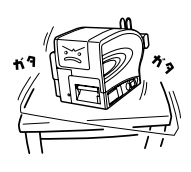

振動のある場所に設置するとき れいな印字ができないことがあ ります。ロール紙をセットした ままプリンタを運んだり、大き な振動を与えないでください。 故障の原因になり、プリンタの 寿命を短くするおそれがありま す。

高温・多湿の場所には置かないでくださ い。

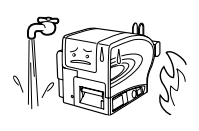

温度・湿度が高くなる場所に設 置しないでください。温度·湿度 が高い場所は故障の原因にな り、プリンタの寿命を短くする おそれがあります。

#### ほこりを避けて使用してください。

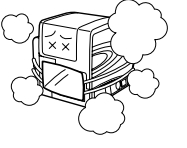

ほこりの多い場所に設置する と、きれいな印字ができないこ とがあります。

故障の原因になり、プリンタの 寿命を短くするおそれがありま す。

### 直射日光の当たる場所を避けて使用して ください。

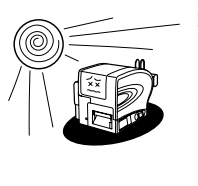

本プリンタは光学センサを内蔵 していますので、直射日光が当 たるとセンサが誤動作を起こす ことがあります。印字するとき は必ずカバーを閉じてくださ い。

#### クレーンやプレス機などのそばに置かな いでください。

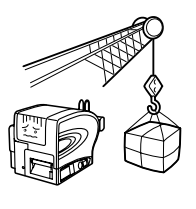

クレーンやプレス機など大容量 の電気を使う機器は、電気ノイ ズや電源の電圧低下を起こす原 因になります。本プリンタの誤 動作や故障のもとになりますの で、これらの機器のそばに本プ リンタを置かないでください。

本プリンタは、AC100Vの交流電源が必 要です。

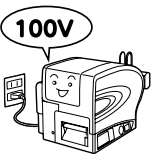

必ず AC100V の交流電源につ ないでください。本プリンタの 誤動作や故障のおそれがありま す。

### 電源の低下などの変動が少ないコンセン トから電源を供給してください。

ヒーターや冷蔵庫などの消費電力の大きい電気製 品と同じコンセントや、その近くのコンセントか ら電気を供給しないでください。電源の電圧の低 下などにより誤動作を起こすことがあります。

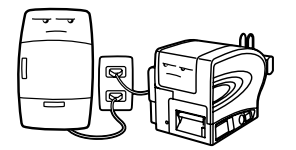

#### 必ずアース線を接続してください。

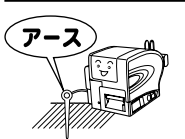

アース設備がない場合は、アー ス設備工事をおこなってくださ い。

## **1. 箱から出しましょう**

本プリンタを箱から出して設置します。

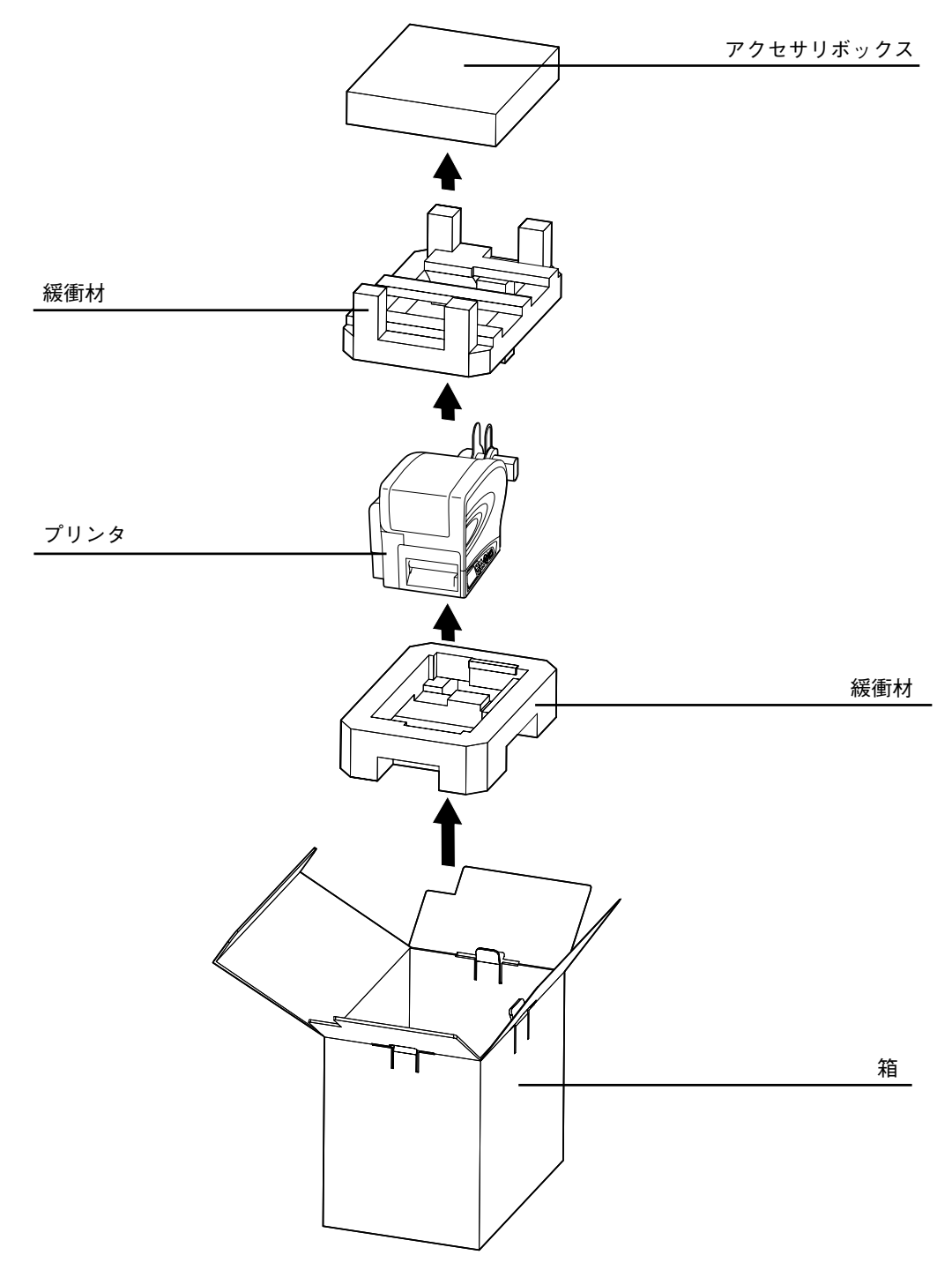

※ 緩衝材(プリンタ押さえのクッション)の形状が一部異なる場合があります。

箱を開けたら、次の付属品がそろっているか確認してください。 もし、足りないものがありましたら、購入した販売店・ディーラーまでお問い合わせください。

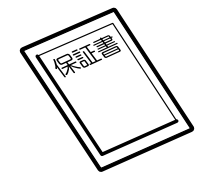

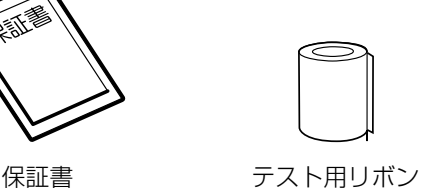

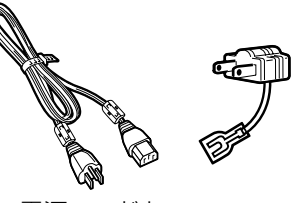

電源コードと 3 極 -2 極変換アダプタ

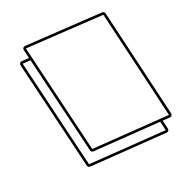

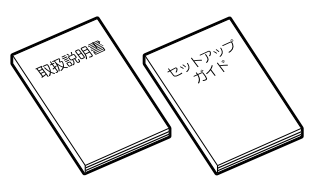

取扱説明書(本書)と セットアップガイド メンテナンス案内書 クリーニングペン

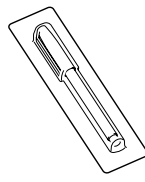

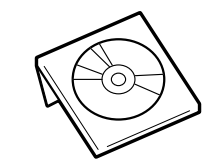

アクセサリ CD-ROM

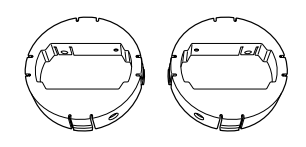

ボス(4インチ コア用アダプタ) 2個

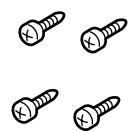

ネジ(ボス固定用)4本

## 保証書と梱包箱について

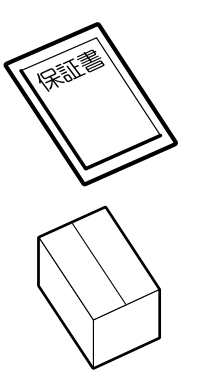

本プリンタは、正常なご使用のもとにおける故障については、納入から6か 月間を保証期間として無償修理いたします。修理をご依頼いただくとき、付 属の保証書によるユーザー登録が必要です。保証書は大切に保管してくださ い。万一、保証書を紛失されたときは、修理が有償となりますのでご了承く ださい。

また、本プリンタを梱包していた箱と緩衝材(プリンタ押えのクッション)も 保管してください。修理をご依頼いただくときに、この箱に本プリンタを梱 包して送っていただきます。

## **2. 各部の名称**

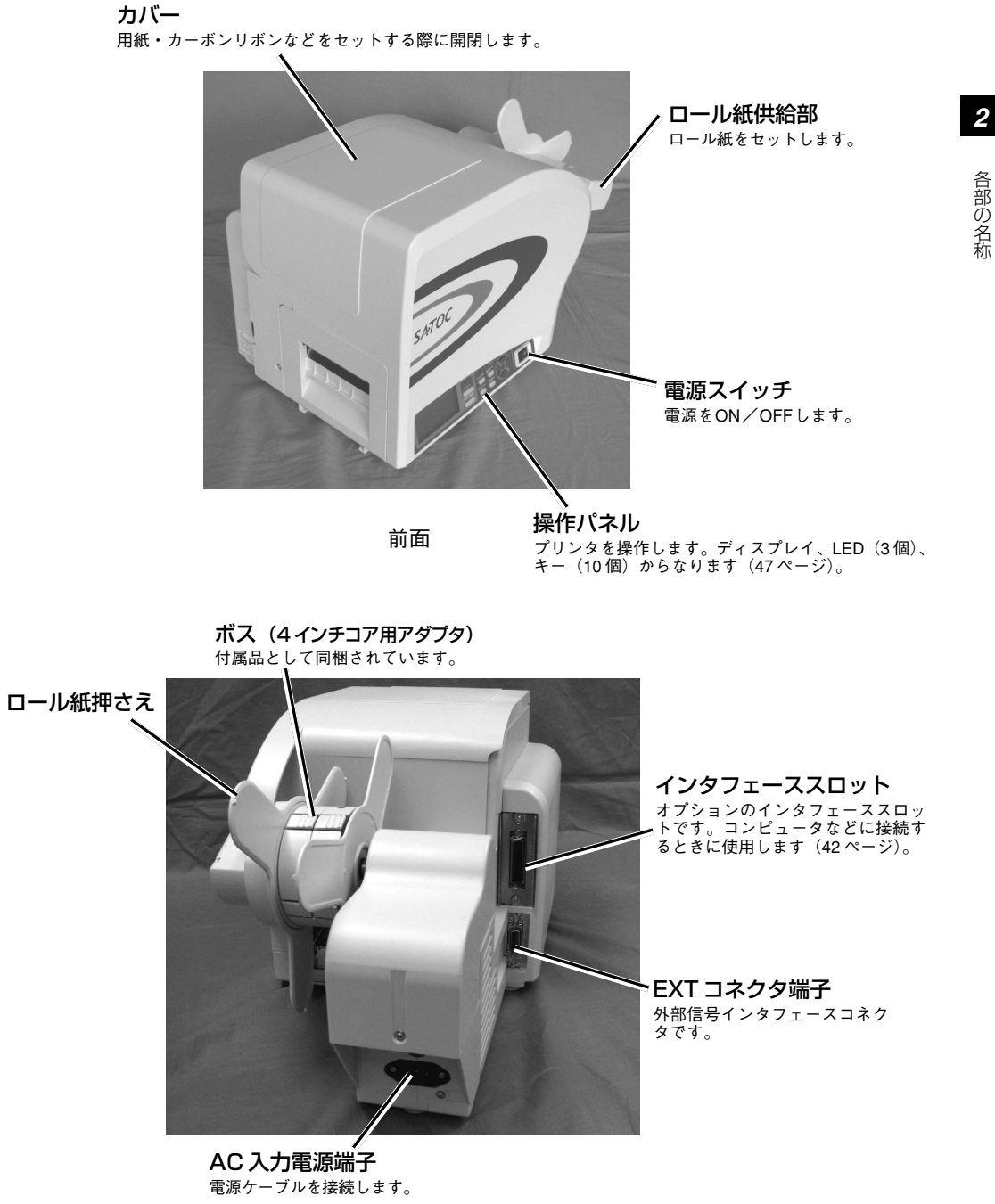

背面

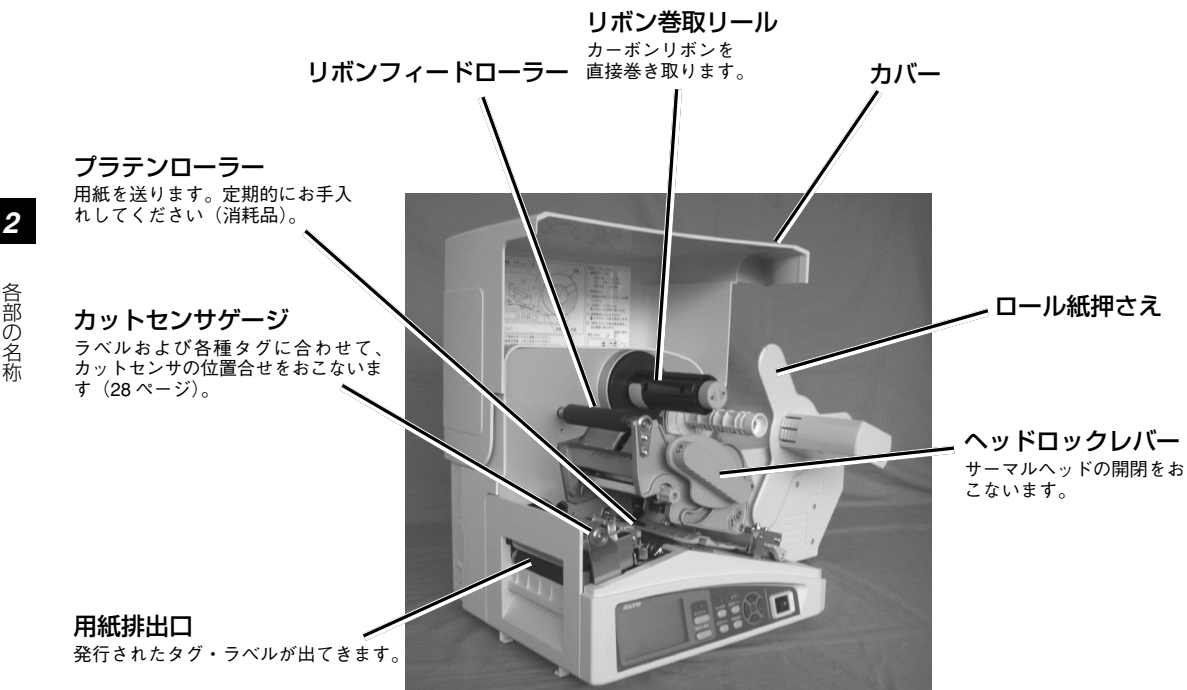

内部

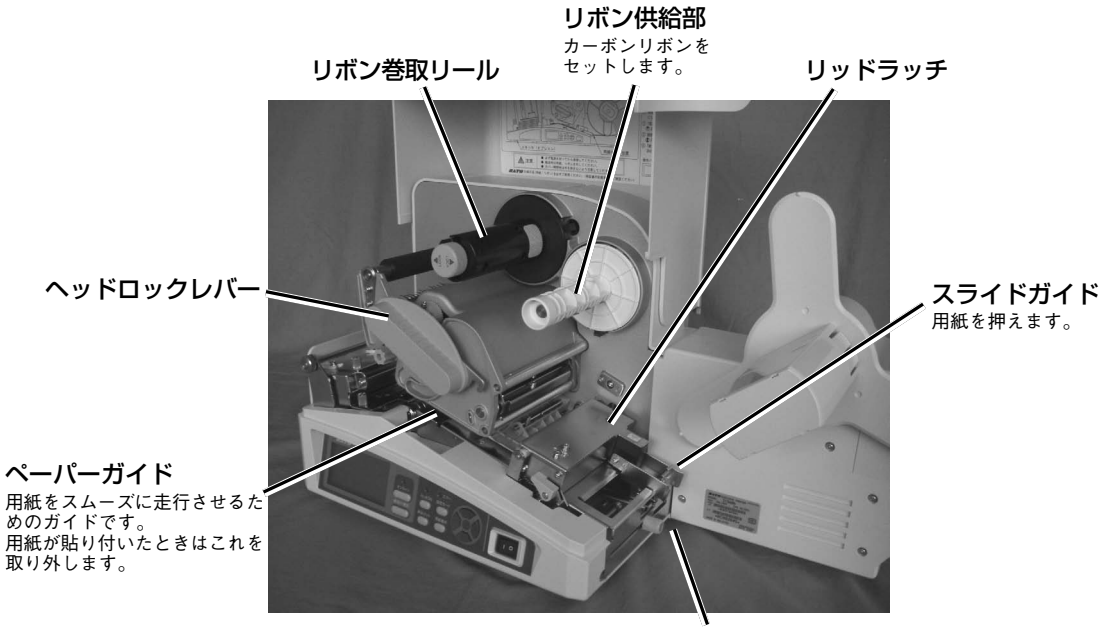

ガイドスクリュー

内部

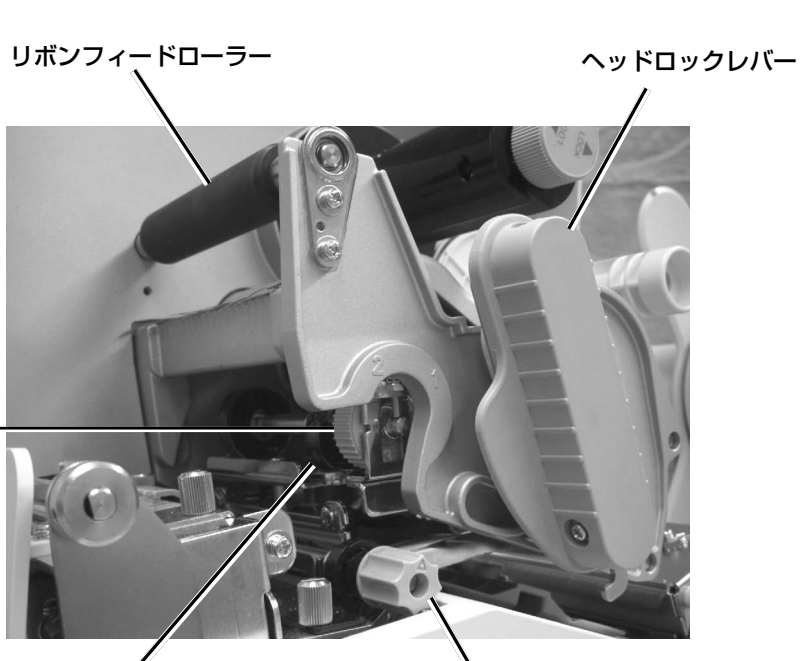

ヘッド圧ダイヤル · ヘッド圧を調整するダイ<br>ヤルです(16 ページ)。

> サーマルヘッド 用紙に印字する部分です。定期的にお手 入れをしてください(消耗品)。

タグ / ラベルヘッド対向 切換ダイヤル セットする用紙に合わせて印字 品質を調整するダイヤルです  $(28 \times -3)$ 

内部

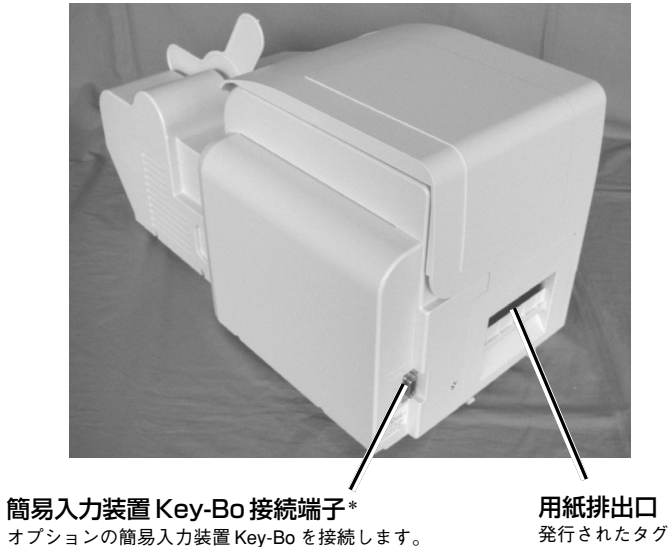

発行されたタグ・ラベルが出てきます。

<sup>\*</sup> 簡易入力装置Key-Bo専用となります。コンピュータなどとのRS-232C通信はできませんので、Key-Bo以外は絶対に接続しない でください。

## ヘッド圧の調整

本プリンタは基本的に無調整できれいに印字されるように調整していますが、使用される用紙の幅によっ てはきれいに印字されない場合があります。

その場合は以下の表を参考に、用紙幅に合わせて、サーマルヘッドを開いた状態でヘッド圧ダイヤルを回 してヘッド圧を調整してください。

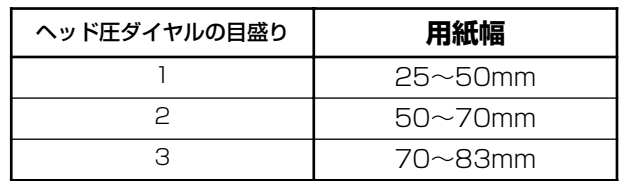

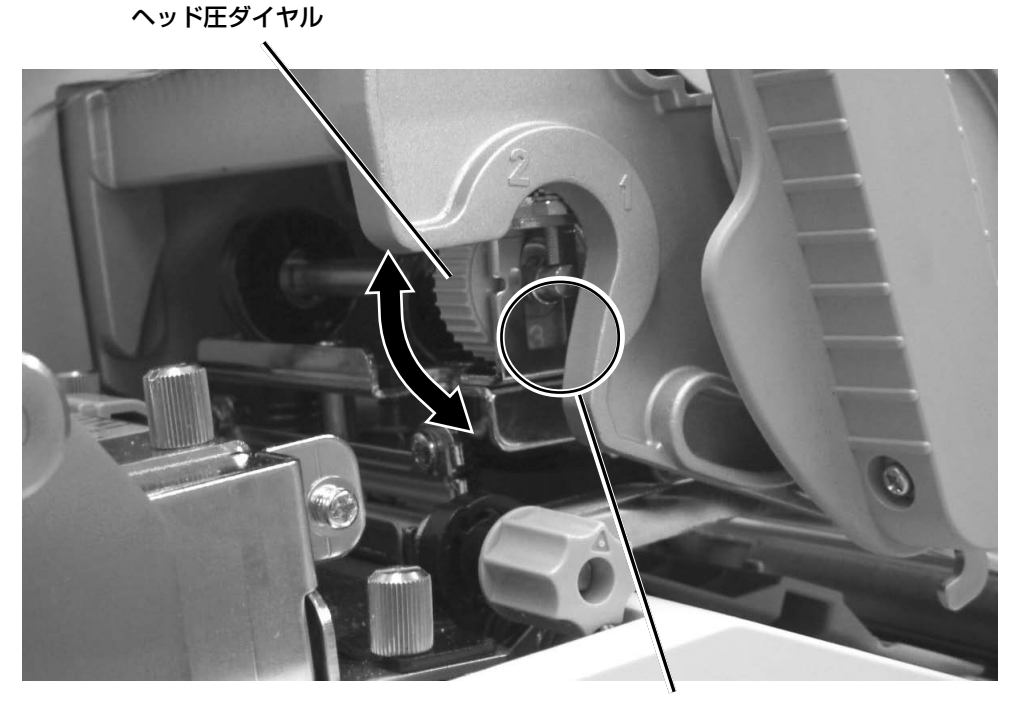

目盛り

ヘッド圧ダイヤルの目盛りは用紙幅に対する目安のため、用紙厚によって異なることがあります。 きれいに印刷されている場合は調整しないでください。

## **3. 電源を入れてみましょう**

電源コード、インタフェースケーブルのセット手順を説明します。

### 電源コードを接続する

### 警告

- 必ずアース線をアースに接続してください。アース線を接続しないと感電の原因となります。
- 濡れた手で電源スイッチの操作や電源コードの抜き差しをしないでください。感電するおそれ があります。

#### 八 注意

本プリンタに付属の電源コードと3極-2極変換アダプタは、本プリンタ専用です。他の電気製品 には使用できません。

## **❶** プリンタ右側の AC 入力電源端子に電 源コードを接続します。

差し込む向きを確認してください。

プリンタ本体を片手で押さえ、しっかりと 差し込んでください。

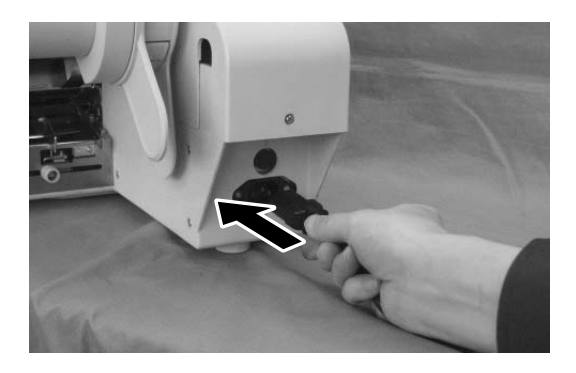

#### 2 電源コンセントに電源コードを差し込みます。

付属の電源コードの差込みプラグの形は、3極タイプになっています。3本の足のうち1本がアース 線になっています。

ご使用の電源コンセントが 3 極タイプの場合はそのまま電源コードを差し込んでください。

電源コンセント  $\mathbb{I}$ ,  $\mathbb{I}$ 電源側 本体側

電源コンセントが2極タイプの場合は、付 属の3極-2極変換アダプタを使い、右図の ように必ずアース線を接続してください。 3極-2極変換アダプタの保護キャップを外 し、アース線をアース端子に接続してから 差し込みプラグを接続してください。

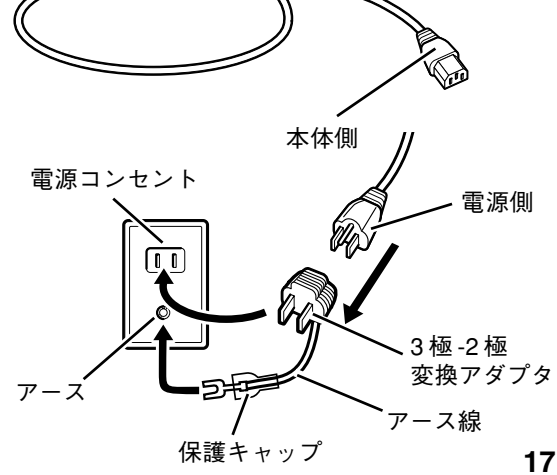

## インタフェースケーブルを接続する

お選びいただいたオプションによってインタフェースは 異なります。 それぞれの規格に適応したケーブルをご使用ください。

- USB インタフェースボード
- RS-232C インタフェースボード
- パラレル (IEEE1284) インタフェースボード
- LANインタフェースボード
- 無線 LAN インタフェースボード

差し込む向きを確認してください。 プリンタ本体を片手で押さえ、しっかりと差し込んでく ださい。

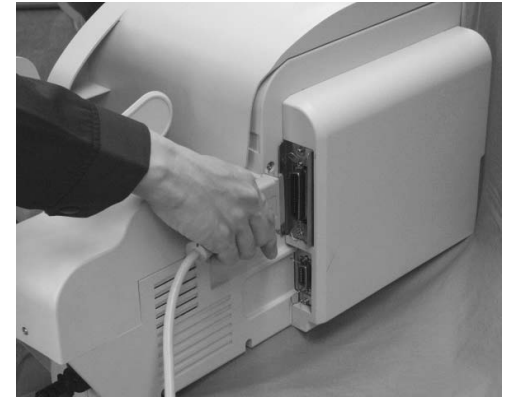

## 簡易入力装置 Key-Bo を接続する

オプションの簡易入力装置 Key-Bo を接続します。

**●** プリンタの電源スイッチが OFF になっていることを確認してください。

### ■ プリンタ本体を片手で押さえ、しっかりと差し込んでください。

コネクタの差し込む向きを確認してください。

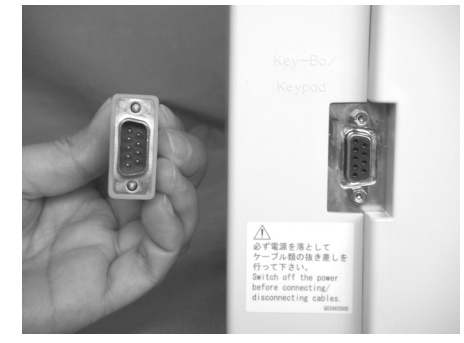

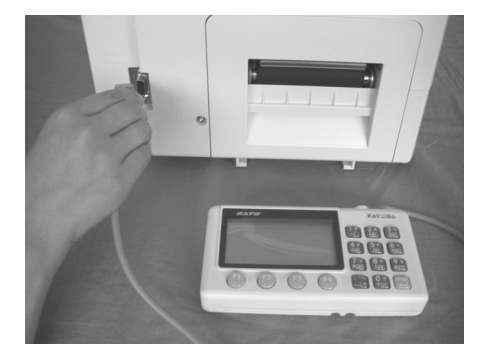

3 コネクタにある2つのネジを指で回して固定してください。

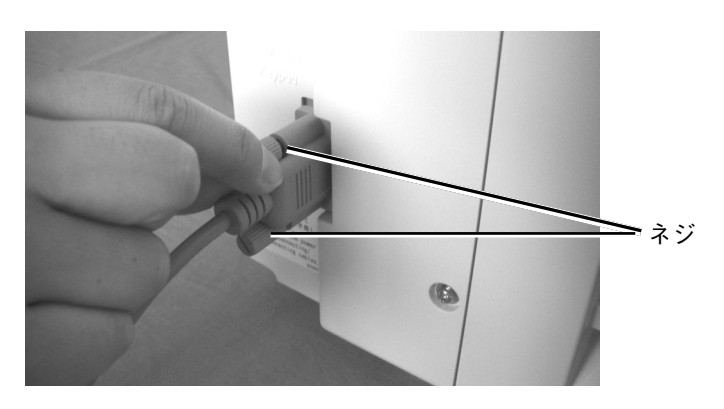

## 電源を入れてみる

## 警告

濡れた手で電源スイッチの操作や電源コードの抜き差しをしないでください。感電するおそれがあ ります。

プリンタ本体前面の電源スイッチを ON にしま す。 「|」と書いてある側を押してください。

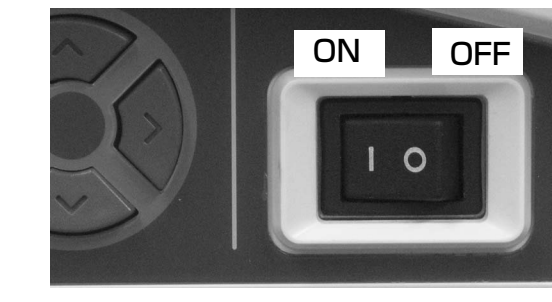

電源スイッチを ON にするとディスプレイに「オ ンライン」と表示します。

駋 オンライン 000000 00000000

簡易入力装置 Key-Bo 接続時はアイコンの表示 (左上)が Key-Bo に変わります。

用紙がセットされていない場合は「用紙がありま せん」が表示されます。そのときは用紙をセット してください。

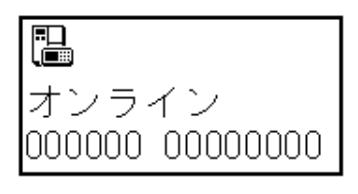

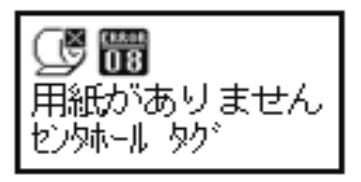

今までにおこなった準備が正しくできていないときは、ディスプレイに「オンライン」と表示され ません。準備が正しくできていないときは、ディスプレイにメッセージが表示されます。メッセー ジが表示されたときは「あれ?どうしたのかな?」(109ページ)をご覧になり、準備をし直して ください。

## 電源を切る

本プリンタが正常に動いたことを確認したら、電源を切ってみましょう。

● 用紙をセットして印字をおこなった後 は 排出カット キーを押し、プリンタの 内部に残っている印字済みの用紙を排 出します。

排出カット

内部に印字済み用紙が残っていない場合、 |排出カット キーを押しても排出カット動作 はおこないません。

2 プリンタ本体前面の電源スイッチを OFF にします。 「○」と書いてある側を押してください。

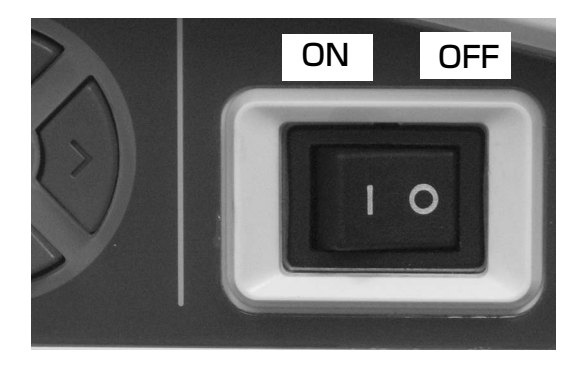

## **4. カーボンリボンのセット**

サトー"純正"カーボンリボンのご使用をお願いします。

## カーボンリボンのセット

**4 カバーを開けます。** 

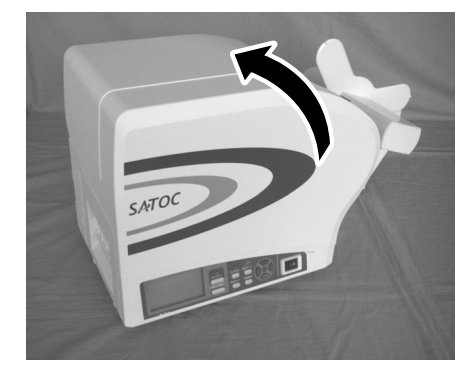

カーボンリボンのセット

**4**

2 紫色のヘッドロックレバーを反時計回 りに回転させます。

サーマルヘッドが開きます。

八注意 —

ヘッドロックレバー開閉時には、手を挟まな いようご注意ください。

<sup>3</sup> プリンタ内部にある保護シートを取り 除きます。

> (購入後、はじめてお使いになるときは、プ リンタ内部に保護シートがセットされてい ます。)

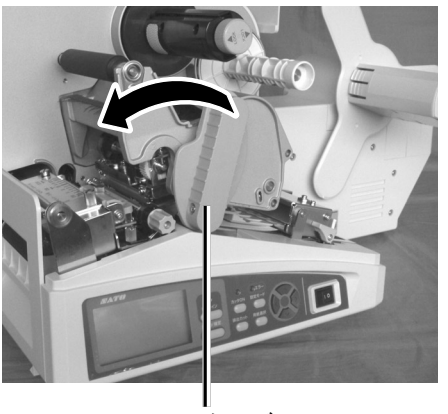

ロックレバー

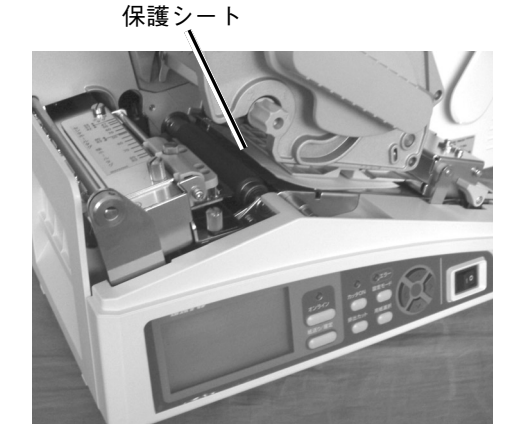

**4 カーボンリボンの留めテープを外し、** リボン供給部にカーボンリボンを入れ ます。

> 巻き方向に注意して、奥まで入れてくださ い(23 ページのイラストを参考にしてく ださい)。

> もし固定されていない場合はリボン巻取 リールを奥に突き当てて、紫色のノブを時

**4 5 リボン巻取リールがシャフトに固定さ** れていることを確認します。

計方向に回転させて固定します。

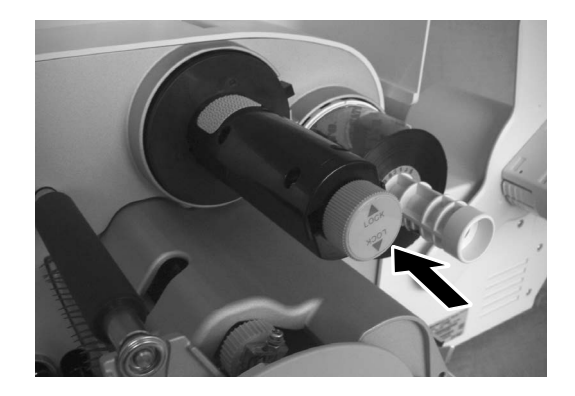

リボン巻取リール

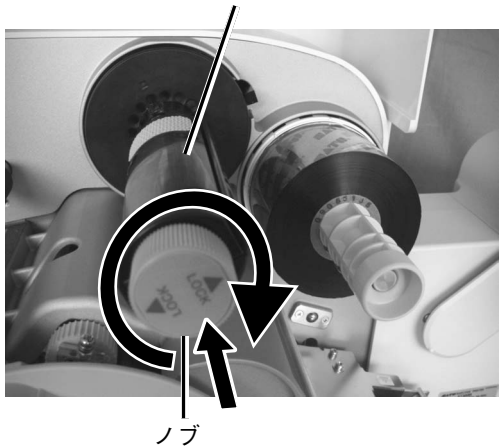

6 カーボンリボンをリボン供給部からサーマルヘッドの下を通して、リボン巻取リールへ通 します。

リボン巻取リールの奥側にカーボンリボンを合わせ、数回矢印の方向へ巻取ります。リボンにしわが なくなるまで巻き取ってください。

※ リボンの端はリボン巻取リールの滑り止め部分を利用して留めます。シールやテープなどの糊を 使って固定しないでください。

リボン引き出し部(透明)

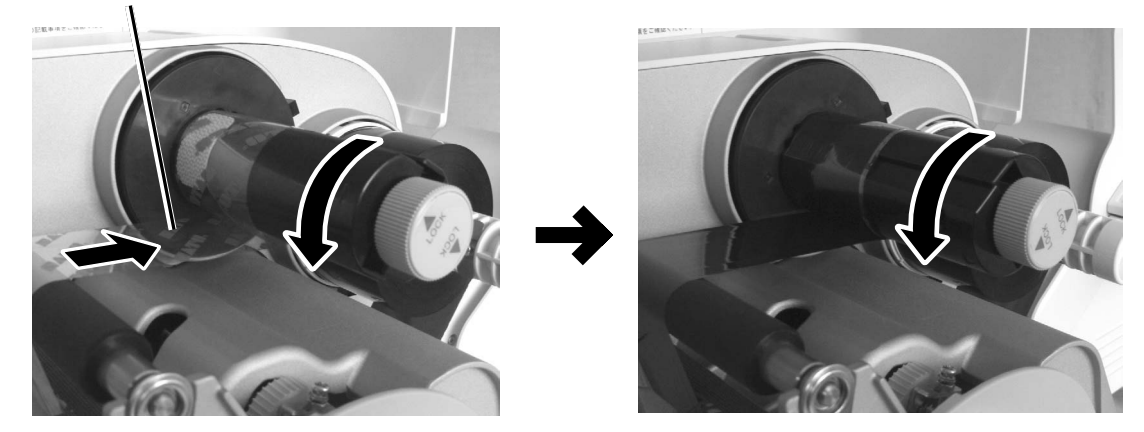

下図のようにカーボンリボンがセットされていることを確認してください。

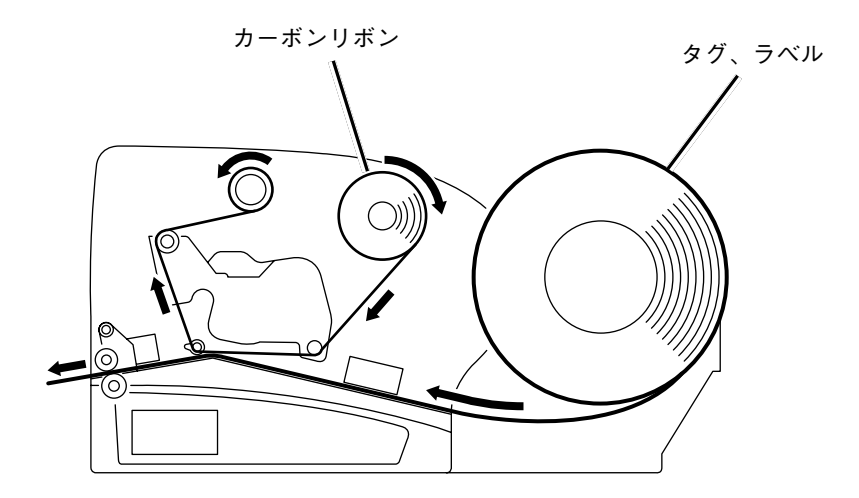

外巻きリボンの場合(標準)

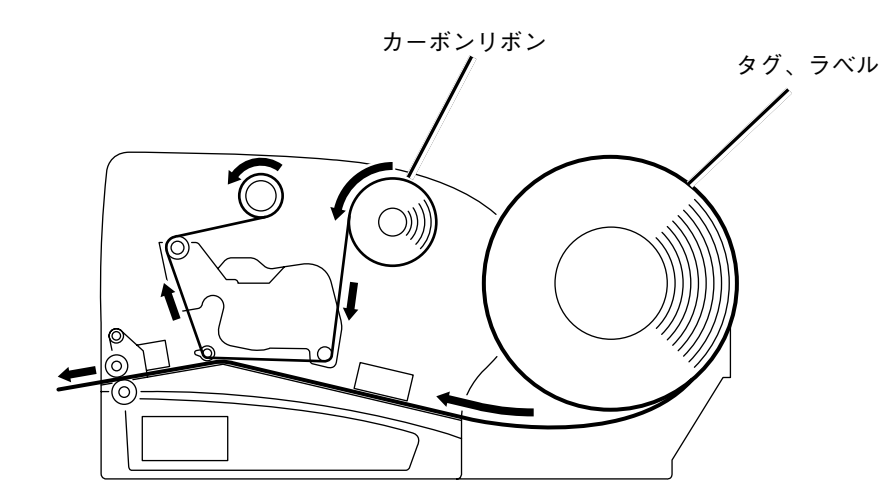

内巻きリボンの場合

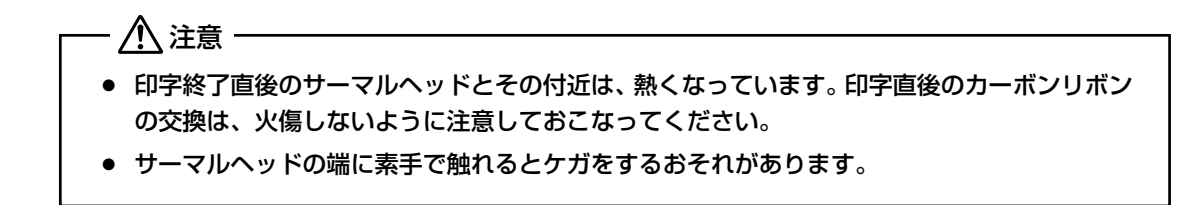

以上でカーボンリボンのセットは完了です。

## カーボンリボンの取り外し

供給側のカーボンリボンはそのまま矢印の方向に 抜き取ってください。

巻取側のカーボンリボンは紫色のノブを反時計方 向に回転させてリボン巻取部のロックを外してか ら抜き取ってください。

抜き取ったカーボンリボンを再セットする際は、 巻取側のカーボンリボンをカットしてから取り付 けてください。

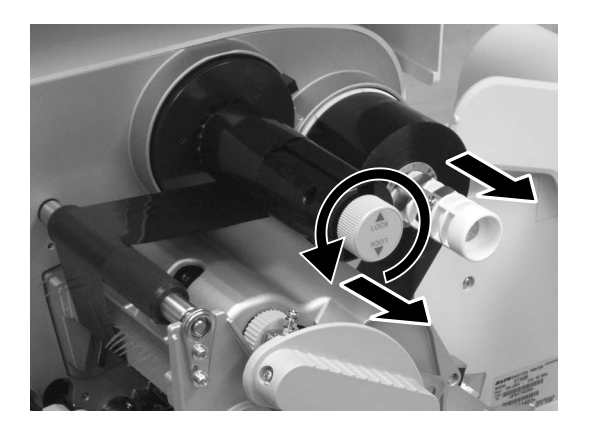

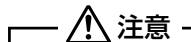

- カーボンリボン 1 巻ごとに、巻き取ったカーボンリボンを必ず取り除いてください。
- カーボンリボンを取り除く際、手がインクで汚れる場合があります。

## **5. 用紙の種類**

本プリンタはタグ4種類、ラベル2種類の合計6種類の用紙タイプを使用できます。また「センサ禁止」 モードでアイマーク、ホール、エッジのないラベル / タグを使用できます。

#### サトー"純正"用紙のご使用をお願いします。

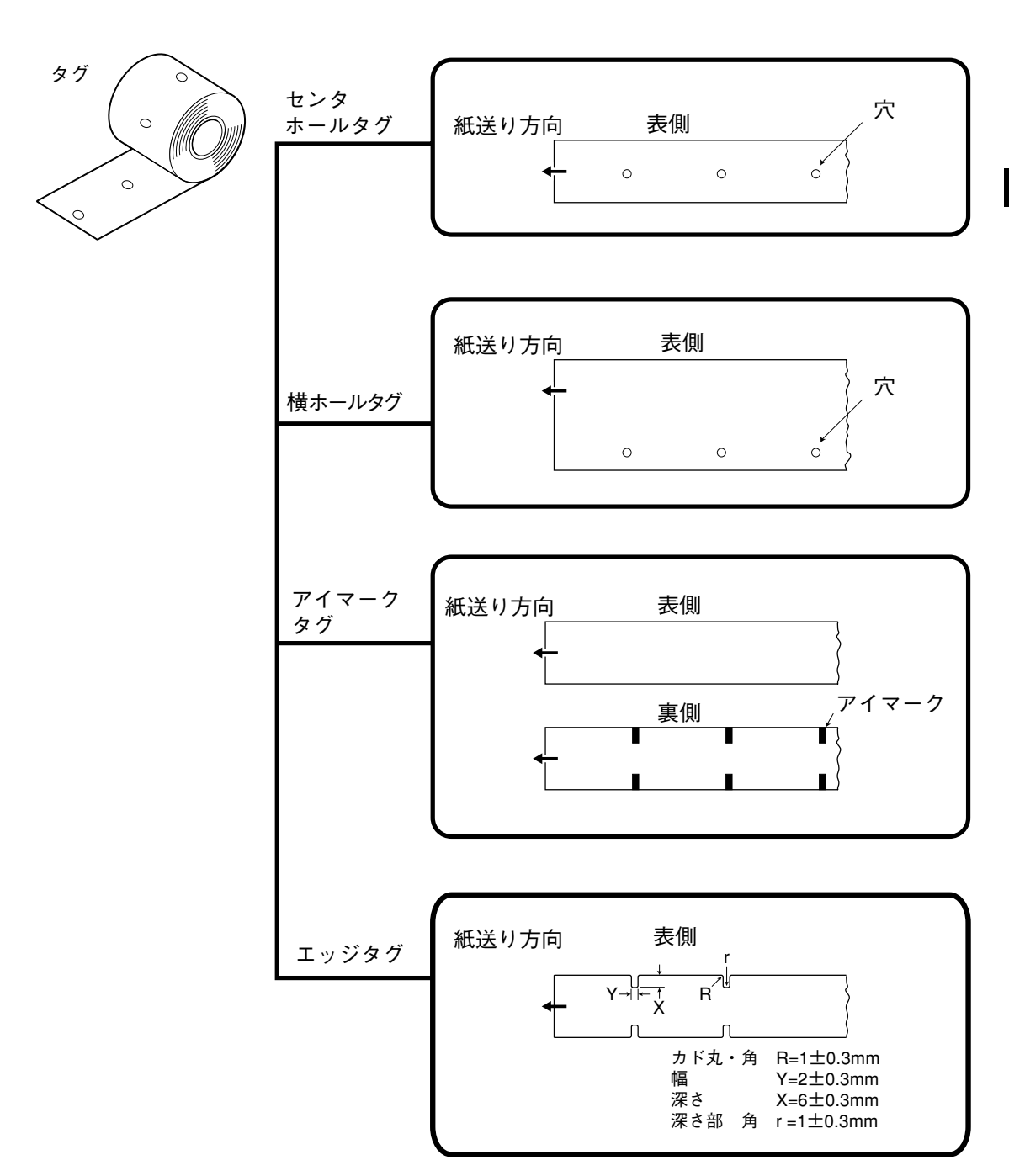

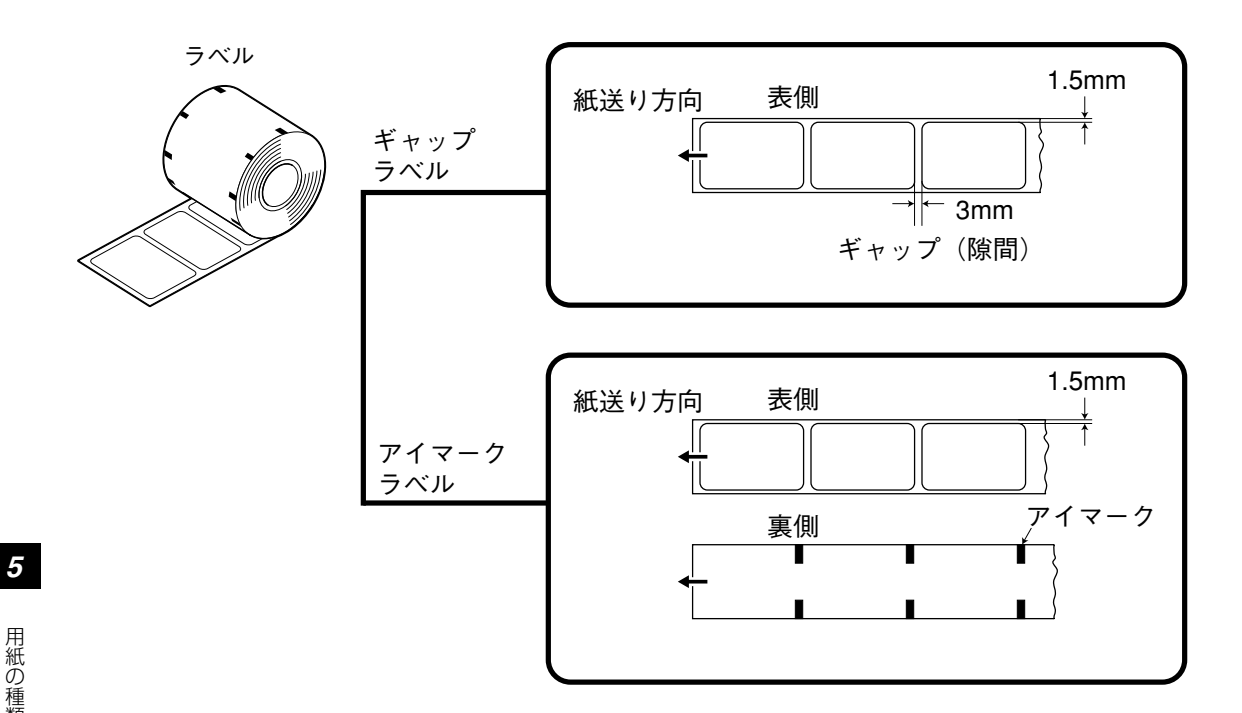

本プリンタは 2 種類の支管タイプに対応しています。 支管タイプ:3 インチタイプ(76.4mm)、4 インチタイプ(102mm) 用紙外径: ラベル / タグ 最大 250mm (内径 102mm のとき)

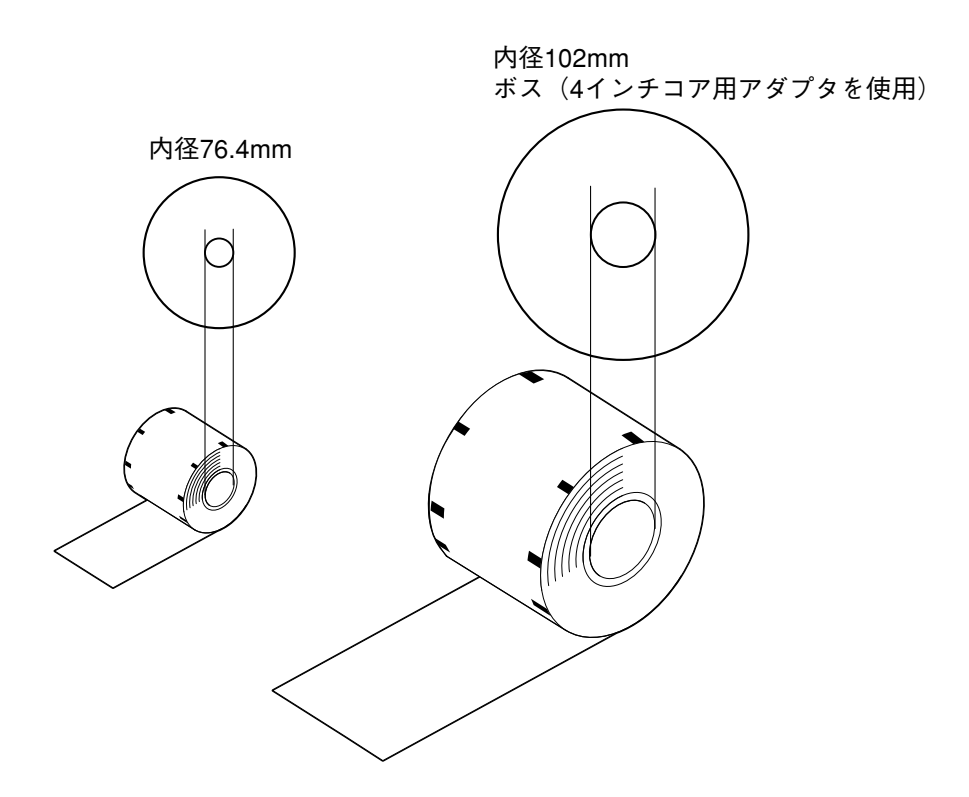

## **6. 用紙のセット**

本プリンタは内径 76.4mm と 102mm のロール紙に対応しています。 内径 102mm のロール紙をセットする場合は付属のボス、ネジとドライバをご用意ください。

## 用紙のセット

内径 76.4mm のロール紙をセットする場合は手順 2 からスタートしてください。

❶ ボス (4インチコア用アダプタ)の取 り付け位置目安表を参考にボスを取り 付け、ネジで固定します。

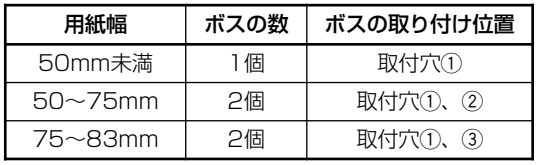

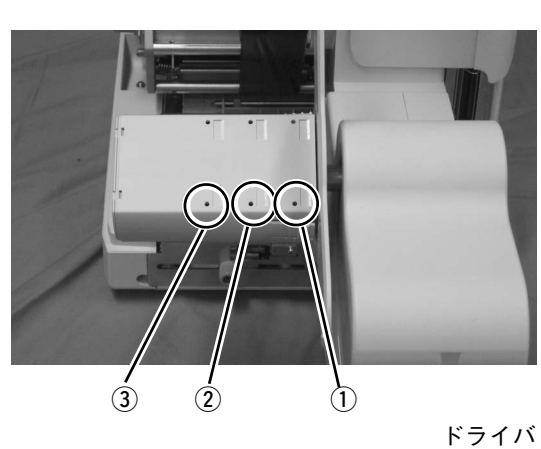

ドライバ挿入口

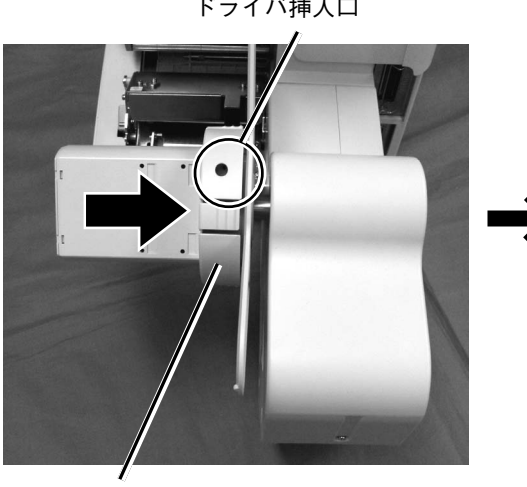

ボス

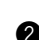

2 用紙を供給側にセットします。

奥に突き当たるまでしっかりと入れてくだ さい。

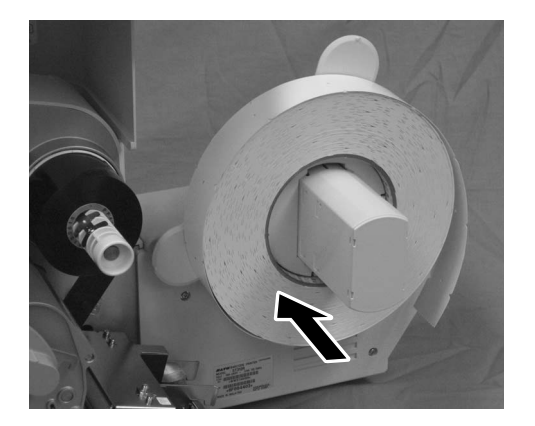

**6 ツマミを押しながらロール紙押さえを** セットします。

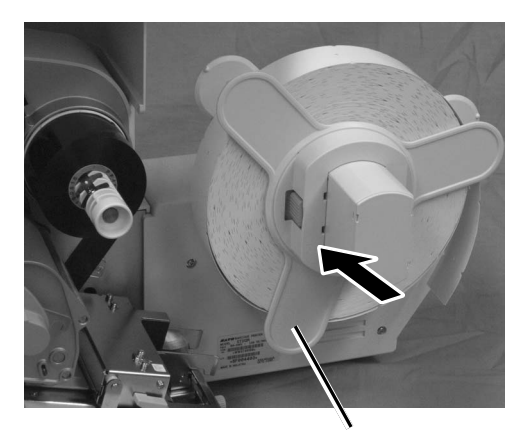

ロール紙押さえ

4 セットする用紙に合わせて、タグ/ラベ ルヘッド対向切換ダイヤルを"1"また は"2"にセットします。

"1"(右側): タグ / ラベル兼用(通常)

"2"(左側): ラベル(高印字品質)

通常は"1"で使用します。ヘッドを必ず オープンにしてからセットしてください。

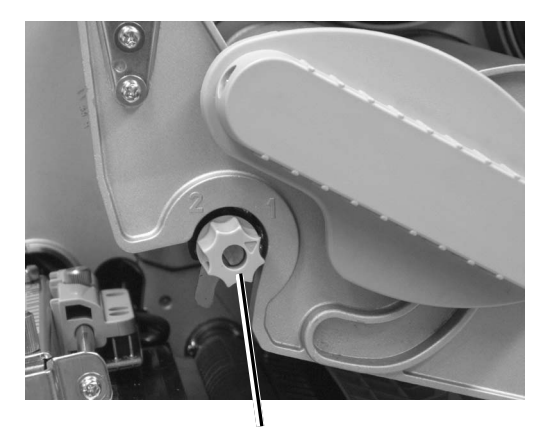

タグ/ラベルヘッド対向切換ダイヤル

5 センタホールタグまたは横ホールタグ を使用する場合は、カットセンサの位 置を用紙の幅に合わせてカットセンサ ゲージの所定位置に調整します。

> それ以外の用紙(ラベル/エッジタグ/ アイマークタグ)をセットする場合は 一番奥の位置に調整します。

> 調整ネジをゆるめ、カットセンサゲージの 目盛りに合わせてカットセンサを動かして 調整ネジを締めます(中央の爪にゲージの 目盛りを合わせます)。

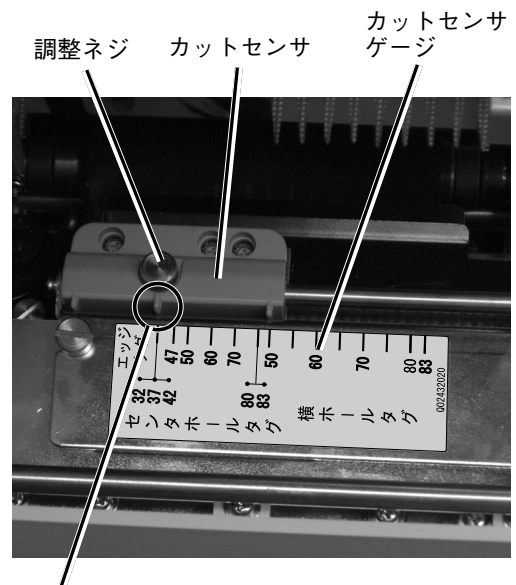

爪(合わせ位置)

6 ヘッドロックレバーを時計方向に回し てロックします。

八注意 ヘッドロックレバー開閉時には、手を挟まな いようご注意ください。

- 電源を入れます。 ディスプレイに「用紙がありません」が表 示します。
- 8 セットしたい用紙がディスプレイに表 示されるまで 用紙選択 キーを押しま す。

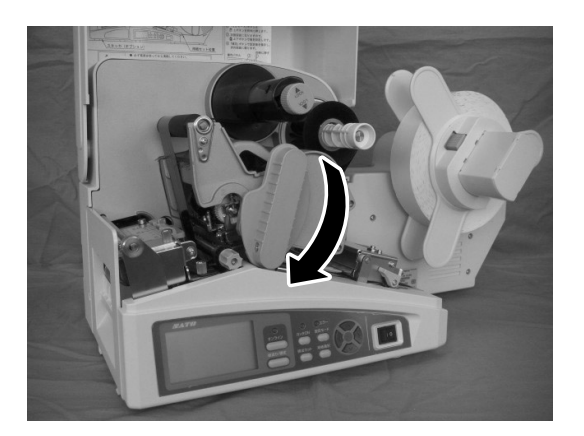

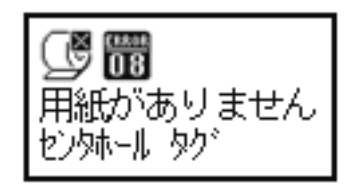

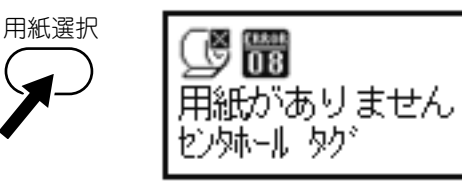

● スライドガイドを用紙の幅に合わせ、 ガイドスクリューで固定します。

スライドガイド

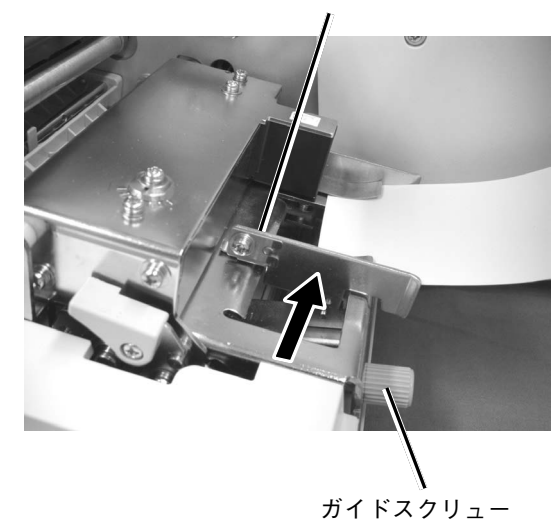

用紙のセット

**1 リッドラッチが閉まっていることを確** 認し、リッドラッチの下に用紙を差し 込みます。

> 用紙が自動的に引き込まれ始めたら手を放 してください。

リッドラッチ

### !1 用紙が自動的に給紙され、用紙が止 まったらカバーを閉じます。

自動給紙機能や先頭無駄なし機能について は 31 ページをご覧ください。

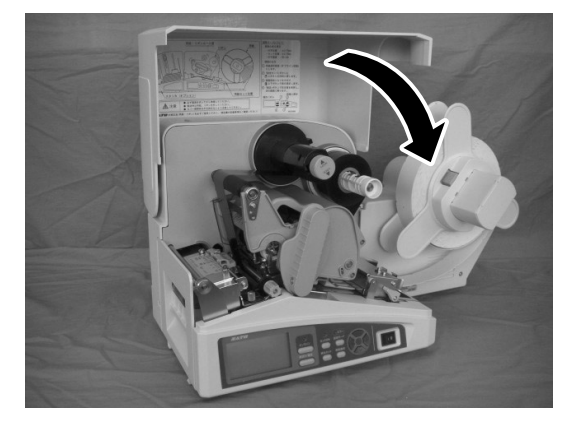

以上で用紙のセットは完了です。

## 自動給紙機能

自動給紙機能とは用紙を本プリンタにセットする際、検知した用紙を自動でヘッド位置まで搬送する機能 です。

#### プリンタ内部に用紙が残っていないことを確認してから使用してください。

自動給紙機能はサーマルヘッドおよびリッドラッチ開閉後のオフライン状態のときにリッドラッチ部に用 紙を挿入することで用紙を検知して自動給紙動作をおこないます。

サーマルヘッドおよびリッドラッチを開閉して手動で用紙をセット後、 オンライン キーや 紙送り/確定 キーを押した場合は、用紙位置合せのための紙送り動作となり、自動給紙動作とは異なる動作となります。

## 先頭無駄なし機能

自動給紙をおこなうことにより、先頭のタグ/ラベルを無駄にすることなくヘッド位置まで搬送し、印字 することができます。

自動給紙により先頭無駄なし機能が可能なタグ/ラベル最大用紙長さ(台紙を含む)を下表に記します。

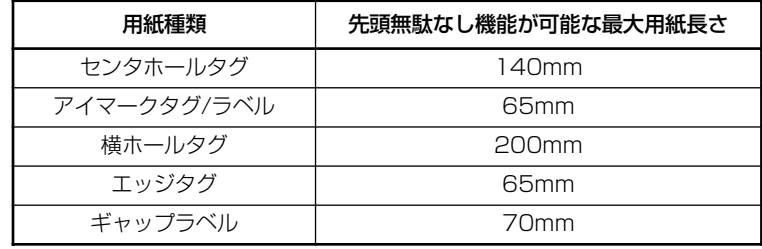

※ 上記サイズは各用紙種類の初期値でご使用いただく場合の最大用紙長さです。

※ 上記サイズ以上の場合や印字位置補正をおこなった場合、自動給紙は可能ですが、 先頭に位置合せ用のタグ / ラベルが排出されます。

オプションユニットには、用途によって選べる以下のタイプがあります。ご購入いただいたユニットに対 応した説明をご覧ください。

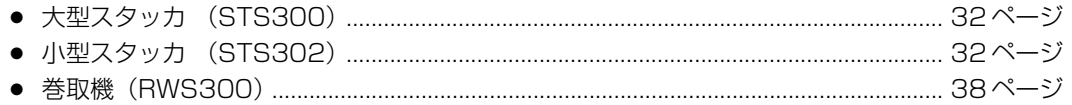

#### 注意

セットは必ず電源を切ってからおこなってください。

#### スタッカ装着時のセット

スタッカはカットされたタグを積み重ねるオプションです。小型スタッカが使用できるタグの長さは 25~80mm、大型スタッカは25~150mmです。最大積載高さは150mmです(紙厚0.26mmの タグが約 500 枚)。

ここでは大型スタッカを例に説明します。小型スタッカの場合、● ~ ● は省略してください。

● スタッカ底面に接続プレートを差し込 みます。「STACKER」の表示がある方 がスタッカ底面の方を向くように差し 込んでください。

**2** スタッカとプリンタを組み合わせます。 プリンタ本体の底面のガイドに合わせ、接

接続プレートがプリンタ本体に確実に挿入

タグストッパーはスタッカ本体の溝に片方 の爪を差し込んでから前後位置調整クリッ

続プレートを差し込みます。

されるようセットしてください。

プをつまんで固定してください。

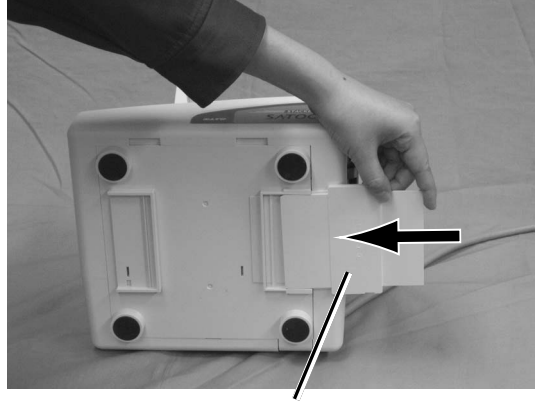

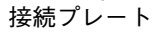

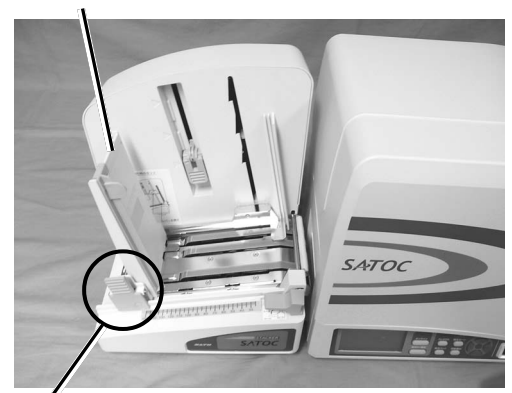

前後位置調整クリップ

タグストッパー

3 スタッカのインタフェースケーブルを プリンタの EXT コネクタ端子に接続 します。

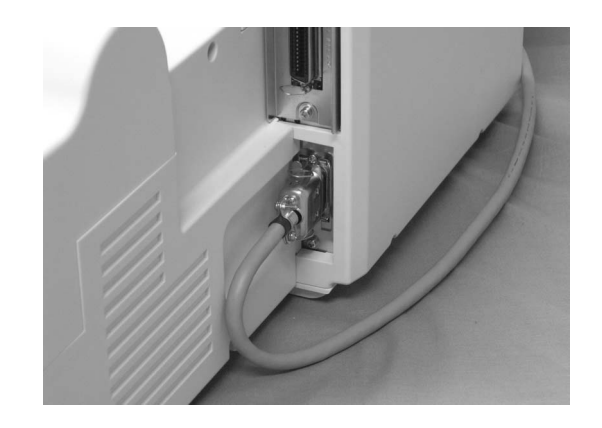

### **4 タグの長さに合わせてタグストッパー** の位置を調整します。

前後位置調整クリップの矢印マークをタグ の長さの位置に合わせます。

タグストッパーは前後位置調整クリップを つまみながら動かしてください。

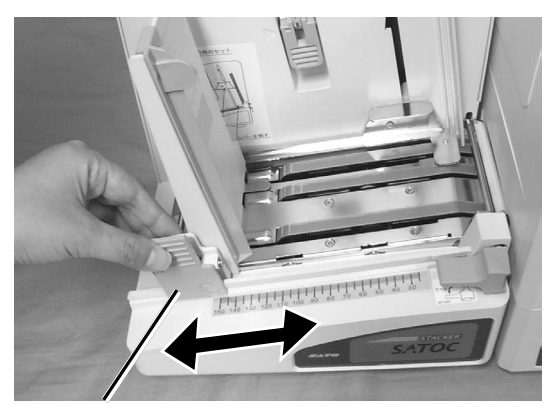

前後位置調整クリップ

### 6 タグの幅に合わせてタグガイドの位置 を調整します。

タグガイドの内側を用紙の幅に合わせてく ださい。

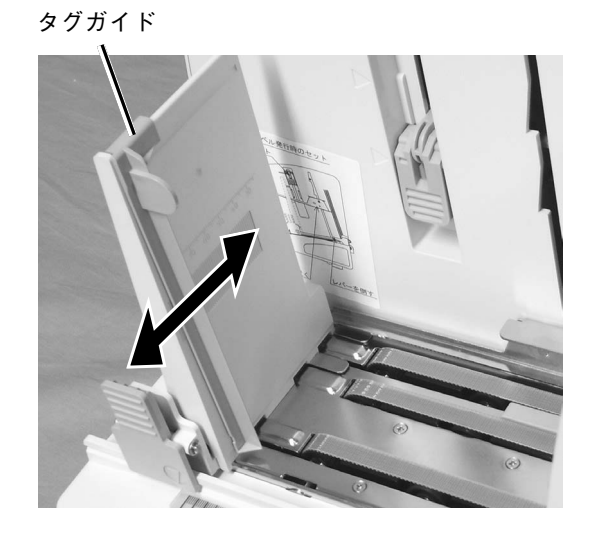

6 タグ / ラベル通紙ルート切換ダイヤル を右側「タグ」にセットします。 (大型スタッカのみ)

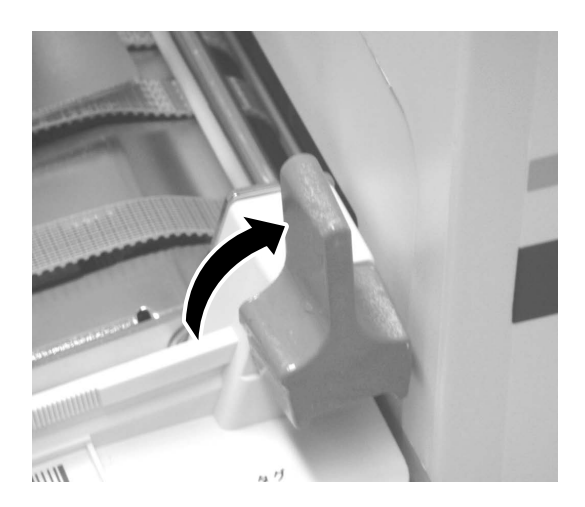

**■ 大型スタッカで 90mm 以上のラミ** ネートタグまたはニス引きのタグを使 用する場合は、スタッカにスペーサー\* を取り付けてください。

> 右図のように指でスぺーサーをつまみ、ス タッカの溝に差し込みます。

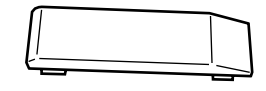

\* スぺーサー

(大型スタッカ STS300 の付属品)

スぺーサーの取り付け位置は下図のよう になります。

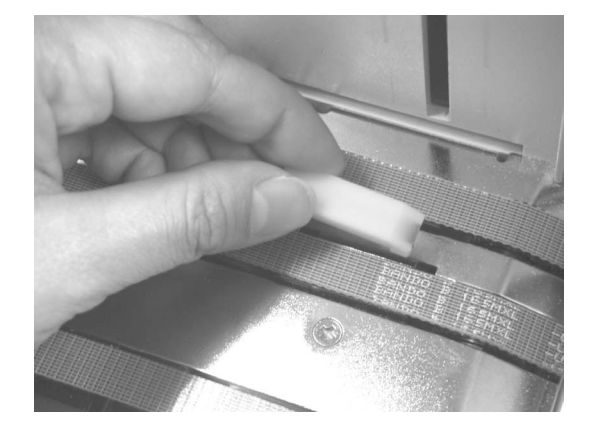

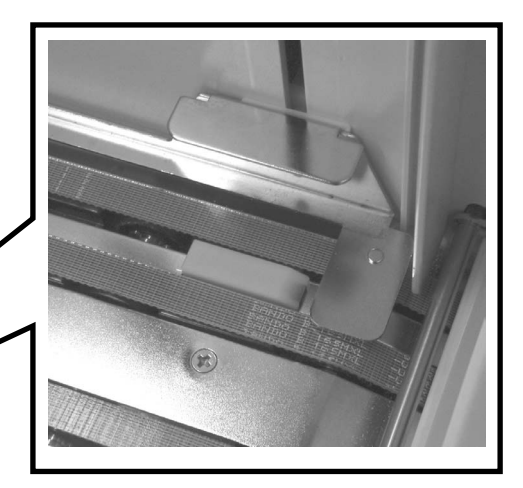

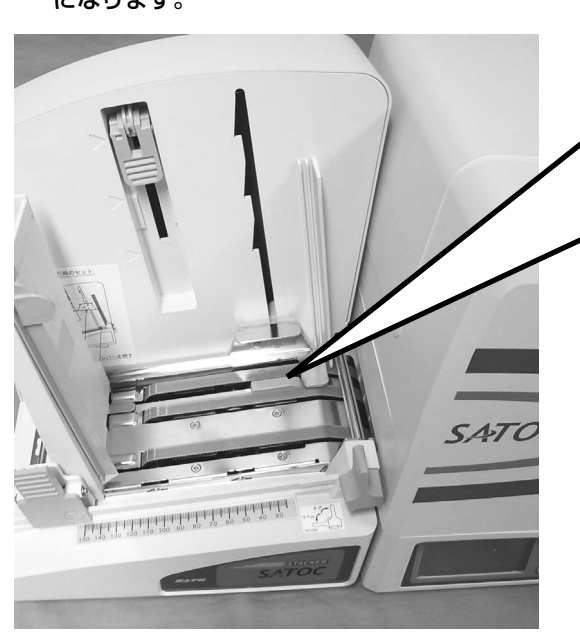
## 8 用紙押さえを一番下の位置にセットし ます。

大型スタッカで 90mm 以上の長さのタグ を使用する場合は、必ず追加ウエイトを使 用してください。

追加ウエイトを使用する場合は、用紙押さ えの突起部に追加ウエイトの溝をセットし て、上に載せてください。

追加ウエイト 用紙押さえ 

# 調整レバーを動かして、スタックフル となる位置を設定します。

#### (大型スタッカのみ)

なお、90mm以上のラミネートタグおよび ニス引きのタグ、RFIDタグを使用する場合 は、最大積み高さ調整レバーを最下段にし てください。

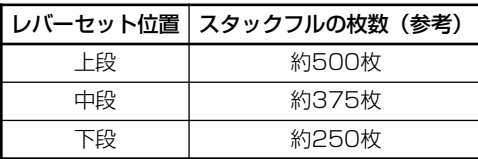

※ 上記枚数はタグ厚み 0.26mm を使用する場合です。 なお、材料やタグの反り状態によって枚数は異なり ます。

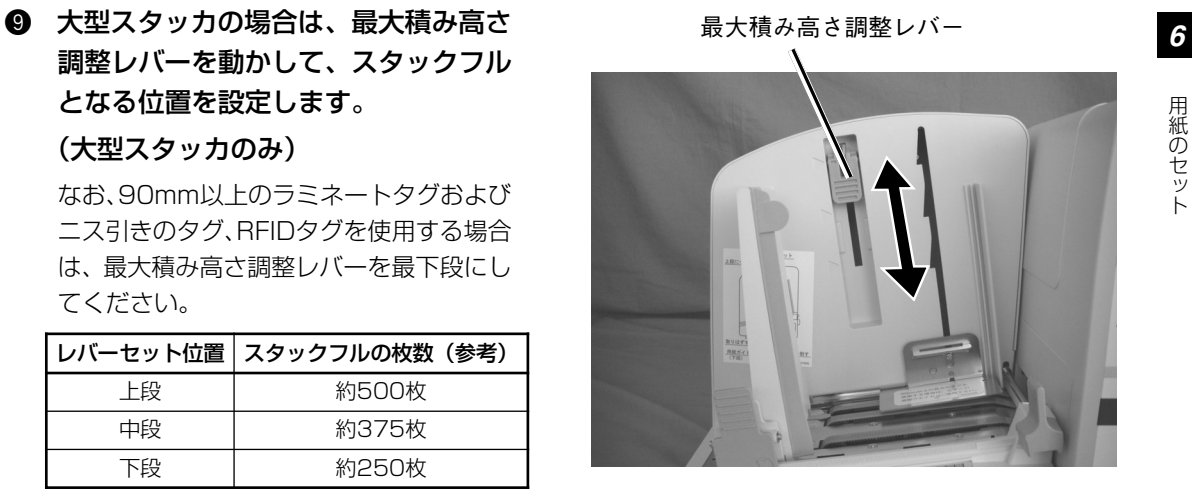

用紙のセット

#### !0 電源を入れます。

#### **1 カバーを開け、ロール紙とカーボンリボンをセットします。**

カーボンリボンのヤットは「カーボンリボンのヤット」(21ページ) をご覧ください。 用紙のセットは「用紙のセット」(27ページ)をご覧ください。

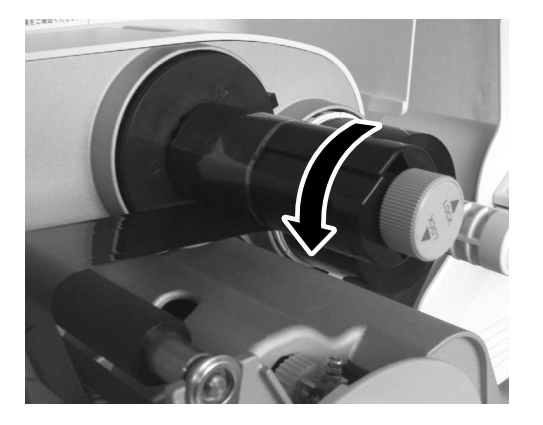

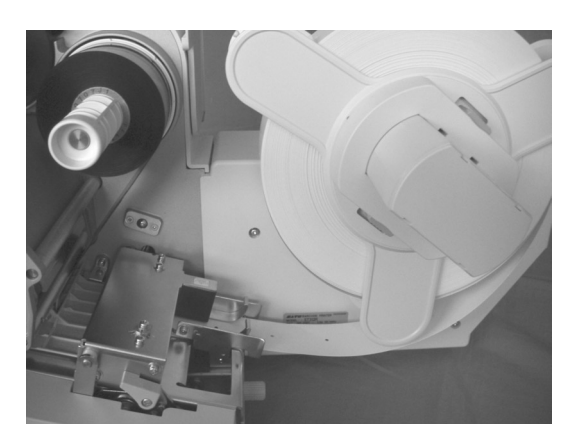

**6**

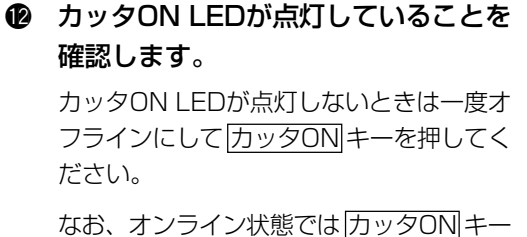

は操作できません。

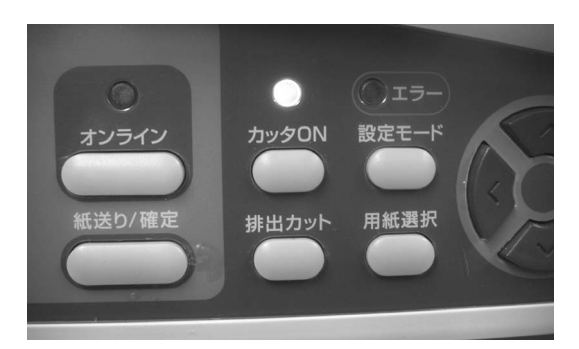

## 6 プリンタがオンライン状態であること を確認します。

オンライン状態になっていない場合は オンラインキーを押してください。

以上でスタッカ装着時のセットは完了です。

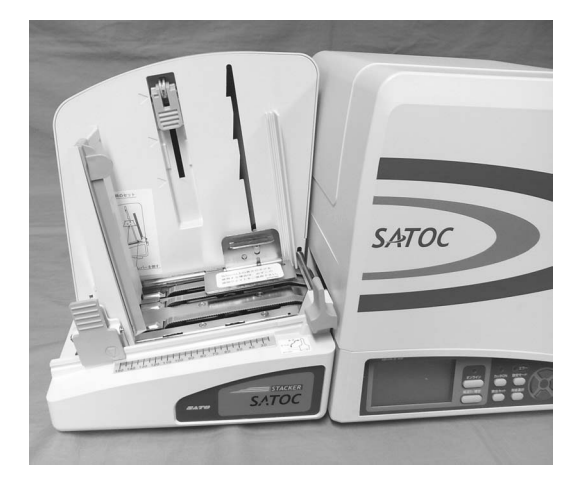

- 使用上の注意 -

- 先頭無駄なし機能が可能な最大用紙長を超える用紙の場合、かつ、位置補正が入った場合、位 置合わせ用の用紙が排出されますので、取り除いてからスタッカを使用してください。
- タグを取り出すときは用紙押さえをスタックフル (35ページ) の位置まで上げてください。
- 積み上げたタグが崩れないように注意して取り出してください。
- 長さが短いタグを取り出すときはタグストッパーを傾けてください。
- 印字ズレ、カットズレが生じた場合は調整モード操作(50ページ)での調整が可能です。

#### 巻取機(RWS300)装着時のセット

巻取機は印字済みのラベルを巻き取るオプションです。ラベル巻取機が使用できるラベルの幅は 22 ~ 80mm (台紙幅: 25~83mm)です。 巻取長さは約 100m (最大長さ)、 巻取外径は 150mm (最大 外径)です(ただし材質により異なることがあります)。

注意

セットは必ず電源を切ってからおこなってください。

巻取機はタグには対応しておりません。必ずラベルをご使用ください。

ラベル巻取機は本体に直接取り付けることもスタッカとの併用も可能です。以下の手順はスタッカを取り 付けたままラベル巻取機にラベルをセットする方法を説明します。

- **1 前後位置調整クリップをつまみながら** スタッカからタグストッパーを取り外 します。
- 2 追加ウエイトを装着している場合は、 追加ウエイトも取り外します。

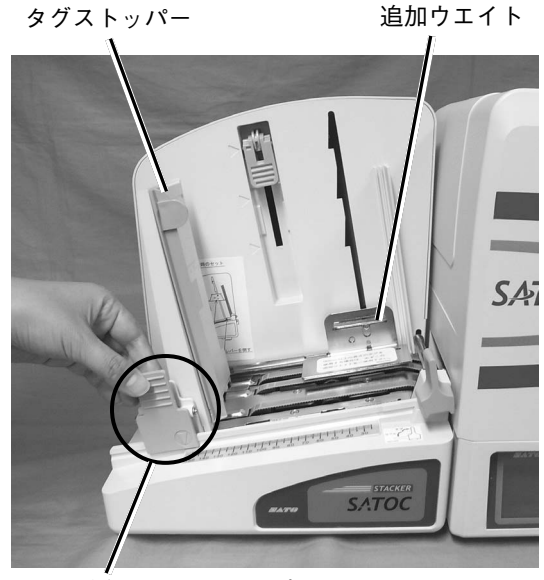

前後位置調整クリップ

6 ラベル巻取機の底面に接続プレートを 差し込みます。「REWINDER」の表示 がある方がラベル巻取機の底面を向く ように差し込んでください。

> 接続プレートには下記の 2 種類がありま す。

> 接続する機器によって使い分けてくださ  $\bigcup_{\alpha}$

・プリンタ本体 - ラベル巻取機用

・スタッカ - ラベル巻取機用

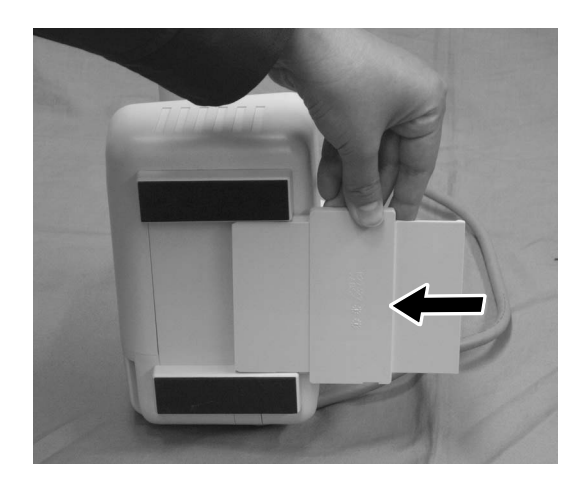

スタッカ本体の底面のガイドに合わせ、接 続プレートを差し込みます。

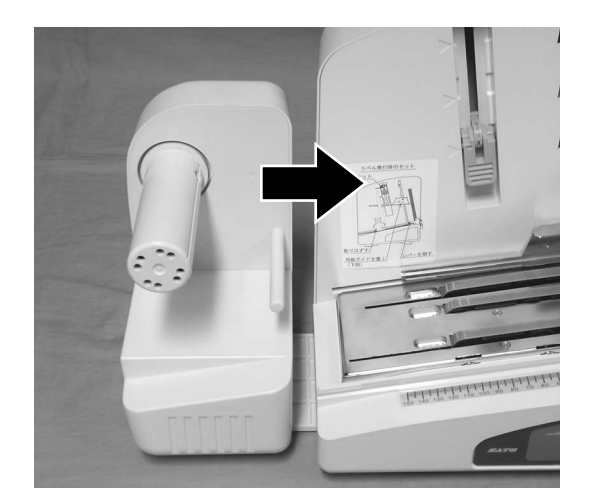

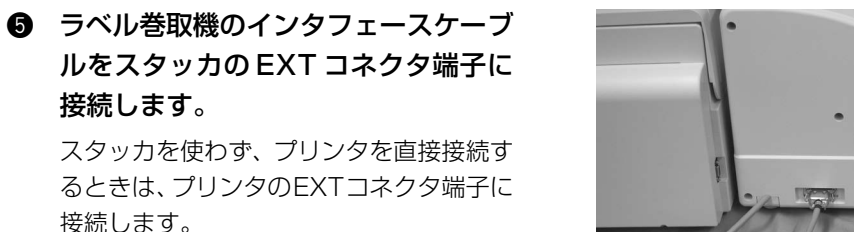

6 スタッカのタグ / ラベル通紙ルート切 換ダイヤルを左側「ラベル」にセット します。

接続します。

接続します。

※ この手順は大型スタッカを併用してい るときのみ必要です。

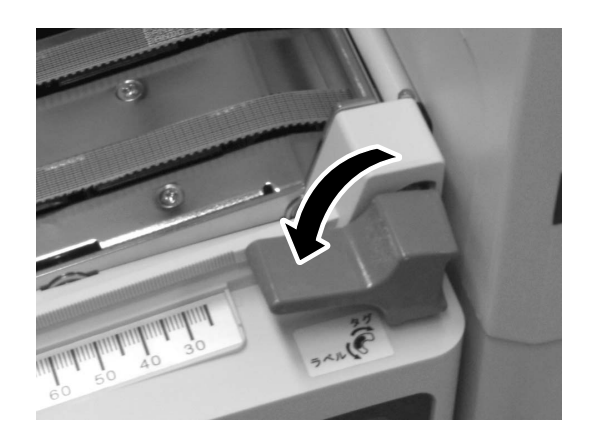

- スタッカの用紙押さえを写真のように 引き上げてセットします。 また、最大積み高さ調整レバーを動か して、上段に設定します(大型スタッ カのみ)。
	- ※ 大型スタッカの場合は、用紙押さえを 中段または下段にセットしてください。 小型スタッカの場合は、用紙押さえを 中段にセットしてください。
	- ※ 大型スタッカの場合は、用紙押さえを 最大積み高さ調整レバーと同じ高さに、 小型スタッカの場合は、上段にセット するとスタックフルエラーになります。

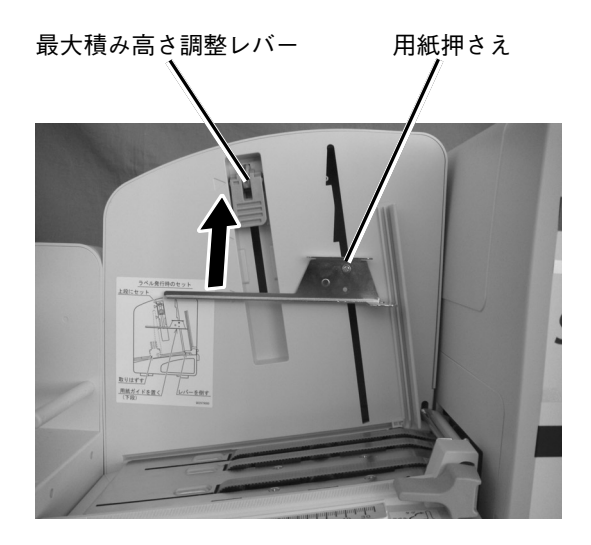

#### 8 電源を入れます。

**◎ カバーを開け、ロール紙とカーボンリボンをセットします。** カーボンリボンのセットは「カーボンリボンのセット」(21 ページ)をご覧ください。 用紙のセットは「用紙のセット」(27 ページ)をご覧ください。

#### !0 カッタON LEDが消灯していることを 確認します。

カッタON LEDが点灯しているときは一度 オフラインにして カッタON キーを押して ください。

なお、オンライン状態では カッタON キー は操作できません。

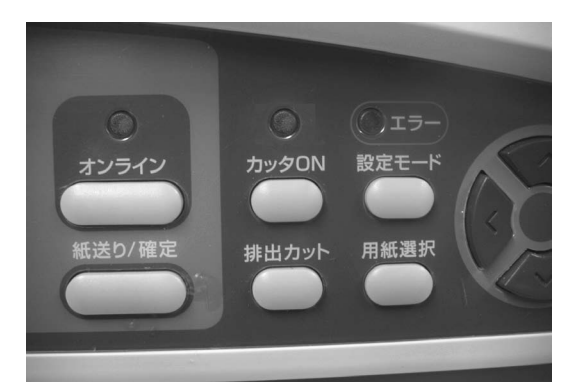

1 オフラインにして 紙送り/確定 キーを 何度か押し、ラベルを巻取機の位置ま で送ります。

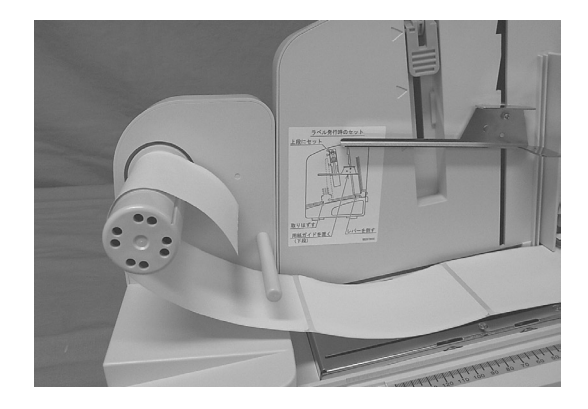

- !2 ラベルを巻取機のシャフトに時計方向 に巻き付け、クリップ(2 箇所)で留め ます。
	- ※ 巻き取ったラベルを外すときは、ラベ ルとクリップを同時に引き抜いてくだ さい。

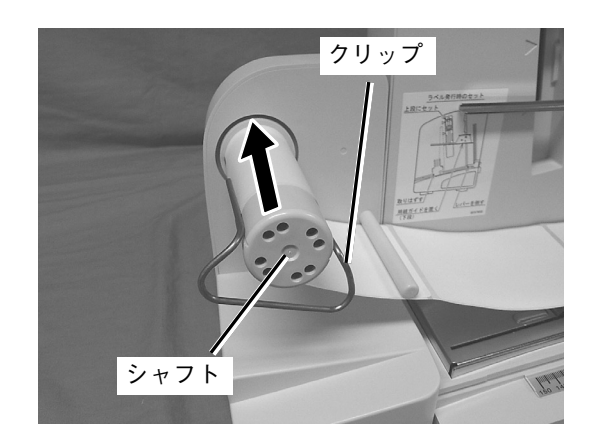

用紙押さえ

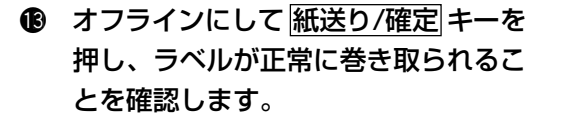

以上で巻取機装着時のセットは完了です。

# **7. インタフェースボードの設定**

プリンタとコンピュータとのデータをやり取りするためのボードです。

- USB インタフェースボード
- RS-232C インタフェースボード
- パラレル(IEEE1284)インタフェースボード
- LAN インタフェースボード
- 無線 LAN インタフェースボード

このうち、RS-232Cインタフェースボードには通信条件を決めるディップスイッチ、LANインタフェー スボードには保守用のディップスイッチがついています。

通信設定は設定モードメニューとインタフェースボードのどちらでも設定できます(44、45、46、58 ページ)。

ディップスイッチを設定する際は、インタフェースボードを外してください。 本項では、ディップスイッチの設定変更について説明をします。

# インタフェースボードの取り外し

パラレル (IEEE1284) インタフェースボードを例に説明していますが、その他のインタフェースボー ドでも同じ手順となります。

#### - 八 注意 -

インタフェースボードの取り付け・取り外しをおこなうときは、必ずプリンタ本体の電源を切って からおこなってください。インタフェースボードやプリンタ本体を破損するおそれがあります。

#### **❶** プリンタの雷源を OFF にします。

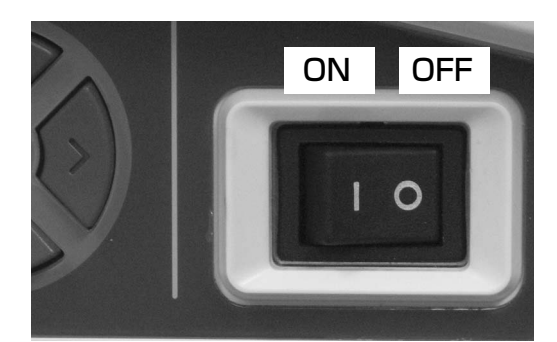

2 プリンタのインタフェースボードに接 続されているインタフェースケーブル を取り外します。

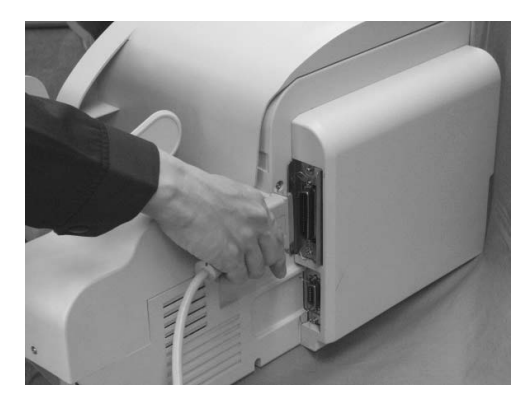

● インタフェースボードを固定している ネジ 2 本を外します。

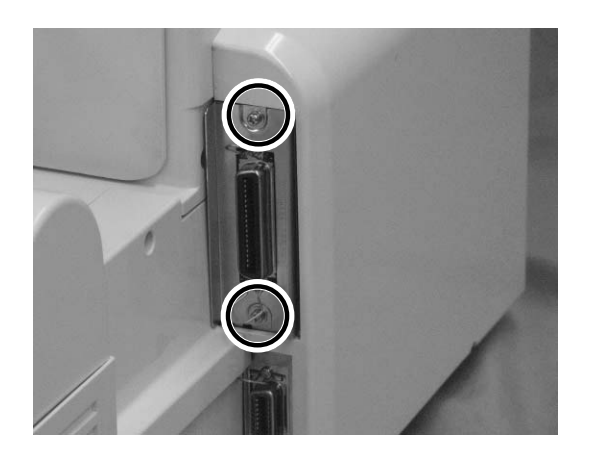

● インタフェースボードを引き抜きます。

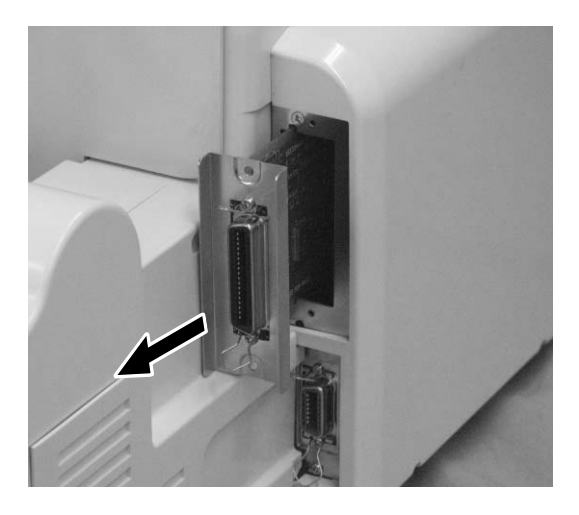

5 設定後はインタフェースボードを元の 位置に差し込み、ネジで固定してくだ さい。

> 取り付けのときは、インタフェースボード を傷つけないよう注意してください。

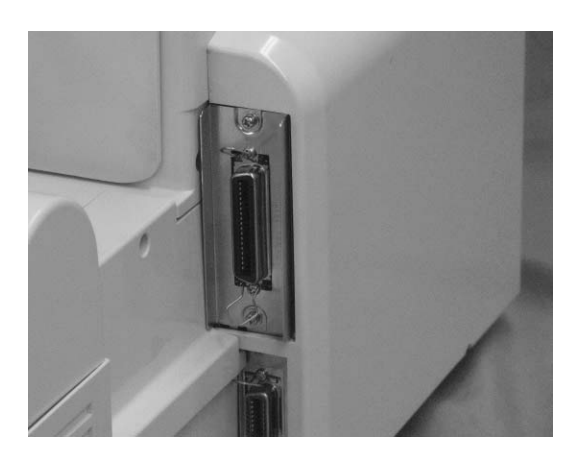

# RS-232C インタフェースボードの設定

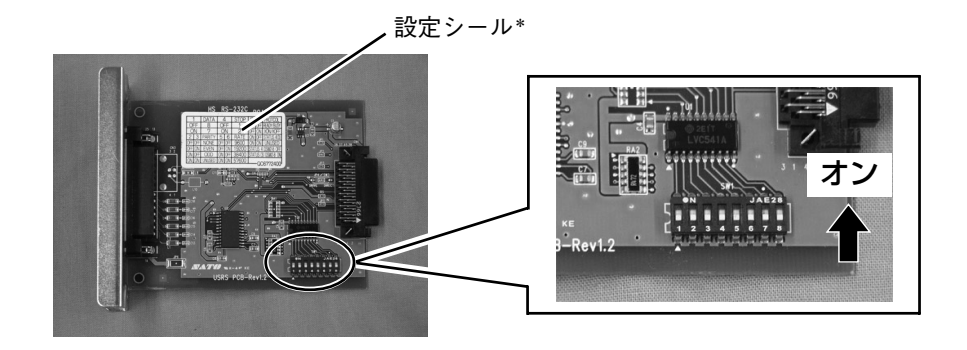

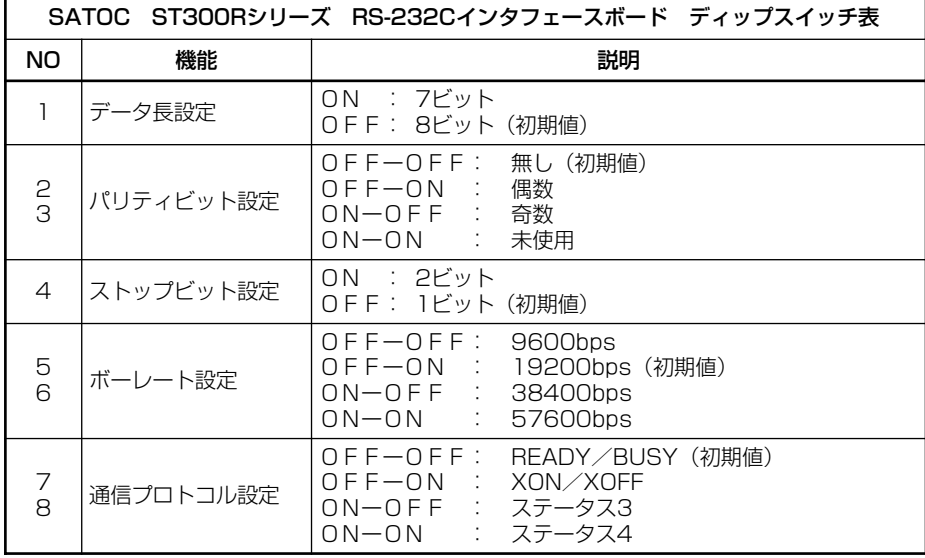

\* 設定シールの内容ではなく、上記の表にしたがって設定してください。

RS-232Cインタフェースボード/LCDの優先設定はプリンタ本体側の画面操作(通信設定)で設定しま す(61 ページ)。

RS-232C インタフェースの詳細設定は、プリンタ本体の通信設定で設定してください (61ページ)。

ディップスイッチの設定を変更するときは、プリンタの電源を切ってください。 ディップスイッチの設定は、電源を入れ直したときに有効になります。

# LAN インタフェースボードの設定

プリンタを使用する場合は、すべて OFF の設定で使用します。

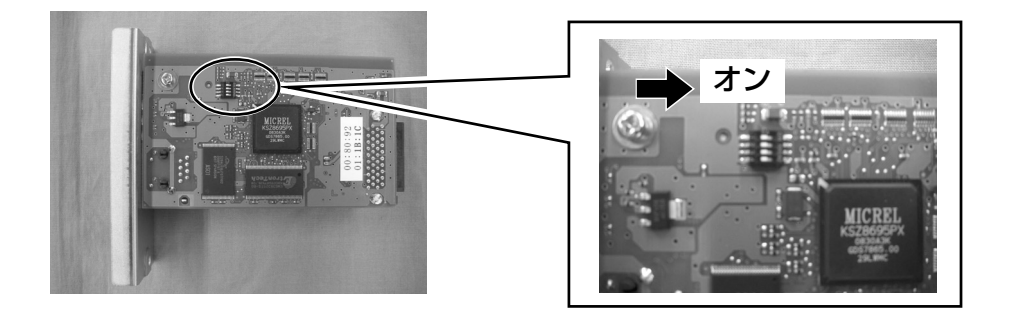

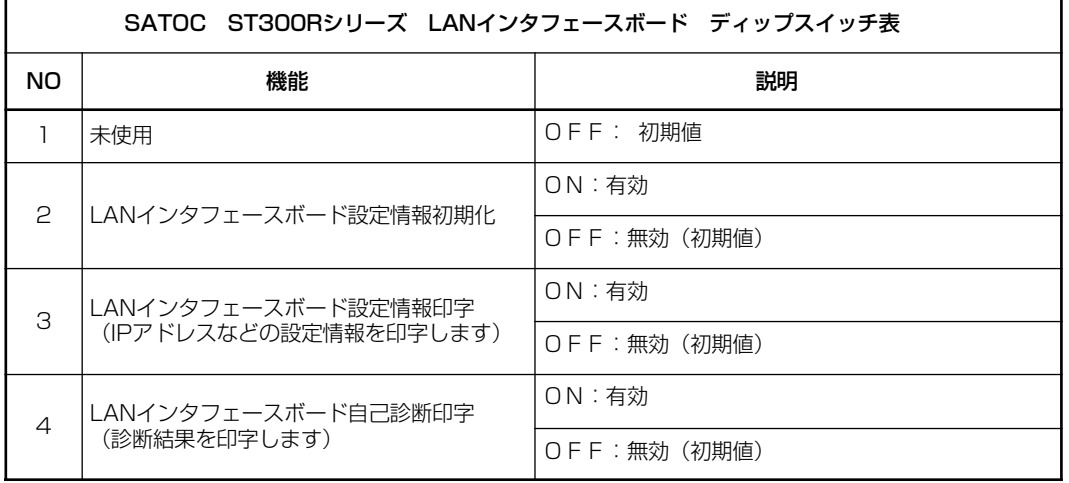

ディップスイッチの設定を変更するときは、プリンタの電源を切ってください。 ディップスイッチの設定は、電源を入れ直したときに有効になります。

# 無線 LAN インタフェースボードの設定

ディップスイッチ 1 ~ 3 を OFF の設定で使用します。 プリンタを使用する場合は、ご使用される無線LAN環境によって無線LANモード設定(ディップスイッ チ4)を設定して使用します。

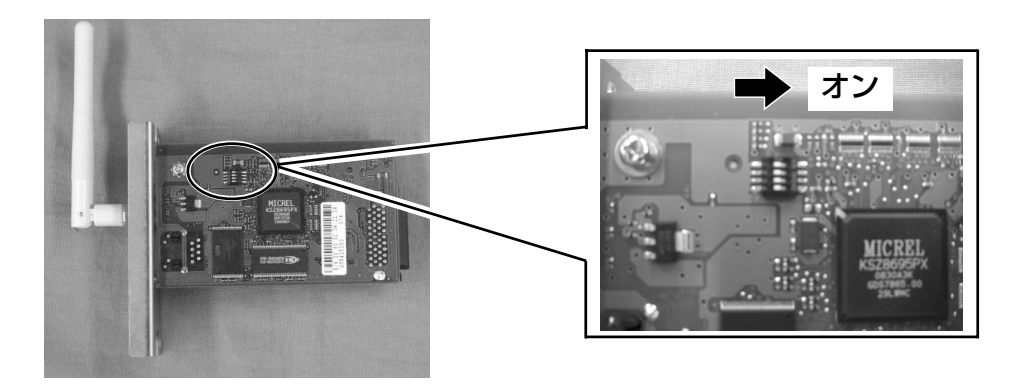

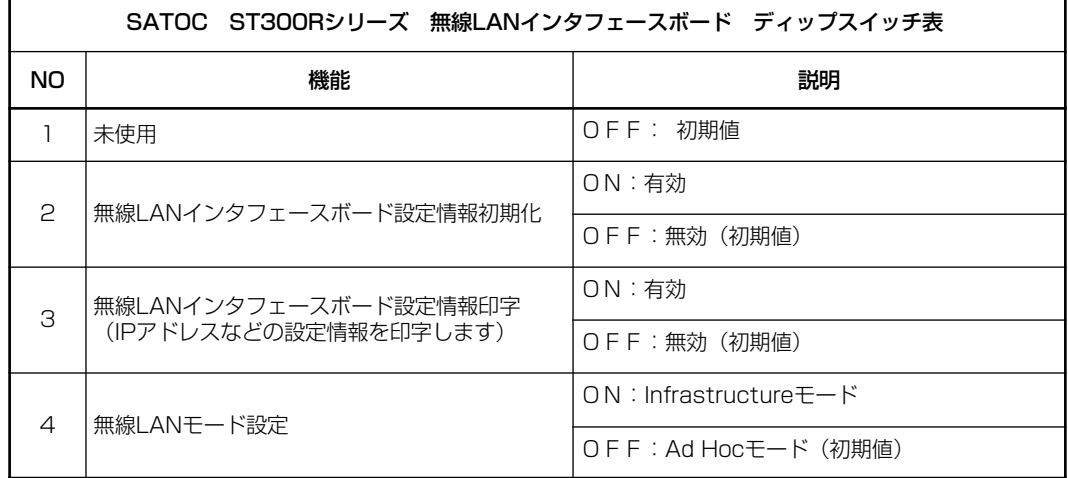

ディップスイッチの設定を変更するときは、プリンタの電源を切ってください。 ディップスイッチの設定は、電源を入れ直したときに有効になります。

# **8. 動かしてみましょう**

本プリンタを動かすのに必要な操作のしかたや機能を説明します。

# 操作パネル部

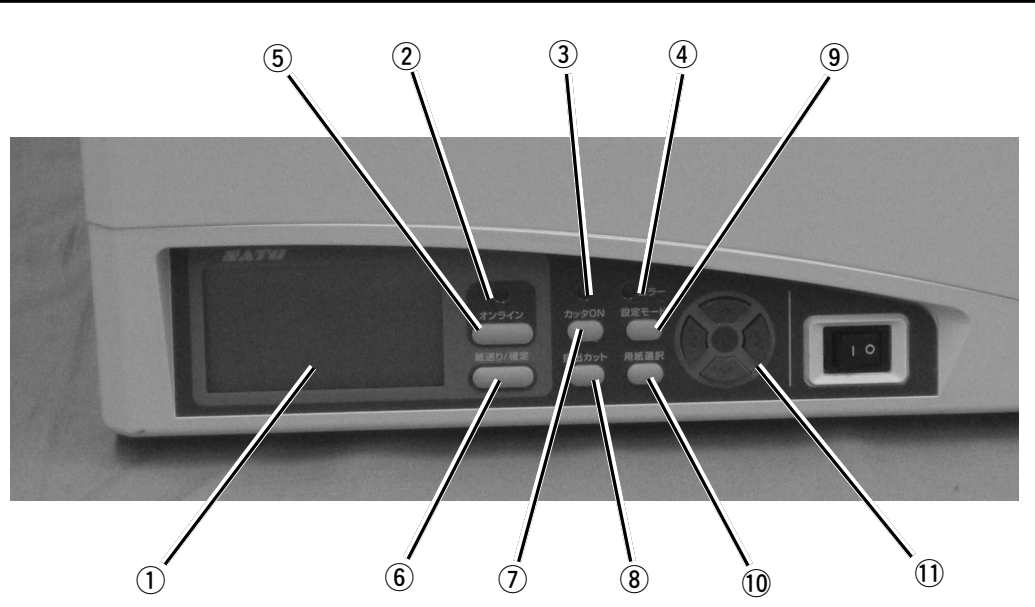

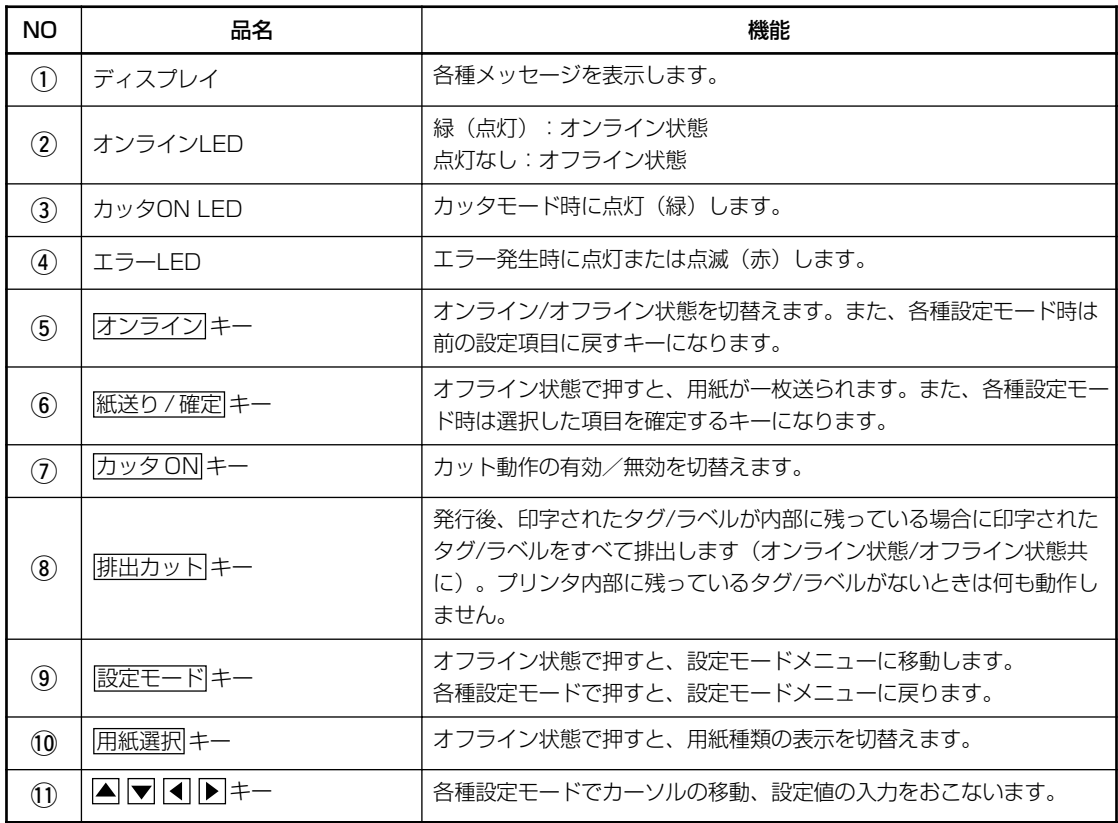

本プリンタを本格的に動かしてみる前に、操作の流れを説明します。

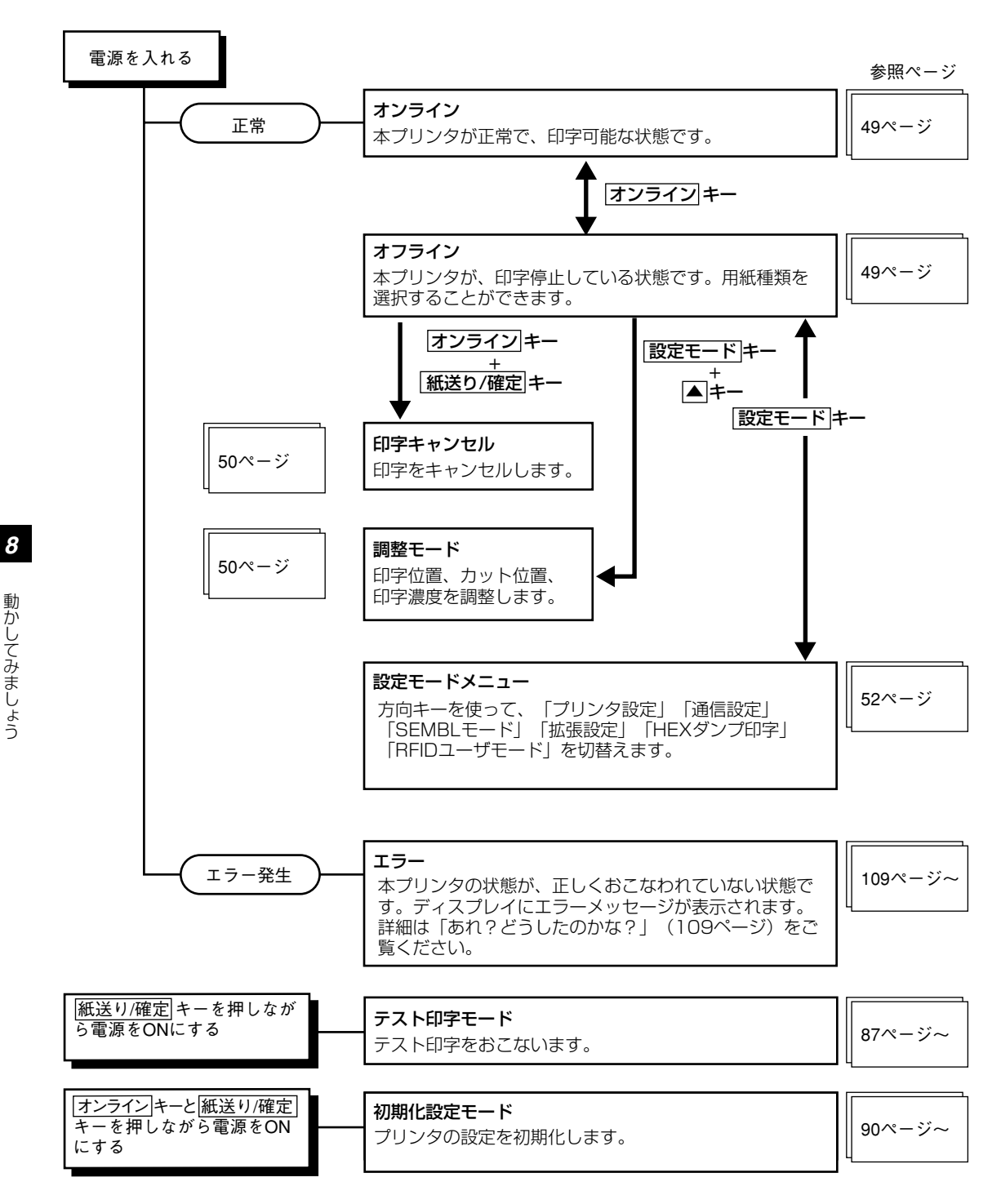

動かしてみましょう

本プリンタの詳しい操作のしかたとディスプレイの表示について説明します。

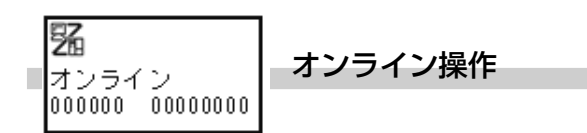

本プリンタが正常な状態で、印字可能な状態です。オンライン状態のとき、次の操作ができます。

- 本プリンタに接続したコンピュータからデータを送り、印字動作をスタートさせたり、一時停 止させたりします。
- オンライン キーを押して、オフライン状態に切替えたり、印字を停止したりすることができま す。

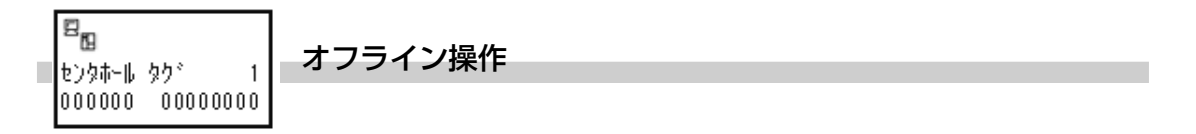

本プリンタが印刷停止している状態です。使用する用紙とセンサを設定できます。

- 用紙選択 キーを押して使用する用紙種類 (センサ) を選びます。 選択できる用紙とセンサは次のとおりです。
	- ・センタホールタグ
	- ・アイマークタグ
	- ・横ホールタグ
	- ・エッジタグ
	- ・ギャップラベル
	- ・アイマークラベル
	- ・センサ禁止
	- ※ 選択した用紙種類によって表示順が変わることがあり ます。

印刷データが残っている場合(排出されていないタグ 含む)用紙選択 キーは操作できません。

2 オンライン キーを押すと用紙種類を確定し、オンライン 画面に戻ります。

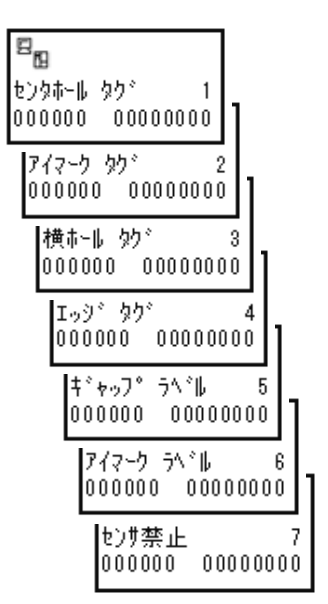

発行中に オンライン キーを押すとオフラインになり、発行が一時停止します。

その状態のとき、オンライン キーと 紙送り/確定 キーを同時に押すと、受信済みの印字データをすべ てクリアできます。

1 1 → キーを押して、"する"、"しない"を選びます。

2 紙送り / 確定 キーを押して、決定します。

"する"は、完了画面に進み、3秒後にオフライン状態に戻り ます。

"しない"は、そのままオフライン状態に戻ります。

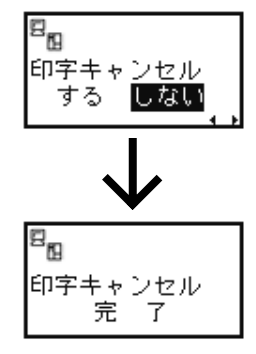

#### 調整モード操作

オフライン状態で、設定モード| キーと ▲ キーを同時に押すと、調整モードに入ることができます。調 整モードでは印字位置、カット位置、印字濃度の調整をおこなうことができます。

紙送り/確定 設定の登録 各調整モード設定を有効にするためには、設定が終わった後、 紙送り / 確定 キーを 1回押してください。設定が登録され、次の設定画面が表示されます。 紙送り / 確定 キーを押さないかぎり、設定は登録されませんのでご注意ください。 オンライン キーまたは 設定モード キーを押すと、設定値を登録しないでオフライン画面に戻り ます。

印字位置調整  $+0.00$  mm  $\div$ 

印字位置調整

印字位置を調整します。設定値は 0.25mm 単位で設定できます。

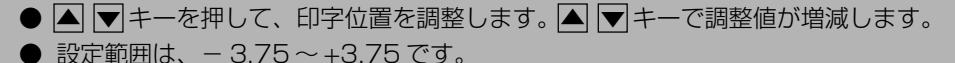

- 紙送り / 確定 キーを押すと設定が登録され、次の設定画面に変わります。
- オンライン キーまたは 設定モード キーを押すとオフライン状態に戻ります。
- 初期値は、0.00 です。

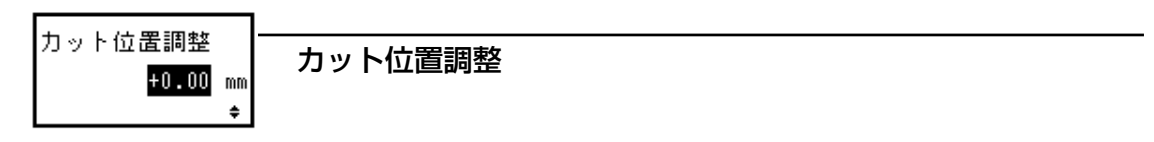

カット位置を調整します。設定値は 0.25mm 単位で設定できます。

● △ ▼ キーを押して、カット位置を調整します。 ■ ▼ キーで調整値が増減します。 ● 設定範囲は、- 3.75 ~ +3.75 です ● 紙送り/確定 キーを押すと設定が登録され、次の設定画面に変わります。 ● オンライン キーまたは 設定モード キーを押すとオフライン状態に戻ります。 ● 初期値は、0.00 です。

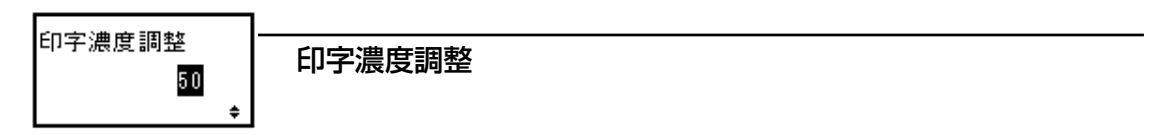

プリンタの印字濃度を調整します。

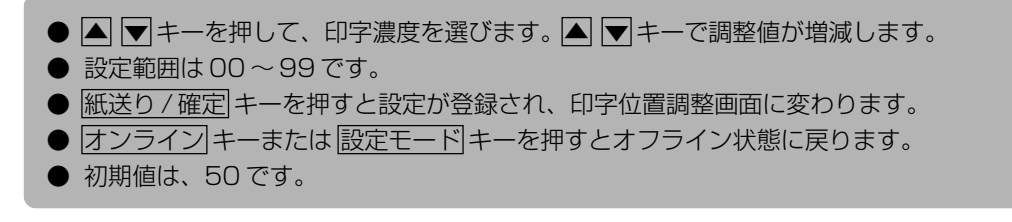

#### プリンタ設定操作

オフライン状態のとき、設定モードキーを押すと、プリンタの各種設定をおこなうことができます。た だし印字データが残っているときは設定画面へ移行できません。発行を終了するか、または、 印字データ キャンセル(50 ページ)をおこなってから設定変更してください。

次のページから詳しい設定方法を説明します。

#### エラー状態操作

「あれ?どうしたのかな?」で説明します(109 ページ)。

- 設定モードメニューでの詳しい設定方法を説明します。
	- 1 オンライン状態から オンライン キーを押して、 オフライン状態にします(用紙選択の画面にな ります)。
	- 2 オフライン状態で設定モードキーを押します。 設定モードメニュー(右図)が表示されます。
	- 設定モードメニューでは、 ▲ ▼ 4 下 を1回押すごとに、設定する項目が切り替わり ます(アイコンが反転します)。
	- 4 紙送り / 確定 キーで設定する項目を選びます。
	- 6 各設定モードで設定をおこないます。
	- 6 設定モード キーを押すと、設定モードメ ニューに戻ります。
	- 再び 設定モード キーを押すと、オフライン (用紙選択画面)に戻ります。

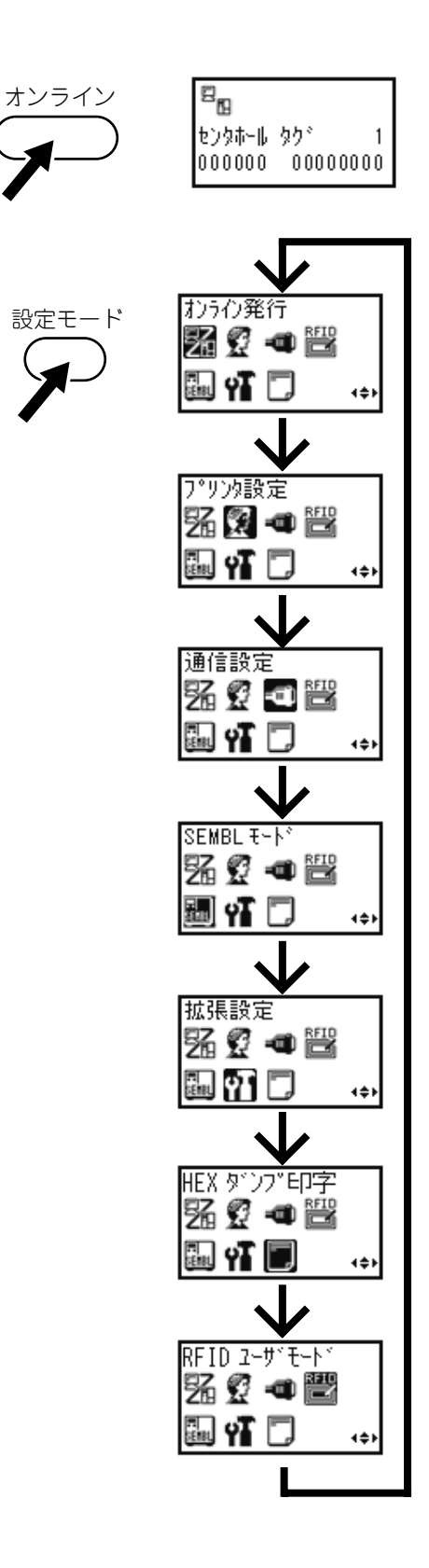

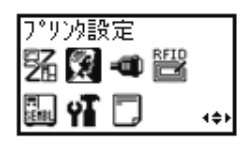

● プリンタ設定 (54ページ)

印字条件の設定をおこないます。以下項目が設定できます。

インタフェースの設定をおこないます。以下項目が設定できます。

- 印字速度設定
- 印字濃度設定
- 基点補正
- ゼロスラッシュ切替設定
- JIS コード切替設定
- 漢字書体切替設定

● 通信設定 (58ページ)

- Key-Bo 接続 - 通信設定

- プロポーショナルピッチ設定
- 通信設定 系纹 口置 国情口 ∢≑
	-

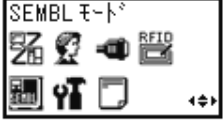

● SEMBL モード (73ページ) SEMBL モードでプログラムを起動します。

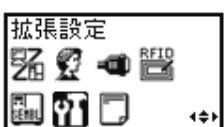

- 拡張設定 (74ページ) 拡張機能の設定をします。以下項目が設定できます。
	- 濃度レンジ設定
	- 印字方式設定
	- 用紙サイズチェック設定
	- コマンドエラー表示
	- 給紙後オンライン設定
	- 基準位置移動後の発行動作設定
	- ヘッドチェック設定
	- 言語選択設定
	- プロトコルコード設定
	- LCD 節電時間設定
	- SEMBL モード自動起動設定

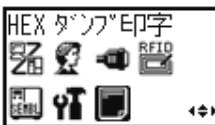

- HEX ダンプ印字 (81 ページ)
	- ダンプデータの設定をおこないます。

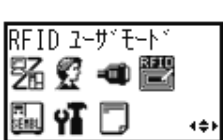

● RFID ユーザモード (82ページ) RFID の出力データ形式を設定します。 RFID ユーザモードは RFID 仕様機のみ表示されます。

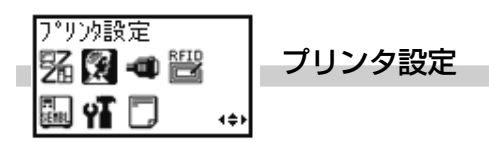

印字条件の設定をおこないます。

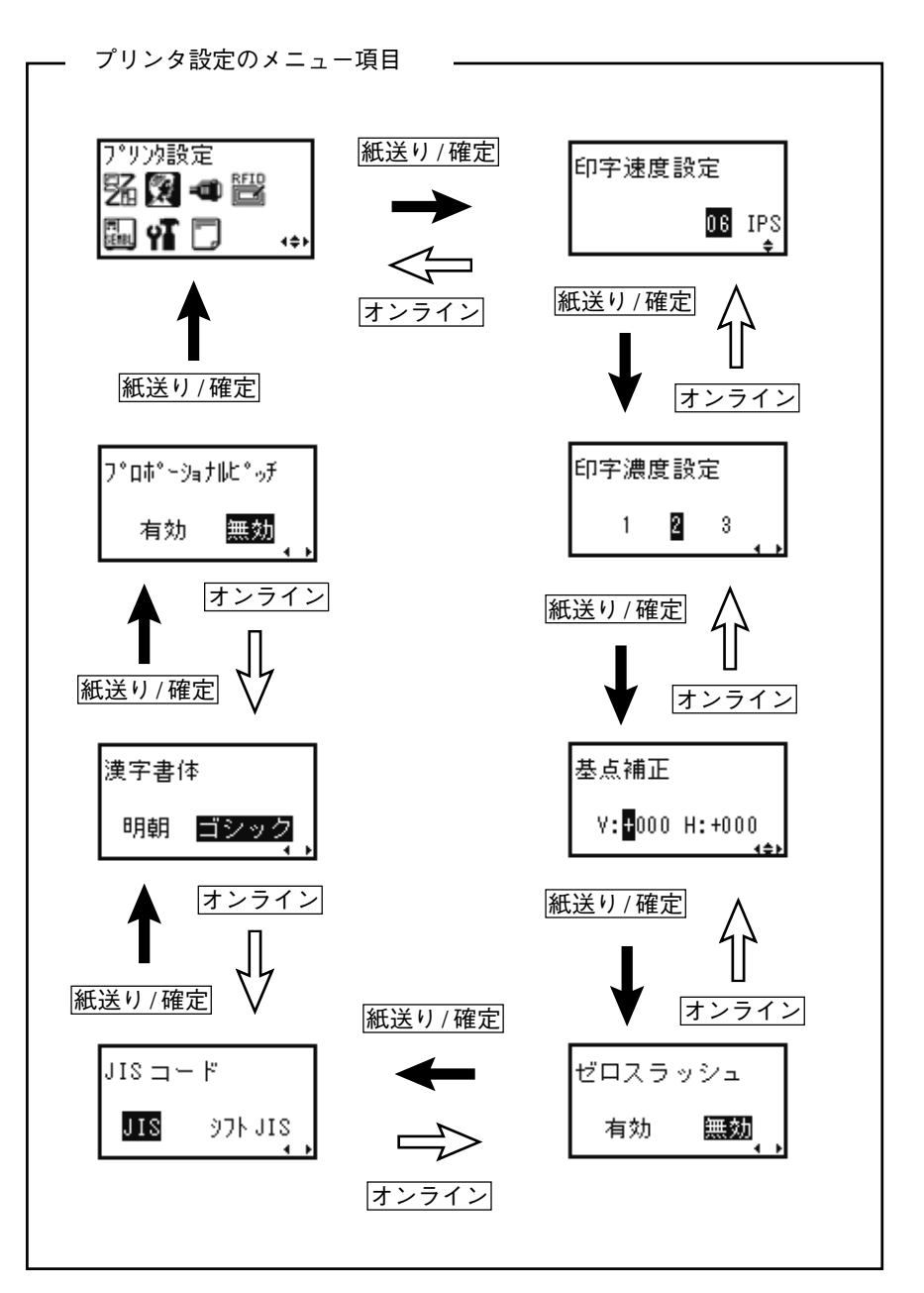

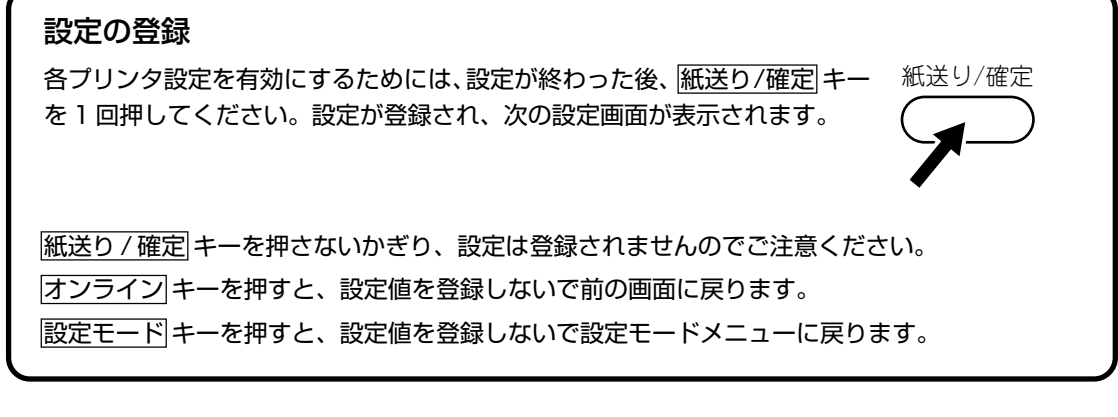

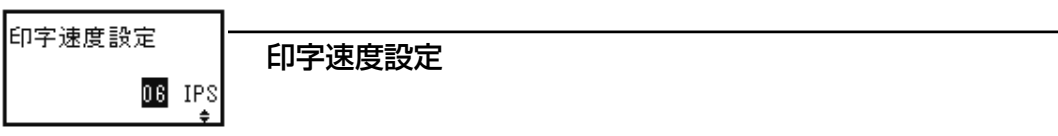

プリンタの印字速度を設定します。設定値は02~10インチ/秒(50~ 250mm/秒)で、1 インチ/ 秒ごとに設定できます。

用紙または印字内容によって、良い印字品質が得られないときは、速度を下げてください。

● △ ▼キーを押すごとに、設定値を増減します。

● 02IPS が一番遅く、10IPS が一番速くなります。

● IPS はインチ/秒のことです。

● 紙送り / 確定 キーを押すと設定が登録され、次の設定画面に変わります。

**● 初期値は、06 です。** 

印字濃度設定  $\mathbf{2}$  $-3$  $\mathbf{1}$ 

印字濃度設定

プリンタの印字濃度を設定します。印字の濃度(濃さ)を 1 ~ 3 で設定できます。

● t s キーを押して、印字濃度を選びます。 ● 1 ~ 3 までの数字は、印字の濃度(濃さ)を表します。1 が一番薄く、3 が一番濃くなりま す。 ● 紙送り/確定 キーを押すと設定が登録され、次の設定画面に変わります。 ● 初期値は、2 です。

#### 基点補正

 $V: 2000$  H: +000

#### 基点補正

基点補正とは、用紙に印字する位置を基準設定する操作です。単位はdot単位です。1dotの長さは機種 によって違います。ST308R は 1dot=0.125mm、ST312R は 1dot=0.083mm です。 へッドの密度により設定範囲が異なりますのでご注意ください。

 $ST308R: V ± 000 ~ 400$ dot  $H ± 000 ~ 400$ dot  $ST312R: V ± 000 ~600$ dot  $H ± 000 ~600$ dot

#### 基点補正とは

本プリンタには、最初から印字の基準となる位置(印字基準位置)が記憶されています。この印字 基準位置からどれくらい離れた位置(基点)に印字するかを設定します。

V:印字基準位置から、縦方向に何 dot 離れた位置を基点にして、印字するかを設定します。

- "+"と"-"は移動する方向です。
- "+":印字方向に対し後ろ
- "-":印字方向に対し前
- H:印字基準位置から、横方向に何 dot 離れた位置を基点にして、印字するかを設定します。
	- "+"と"-"は移動する方向です。
	- "+":フレーム側(奥側)
	- "-":カバー側(外側)
	- t s キーを押して、希望の桁にカーソルを移動します。
	- △ ▼ キーを押すごとに、カーソル位置の値が増減されます。
	- カーソル位置が符号の下にある場合、"+""-"を切替えます。
	- 紙送り / 確定 キーを押すと設定が登録され、次の設定画面に変わります。
	- 初期値は、V:+000、H:+000 です。

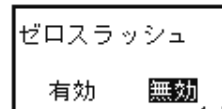

#### ゼロスラッシュ切替設定

ゼロ(漢字を除く)を"0"または"0"に設定できます。 ※ 対象フォントは WB 文字、WL 文字、X1 文字、X2 文字、X3 文字となります。

● t s キーを押して、"有効"、"無効"を選びます。 ● "有効"は、スラッシュ付きの"の"が印字されます。 ● "無効"は、スラッシュなしの"0"が印字されます。 ● 紙送り / 確定 キーを押すと設定が登録され、次の設定画面に変わります。 ● 初期値は、無効です。

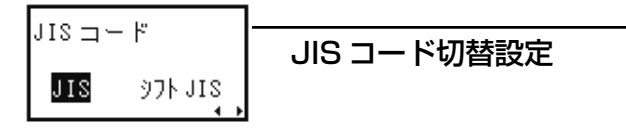

取り扱う漢字コードを JIS コード、シフト JIS コードに設定できます。

● t s キーを押して、"JIS"、"シフト JIS "を選びます。 ● 紙送り / 確定 キーを押すと設定が登録され、次の設定画面に変わります。 ● 初期値は、JIS です。

漢字書体切替設定

印字漢字書体のゴシック体、明朝体を設定できます。

● < ► +-を押して、"明朝"、"ゴシック"を選びます。 ● 紙送り / 確定 キーを押すと設定が登録され、次の設定画面に変わります。 ● 初期値は、ゴシックです。

$$
\begin{bmatrix}\n\frac{\partial^2 \Pi^4 \big( \frac{\partial^2 \Pi}{\partial t} + \frac{\partial^2 \Pi}{\partial t} \big)}{\partial t} & \frac{\partial^2 \Pi}{\partial t} \\
\frac{\partial^2 \Pi}{\partial t} & \frac{\partial^2 \Pi}{\partial t} & \frac{\partial^2 \Pi}{\partial t} \\
\frac{\partial^2 \Pi}{\partial t} & \frac{\partial^2 \Pi}{\partial t} & \frac{\partial^2 \Pi}{\partial t} & \frac{\partial^2 \Pi}{\partial t} \\
\frac{\partial^2 \Pi}{\partial t} & \frac{\partial^2 \Pi}{\partial t} & \frac{\partial^2 \Pi}{\partial t} & \frac{\partial^2 \Pi}{\partial t} & \frac{\partial^2 \Pi}{\partial t} \\
\frac{\partial^2 \Pi}{\partial t} & \frac{\partial^2 \Pi}{\partial t} & \frac{\partial^2 \Pi}{\partial t} & \frac{\partial^2 \Pi}{\partial t} & \frac{\partial^2 \Pi}{\partial t} & \frac{\partial^2 \Pi}{\partial t} \\
\frac{\partial^2 \Pi}{\partial t} & \frac{\partial^2 \Pi}{\partial t} & \frac{\partial^2 \
$$

プロポーショナルピッチ処理(各文字ごとの横幅で印字するか、文字幅を固定で印字するか)を設定でき ます。

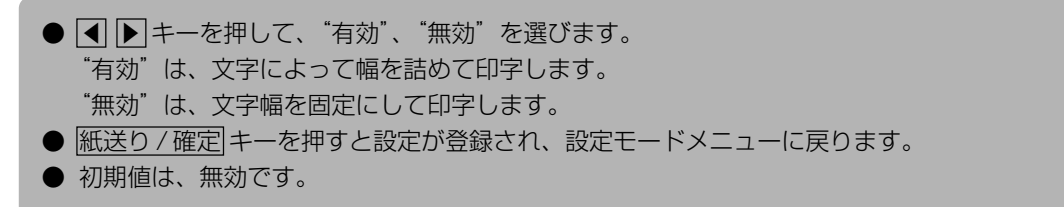

動かしてみましょう

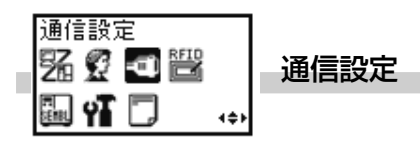

プリンタに装着されているインタフェースを自動認識し、各インタフェースの設定を表示します。 それぞれのインタフェース(オプション)の設定をおこないます。

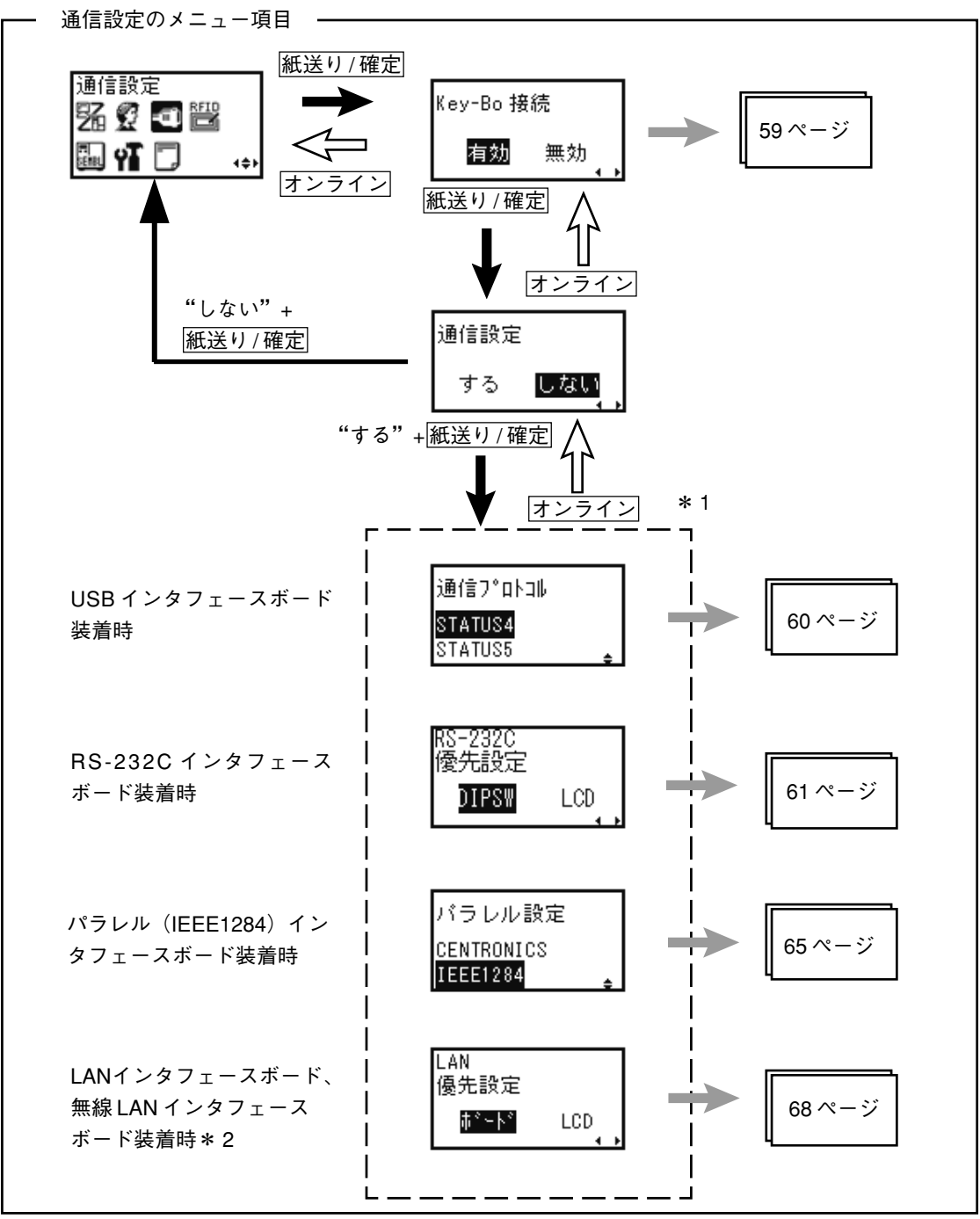

\* 1 インタフェースボード(オプション)が装着されているときのみ表示されます。

装着しない場合は各インタフェースの設定は表示されません。<br>\*2 無線 LAN インタフェースボードの設定の詳細は、セッ

無線 LAN インタフェースボードの設定の詳細は、セットアップガイドをご覧ください。

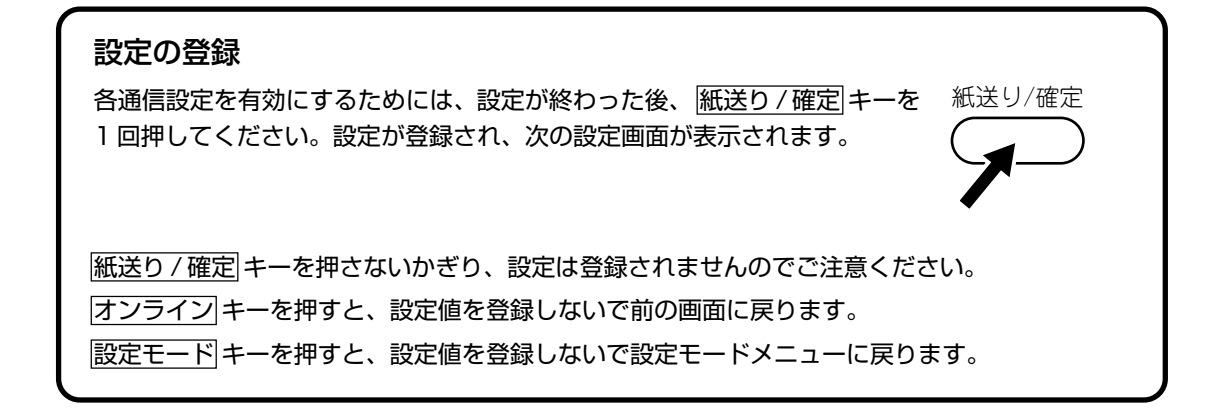

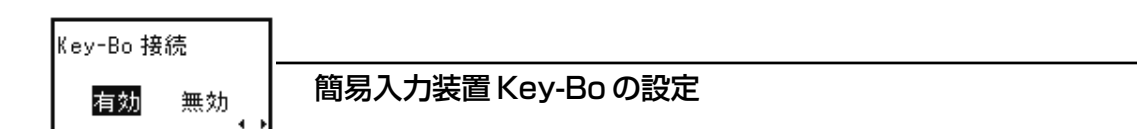

Key-Bo の接続を設定します。変更した設定は、電源の再起動で有効になります。

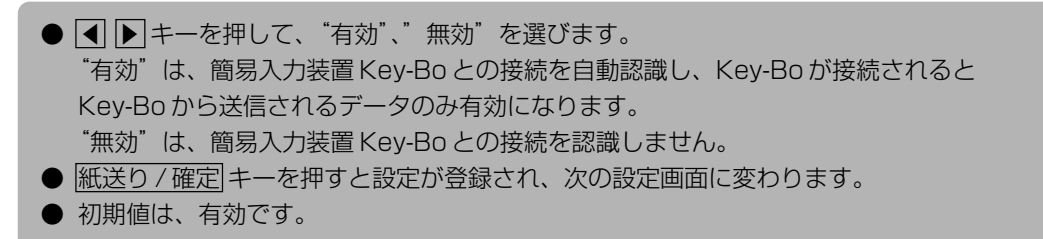

通信設定 通信設定 する しない

通信設定の変更をおこなうかどうかを選びます。

● << ▶ +-を押して、"する"、"しない"を選びます。 "する"は、装着しているインタフェースボードの通信設定画面に変わります。 "しない"は、設定モードメニューに戻ります。 ● 紙送り/確定 キーを押すと設定が登録され、次の設定画面に変わります。 ● 初期値は、しないです。

※ インタフェースボードを装着していない場合、"する"を選ぶと設定モードメニューに戻ります。

# USB インタフェースボードを装着している場合

この画面はUSBインタフェースボードを接続した場合のみ表示されます。変更した設定は、電源の再起 動で有効になります。

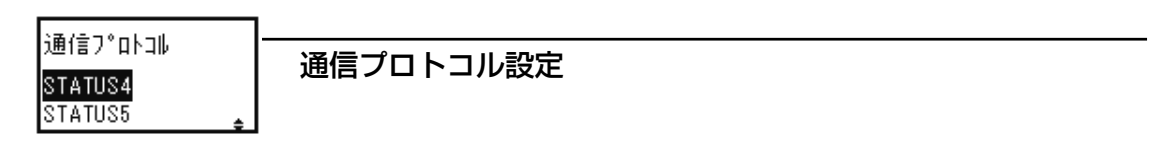

通信プロトコルを設定します。

- △ ▼キーを押して、通信プロトコルを選びます。 ・ STATUS4 ・ STATUS5 ● 紙送り / 確定 キーを押すと設定値が登録され、次の設定画面に変わります。 ● "STATUS4"は、設定モードメニューに戻ります。 ● "STATUS5"は、次の設定画面に変わります。
- 初期値は、STATUS4 です。

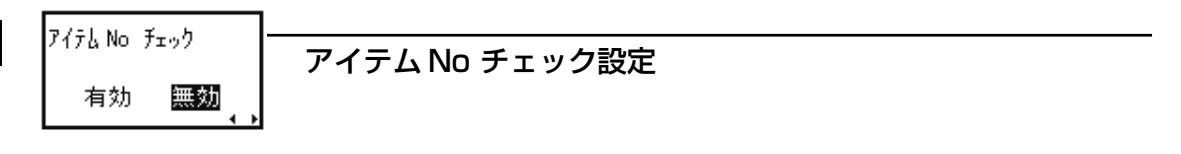

アイテム No チェック機能を設定します。 この画面は通信プロトコルで"STATUS5"を設定したときのみ表示されます。

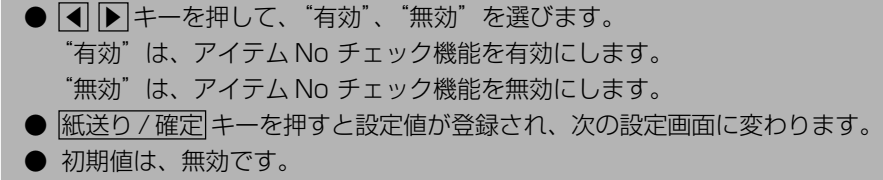

BCC チェック BCC チェック設定 有効 無効

BCC チェック機能を設定します。 この画面は通信プロトコルで"STATUS5"を設定したときのみ表示されます。

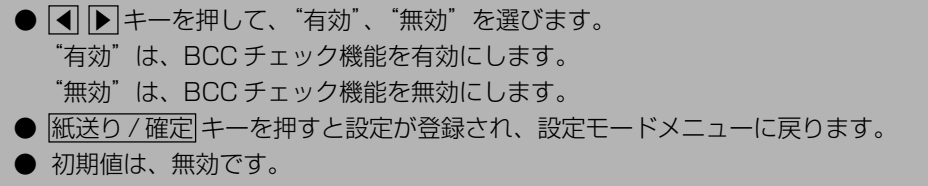

# RS-232C インタフェースボードを装着している場合

この画面はRS-232Cインタフェースボードを接続した場合のみ表示されます。変更した設定は、電源の 再起動で有効になります。

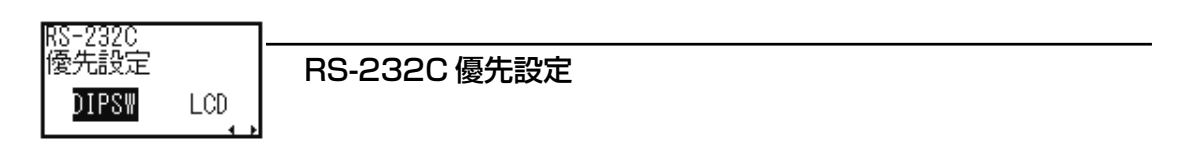

RS-232C通信設定でインタフェースボードの設定を優先するか、操作パネルでの設定を優先するかを設 定します。

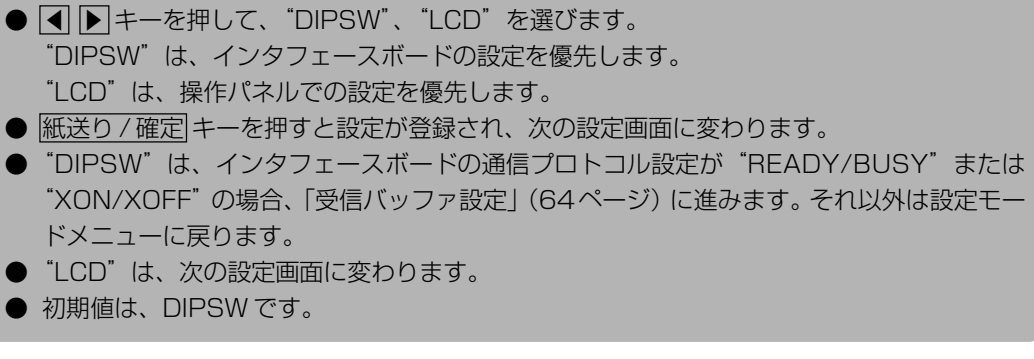

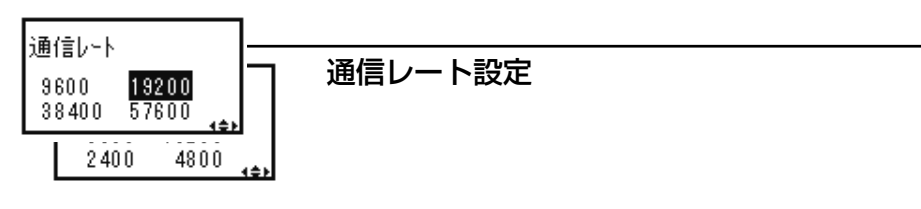

ボーレートを設定します。

- △ ▼ 4 ▶ +-を押して、ボーレートの値を選びます。
	- ・2400bps
	- ・4800bps
	- ・9600bps
	- ・19200bps
	- ・38400bps
	- ・57600bps
- 紙送り / 確定 キーを押すと設定が登録され、次の設定画面に変わります。
- 初期値は、19200 です。

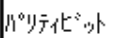

**NONE ODD EVEN** 

### パリティビット設定

パリティビットを設定します。

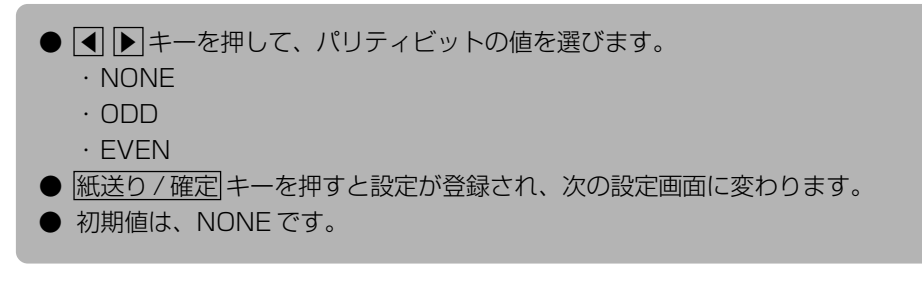

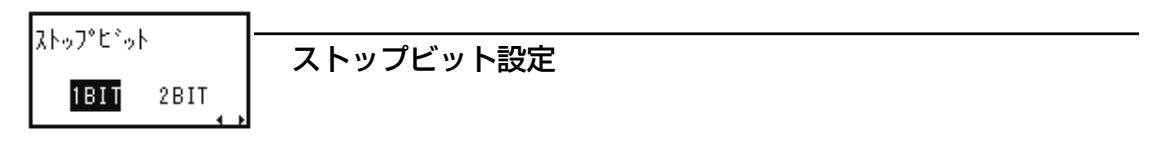

ストップビットを設定します。

● t s キーを押して、"1BIT"、"2BIT"を選びます。 ● 紙送り / 確定 キーを押すと設定が登録され、次の設定画面に変わります。 ● 初期値は、1BIT です。

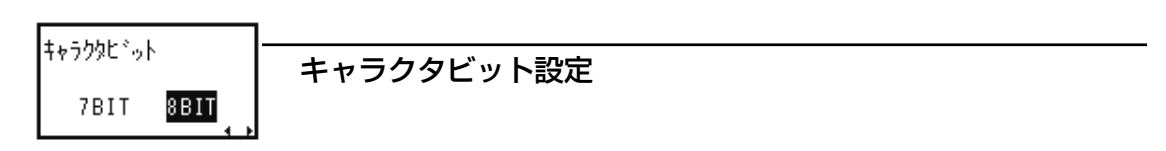

データ長を設定します。

● t s キーを押して、"7BIT"、"8BIT"を選びます。 ● 紙送り / 確定 キーを押すと設定が登録され、次の設定画面に変わります。 **● 初期値は、8BIT です。** 

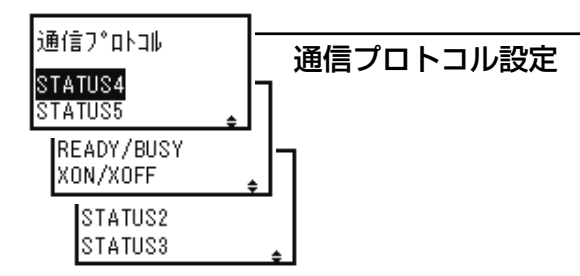

通信プロトコルを設定します。

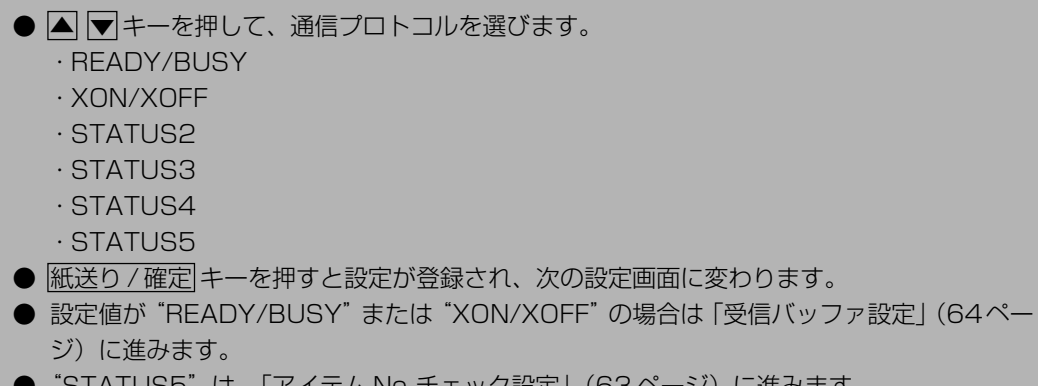

- "STATUS5"は、「アイテム No チェック設定」(63ページ)に進みます。
- その他を選ぶと設定モードメニューに戻ります。
- 初期値は、STATUS4 です。

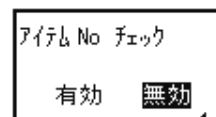

### アイテム No チェック設定

アイテム No チェック機能を設定します。 この画面は通信プロトコルで STATUS5 を設定したときのみ表示されます。

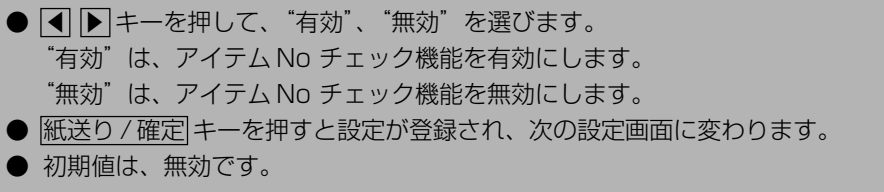

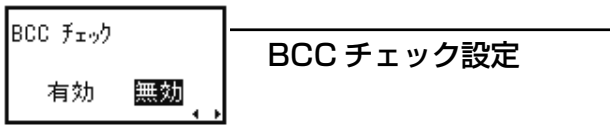

BCC チェック機能を設定します。 この画面は通信プロトコルで"STATUS5"を設定したときのみ表示されます。

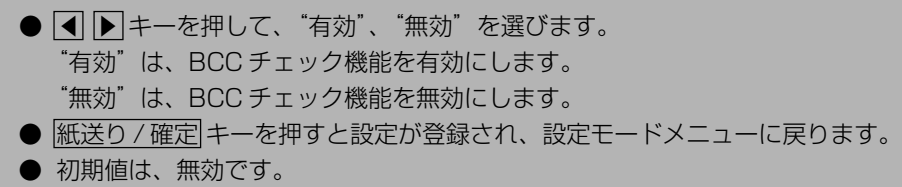

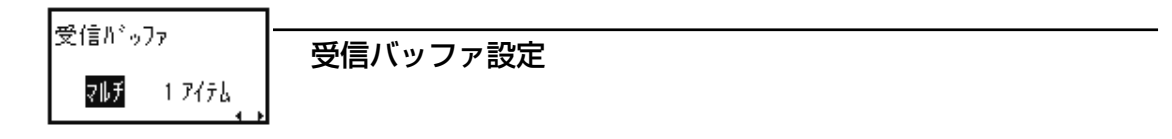

受信バッファタイプを設定します。

この画面は通信プロトコルで"READY/BUSY"または"XON/XOFF"を設定したときのみ表示されま す。

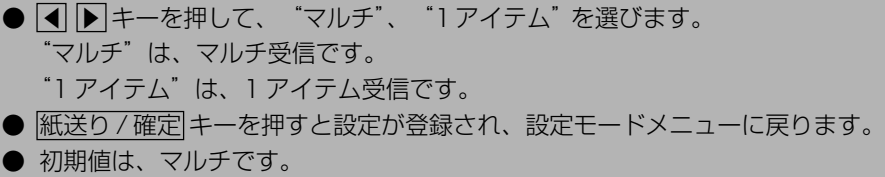

# パラレル(IEEE1284)インタフェースボードを装着している場合

この画面はパラレル(IEEE1284)インタフェースボードを接続した場合のみ表示されます。変更した 設定は、電源の再起動で有効になります。

パラレル設定 パラレル設定 **CENTRONICS** IEEE1284

IEEE1284 の SELECT IN 信号の動作を設定します。

● △ ▼キーを押して、動作を選びます。 "CENTRONICS"は、SELECT IN 信号が常時 Low となります。 "IEEE1284"は、SELECT IN 信号が互換モードで Low、それ以外で High となります。 ● 紙送り/確定 キーを押すと設定が登録され、次の設定画面に変わります。 **● 初期値は、IEEE1284です。** 

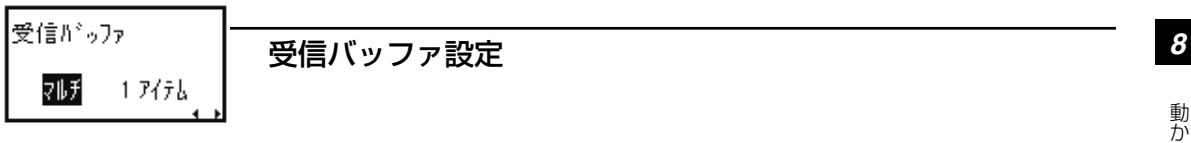

受信バッファタイプを設定します。

● t s キーを押して、"マルチ"、"1 アイテム"を選びます。 "マルチ"は、マルチ受信です。 "1 アイテム"は、1 アイテム受信です。 ● 紙送り / 確定 キーを押すと設定が登録され、次の設定画面に変わります。 ● パラレル設定で "CENTRONICS" または受信バッファ設定で "1アイテム" を選ぶと、「ACK 信号幅設定」(67 ページ)に進みます。 ● パラレル設定で "IEEE1284"かつ受信バッファ設定で "マルチ"を選ぶと、通信プロトコ ルの設定(66 ページ)に進みます。 ● 初期値は、マルチです。

#### 通信プロトコル設定

通信プロトコルを設定します。

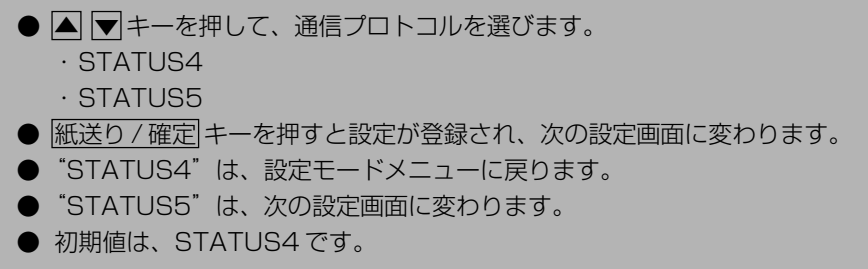

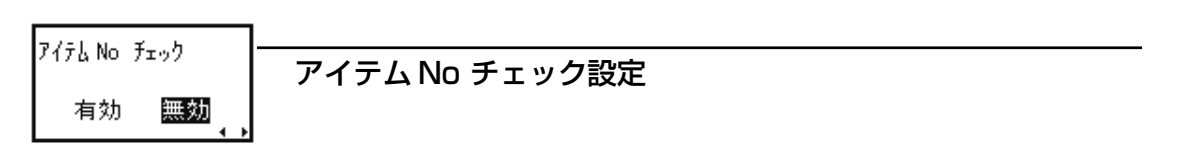

アイテム No チェック機能を設定します。

この画面は通信プロトコルで"STATUS5"を設定したときのみ表示されます。

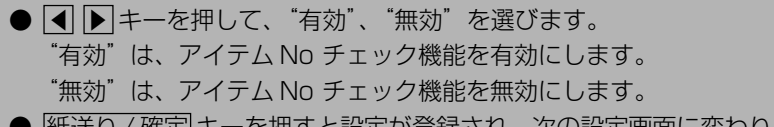

● |紕送り / 確定| キーを押すと設定が登録され、次の設定画面に変わります。

● 初期値は、無効です。

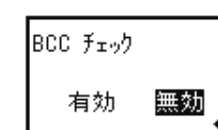

BCC チェック設定

BCC チェック機能を設定します。

この画面は通信プロトコルで"STATUS5"を設定したときのみ表示されます。

● t s キーを押して、"有効"、"無効"を選びます。 "有効"は、BCC チェック機能を有効にします。 "無効"は、BCC チェック機能を無効にします。 ● 紙送り/確定 キーを押すと設定が登録され、設定モードメニューに戻ります。 ● 初期値は、無効です。

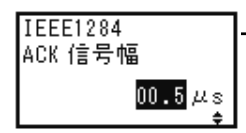

### ACK 信号幅設定

ACK 幅を設定します。

この画面は「通信プロトコル」設定で"CENTRONICS"を選ぶと、受信バッファで"マルチ"、"1アイ テム"のいずれを設定しても表示されます。

「通信プロトコル」設定で "IEEE1284"を選ぶと、受信バッファで "1 アイテム"を設定したときのみ 表示されます。

- △ ▼ キーを押すごとに、設定値が 0.1 単位で増減します。
- 設定範囲は 00.5 ~ 12.0 です。
- 紙送り / 確定 キーを押すと設定が登録され、設定モードメニューに戻ります。
- 初期値は、00.5 です。

# LAN/ 無線 LAN インタフェースボードを装着している場合

この画面は LAN/ 無線 LAN インタフェースボードを接続した場合のみ表示されます。変更した設定は、 電源の再起動で有効になります。

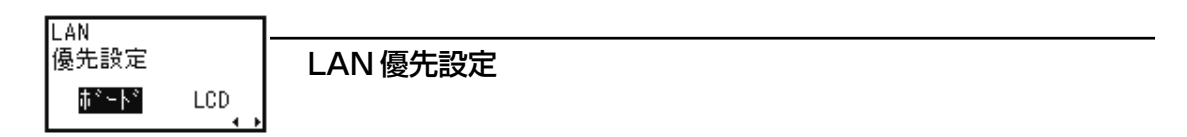

LAN 通信設定でインタフェースボードの設定を優先するか、操作パネルでの設定を優先するかを設定し ます。

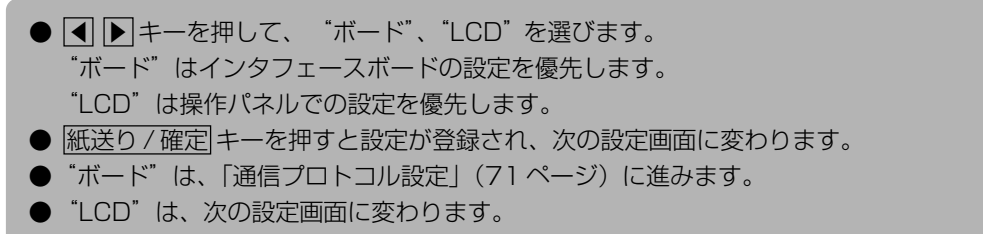

● 初期値は、ボードです。

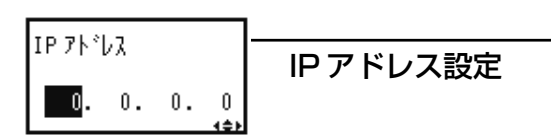

IP アドレスを設定します。

- t s キーを押して、希望の桁にカーソルを移動します。
- △ ▼キーを押すごとに、カーソル位置の値が増減されます。
- 設定範囲は、"000.000.000.000" ~ "255.255.255.255"です。
- 紙送り / 確定 キーを押すと設定が登録され、次の設定画面に変わります。
- 初期値は、"000.000.000.000"です。

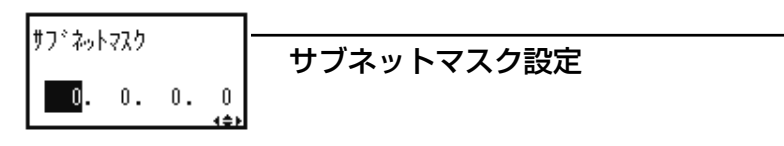

サブネットマスクを設定します。

● t s キーを押して、希望の桁にカーソルを移動します。 ● △ ▼キーを押すごとに、カーソル位置の値が増減されます。 ● 設定範囲は、"000.000.000.000" ~ "255.255.255.255"です。 ● 紙送り / 確定 キーを押すと設定が登録され、次の設定画面に変わります。 ● 初期値は、"000.000.000.000"です。

ゲートウェイアドレス設定

ゲートウェイアドレスを設定します。

- t s キーを押して、希望の桁にカーソルを移動します。 ● △ ▼キーを押すごとに、カーソル位置の値が増減されます。 ● 設定範囲は、"000.000.000.000" ~ "255.255.255.255"です。 ● 紙送り/確定 キーを押すと設定が登録され、次の設定画面に変わります。 ● LAN インタフェースボードを装着している場合、「通信プロトコル設定」(71ページ)が表 示されます。 ● 無線 LAN インタフェースボードを装着している場合、「ポート番号 1 の設定」(69 ページ) に進みます。
- 初期値は、"000.000.000.000"です。

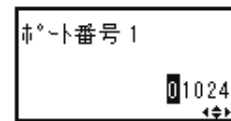

ポート番号 1 の設定

LAN のポート番号 1 を設定します。

この画面は無線 LAN インタフェースボードを装着したときのみ表示されます。

● < F → キーを押して、希望の桁にカーソルを移動します。 ● △ ▼ キーを押すごとに、カーソル位置の値を増減します。 ● 設定範囲は、"00000"~ "65535"です。 ● ポート番号2、3と同一の番号は設定できません。 ● 紙送り / 確定 キーを押すと設定が登録され、次の設定画面に変わります。 ● 初期値は、"01024"です。

ポート番号 2 ポート番号 2 の設定  $01025$ 

LAN のポート番号 2 を設定します。

この画面は無線 LAN インタフェースボードを装着したときのみ表示されます。

● t s キーを押して、希望の桁にカーソルを移動します。 ● △ ▼ キーを押すごとに、カーソル位置の値を増減します。 ● 設定範囲は、"00000"~ "65535"です。 ● ポート番号1、3と同一の番号は設定できません。 ● 紙送り / 確定 キーを押すと設定が登録され、次の設定画面に変わります。 ● 初期値は、"01025"です。

#°-ト番뭄 3  $03100$ 

#### ポート番号 3 の設定

LAN のポート番号 3 を設定します。

 $\leftrightarrow$ 

この画面は無線 LAN インタフェースボードを装着したときのみ表示されます。

- t s キーを押して、希望の桁にカーソルを移動します。
- △ ▼キーを押すごとに、カーソル位置の値を増減します。
- 設定範囲は、"00000"~ "65535"です。
- ポート番号 1、2と同一の番号は設定できません。
- 紙送り / 確定 キーを押すと設定が登録され、次の設定画面に変わります。
- 初期値は、"09100"です。

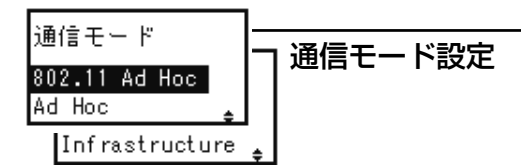

無線 LAN の通信モードを設定します。 この画面は無線 LAN インタフェースボードを装着したときのみ表示されます。

- △ ▼ キーを押して、通信モードを選びます。
	- ・ 802.11 Ad Hoc :802.11アドホックモード
	- ・ Ad Hoc : アドホックモード
	- ・ Infrastructure : インフラストラクチャモード
- 紙送り / 確定 キーを押すと設定が登録され、次の設定画面に変わります。
- **初期値は、802.11 Ad Hoc です。**

SSID 234567890ABCDEF

SSID 設定

無線 LAN の SSID を設定します(大文字、小文字の区別があります)。 この画面は無線 LAN インタフェースボードを装着したときのみ表示されます。

● t s キーを押して、希望の桁にカーソルを移動します。

- A マキーを押すごとに、カーソル位置の設定値を変更します。
- 設定範囲は、英数字のみで最大 32 桁です。
- 紙送り / 確定 キーを押すと設定が登録され、次の設定画面に変わります。
- 初期値は、スペースです。

※ LCD 設定では設定できる項目に制限があります。 英字(大文字、小文字)、数字のみ最大 32 桁まで入力可能です。 詳細は SBPL リファレンス、セットアップガイドをご覧ください。
チャンネル

# チャンネル設定

無線 LAN のチャンネルを設定します。

 $01$ 

この画面は無線 LAN インタフェースボードを装着したときのみ表示されます。

● A マキーを押すごとに、カーソル位置の値を増減します。 ● 設定範囲は、01~14です。 ● 紙送り / 確定 キーを押すと設定が登録され、次の設定画面に変わります。 ● 初期値は、01 です。

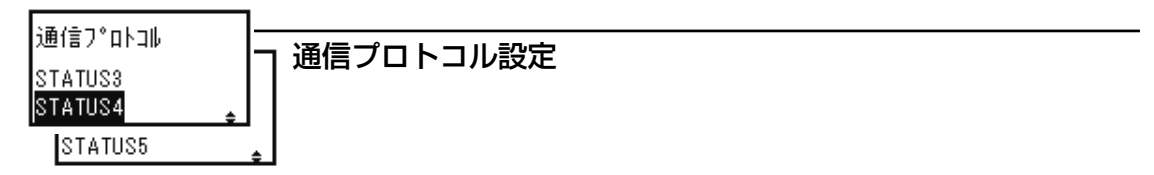

通信プロトコルを設定します。

● △ ▼キーを押して、通信プロトコルを選びます。 ・ STATUS3 ・ STATUS4 ・ STATUS5 ● 紙送り / 確定 キーを押すと設定が登録され、次の設定画面に変わります。 ● "STATUS3"は、設定モードメニューに戻ります。 **● "STATUS4"は、「プリンタステータス返送タイミング設定」(72ページ)に進みます。** ● "STATUS5"は、次の設定画面に変わります。 ● 初期値は、STATUS4 です。

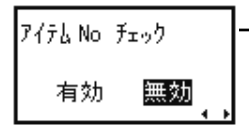

# アイテム No チェック設定

アイテム No チェック機能を設定します。 この画面は通信プロトコルで "STATUS5"を設定したときのみ表示されます。

● t s キーを押して、"有効"、"無効"を選びます。 "有効"は、アイテム No チェック機能を有効にします。 "無効"は、アイテム No チェック機能を無効にします。 ● 紙送り / 確定 キーを押すと設定が登録され、次の設定画面に変わります。 ● 初期値は、無効です。

BCC チェック

有効

#### BCC チェック設定

BCC チェック機能を設定します。

無効

この画面は通信プロトコルで"STATUS5"を設定したときのみ表示されます。

- t s キーを押して、"有効"、"無効"を選びます。 "有効"は、BCC チェック機能を有効にします。 "無効"は、BCC チェック機能を無効にします。 ● 紙送り / 確定 キーを押すと設定が登録され、設定モードメニューに戻ります。
	- 初期値は、無効です。

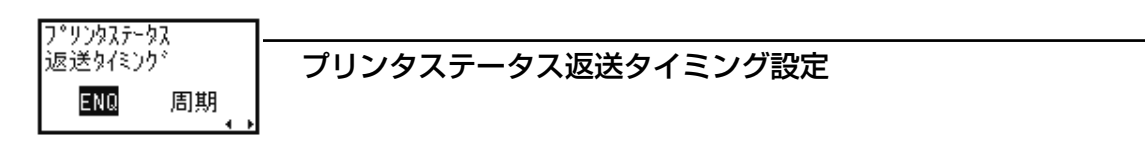

ステータス情報をコンピュータに返送するタイミングを設定します。 この画面は通信プロトコルで"STATUS4"を設定したときのみ表示されます。

- t s キーを押して、"ENQ"、"周期"を選びます。 "ENQ"は、コンピュータからステータス要求(ENQ)受信により返送します。 "周期"は、500m 秒間隔でプリンタよりコンピュータにステータスを返送します。
- 紙送り / 確定 キーを押すと設定が登録され、設定モードメニューに戻ります。
- 初期値は、ENQ です。

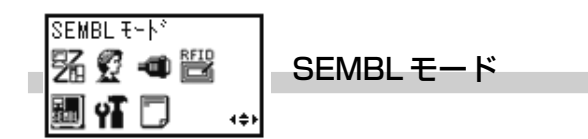

SEMBL (Sato EMbedded Basic Language) とは、サトーの組込み式ベーシック言語の呼称であり、 本機能を使用することにより、お客様個別の運用が実現できる機能です。 詳細は、各担当営業にお問い合わせください。 SEMBL のプログラムが登録されている場合に使用できます。

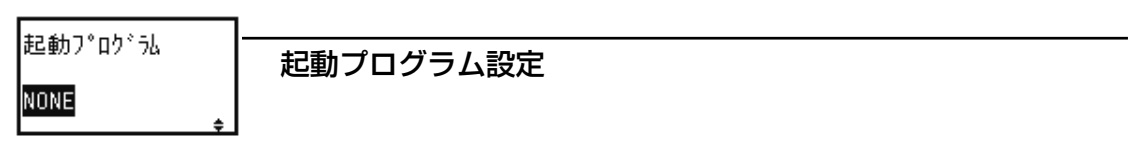

SEMBL モードを起動した際に起動するプログラムを選びます。

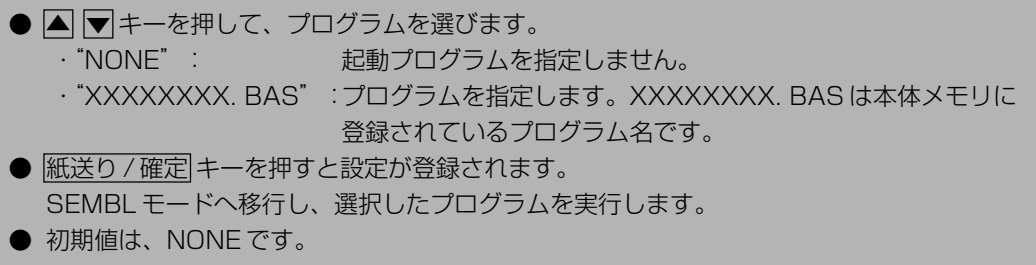

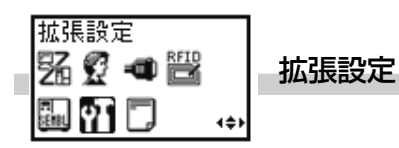

拡張機能を設定します。

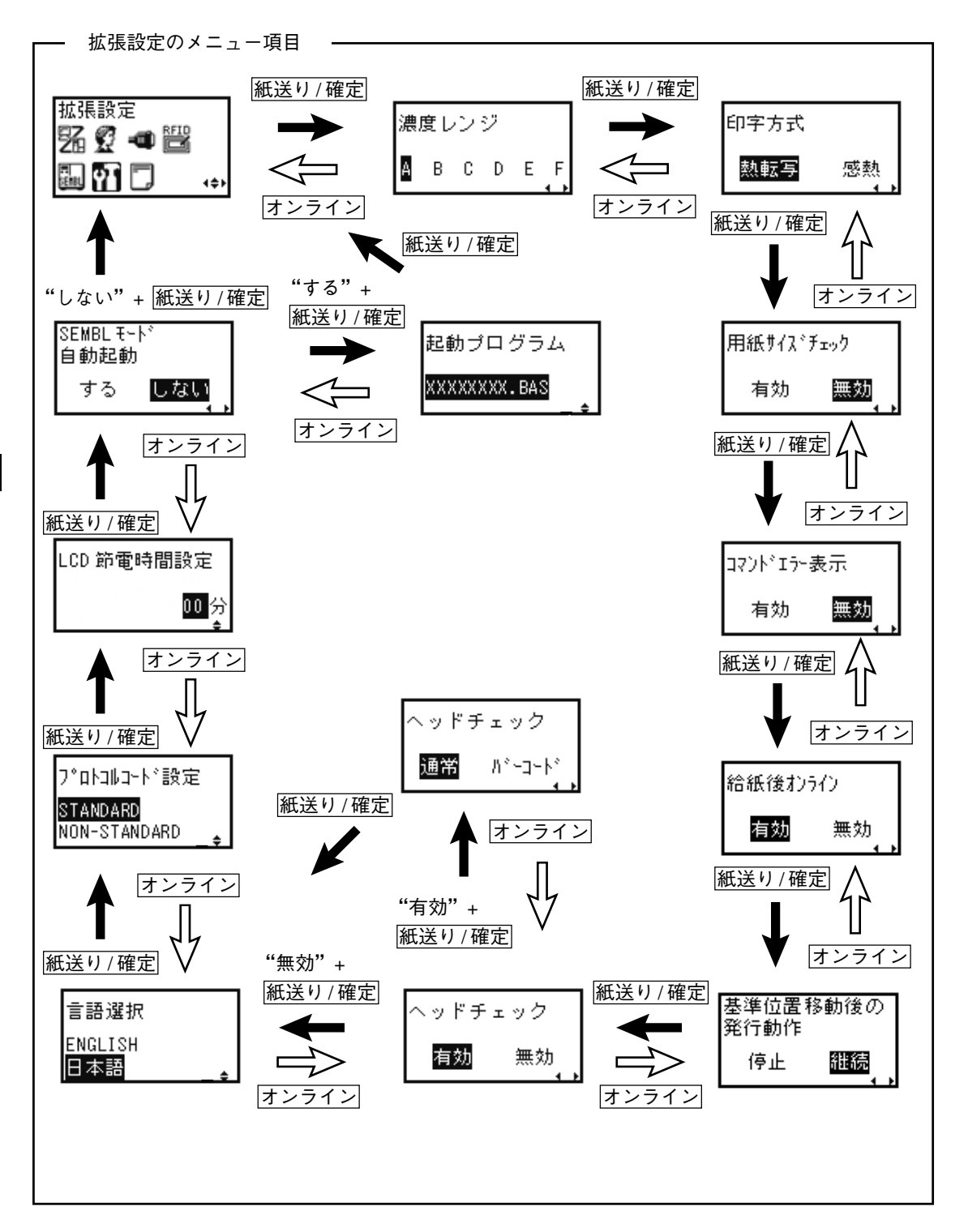

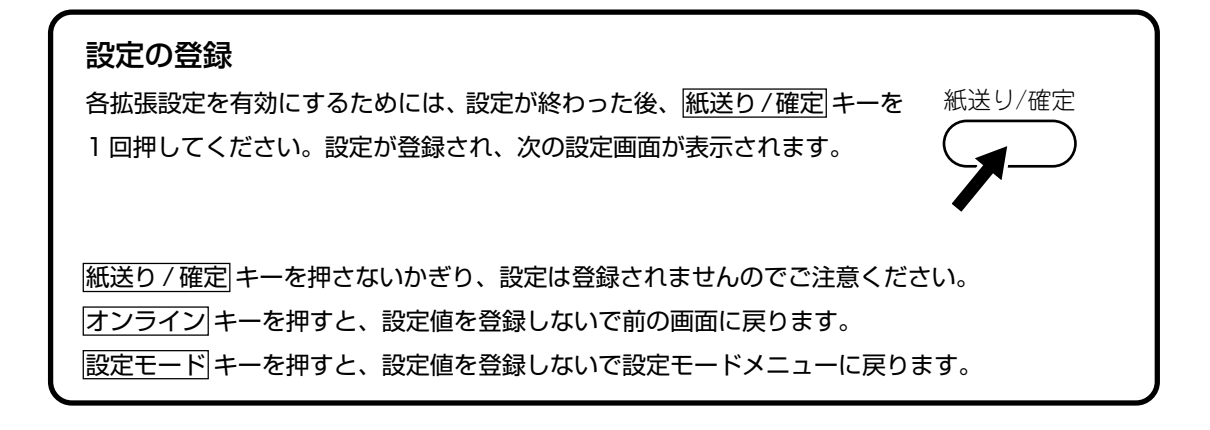

濃度レンジ 濃度レンジ設定 **A** B C D E F

印字の濃度レンジを設定します。基本的には設定変更不要です。

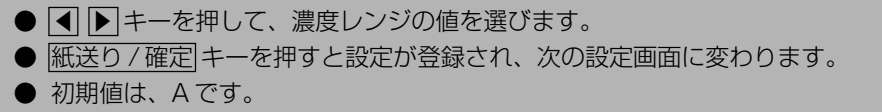

印字方式設定

印字方式を設定します。

- t s キーを押して、"熱転写"、"感熱 "を選びます。
- 紙送り/確定 キーを押すと設定が登録され、次の設定画面に変わります。
- 初期値は、熱転写です。

用紙サイズチェック 用紙サイズチェック設定 有効 無効

用紙サイズチェックの有効/無効を設定します。

● t s キーを押して、"有効"、"無効"を選びます。 ● 紙送り/確定 キーを押すと設定が登録され、次の設定画面に変わります。 ● 初期値は、無効です。

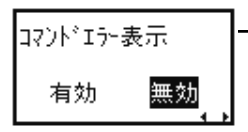

### コマンドエラー表示設定

コマンドエラー表示の有効/無効を設定します。

- t s キーを押して、"有効"、"無効"を選びます。 "有効"は、コマンドエラーを検知したときコマンドエラーとして発行動作を停止します。 "無効"は、コマンドエラーを検知したときワーニングアイコンを表示して発行動作を続行し ます。
- 紙送り/確定 キーを押すと設定が登録され、次の設定画面に変わります。
- 初期値は、無効です。

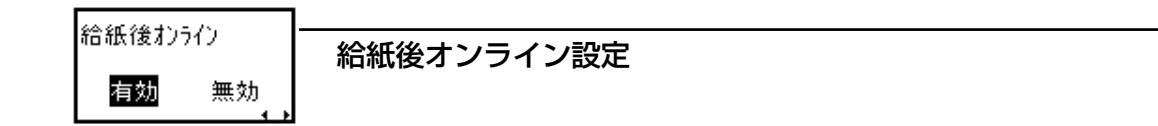

用紙を自動給紙した後のプリンタ状態を設定します。

● t s キーを押して、"有効"、"無効"を選びます。 "有効"は、自動給紙後、プリンタをオンライン状態にします。 "無効"は、自動給紙後、プリンタをオフライン状態にします。 ● 紙送り / 確定 キーを押すと設定が登録され、次の設定画面に変わります。

● 初期値は、有効です。

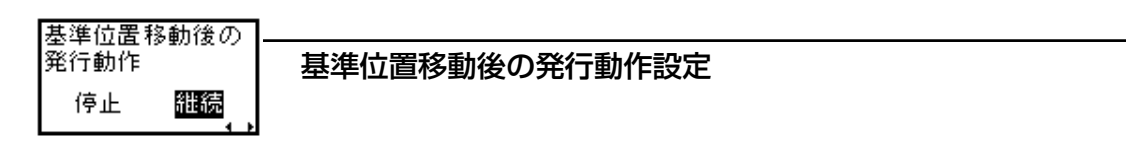

<#> コマンドで基準位置を変更した直後の動作を設定します。 コマンドについては、付属の CD-ROM の SBPL マニュアルをご覧ください。

● << F +-を押して、"停止"、"継続"を選びます。 "停止"は、基準位置変更後、発行動作を一時停止します。 "継続"は、基準位置変更後、発行動作を継続します。 ● 紙送り / 確定 キーを押すと設定が登録され、次の設定画面に変わります。 ● 初期値は、継続です。

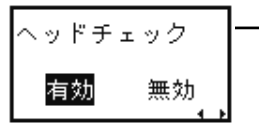

# ヘッドチェック設定

ヘッドチェック機能の有効/無効の設定をします。

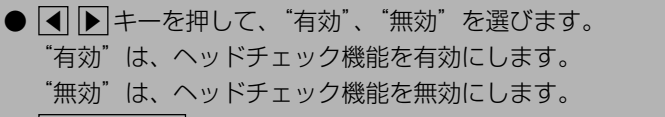

- 紙送り / 確定 キーを押すと設定が登録され、次の設定画面に変わります。
- 設定値を保存して、設定値が"有効"の場合は次の設定へ、"無効"の場合は「言語選択の設 定」(79 ページ)へ変わります。
- 初期値は、有効です。

※ ヘッドチェック機能については 78 ページをご覧ください。

$$
\begin{bmatrix}\n\wedge \mathbf{y} & \mathbf{F} & \mathbf{F} & \mathbf{x} & \mathbf{y} & \mathbf{y} \\
\hline\n\mathbf{H} & \mathbf{H} & \mathbf{y} & \mathbf{y} & \mathbf{y} \\
\hline\n\mathbf{y} & \mathbf{H} & \mathbf{y} & \mathbf{y} & \mathbf{y}\n\end{bmatrix}
$$

ヘッドチェック範囲設定

ヘッドチェックをおこなう範囲を設定します。

この画面はヘッドチェック設定で"有効"を設定したときのみ表示されます。

- t s キーを押して、範囲を選びます。 ・"通常"は、印字領域をチェックします。 ・"バーコード"は、バーコード印字領域のみをチェックします。 バーコード印字領域に設定し、バーコードをグラフィックデータで印字した場合、ヘッド チェックされません。 ● 紙送り/確定 キーを押すと設定が登録され、次の設定画面に変わります。
- 初期値は、通常です。

# ヘッドチェック機能について

ヘッドチェック機能は、ヘッド断線の目安で、バーコード読取りを保証するものではありません。 定期的に読取りチェックをお願いします(印字の白抜けとヘッドチェック機能が働く時期とは多 少ずれが生じることがあります)。

ヘッドエラー発生後に発行したラベルについては、印字したバーコードのスキャナ読取りをおこ なって確認してください。

<ヘッドエラー発生時の対処方法>

(1) ヘッドチェック範囲設定が通常の場合

- 紙送り/確定 キーを5秒間押すと、ヘッドチェック範囲設定画面が表示されます。 ・"通常"は、ヘッドチェック範囲は印字領域のまま発行を再開します。
	- 再度ヘッドエラーのメッセージ画面が表示されます。
	- ・"バーコード"は、ヘッドチェック範囲をバーコード印字領域に切替えて発行を再開しま す。
- オンライン キーと 紙送り/確定 キーを同時に5秒間押すと、ヘッドチェックを解除して 発行を再開します。
- ② ヘッドチェック範囲設定がバーコードの場合
	- オンライン キーと 紙送り/確定 キーを同時に5秒間押すと、ヘッドチェックを解除して 発行を再開します。

言語選択 ENGLISH. 日本語

#### 言語選択の設定

ディスプレイの表示言語を設定します。

- A マキーを押して、"ENGLISH"、"日本語"を選びます。
- 紙送り/確定 キーを押すと設定が登録され、次の設定画面に変わります。
- 初期値は、日本語です。

プロトコルコード設定

プロトコルコードのコード設定をします。

- A マキーを押して、"STANDARD"、"NON-STANDARD"を選びます。 "STANDARD"は、スタンダードコードとなります。 "NON-STANDARD"は、ノンスタンダードコードとなります。 ● 紙送り/確定 キーを押すと設定が登録され、次の設定画面に変わります。
- 初期値は、STANDARDです。

LCD 節電時間設定 LCD 節電時間の設定 00分 一定時間操作がおこなわれない状態が続いたときにLCDバックライトを消灯して消費電力を節減します。

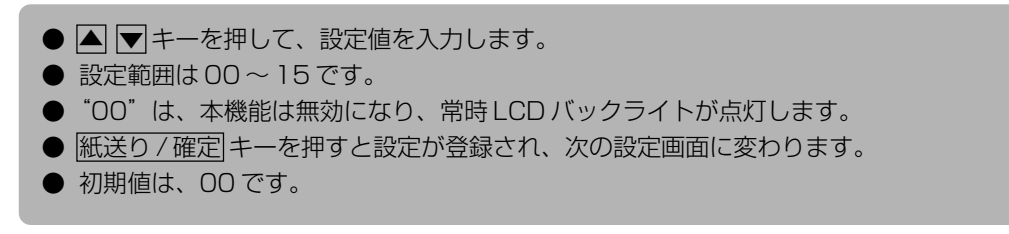

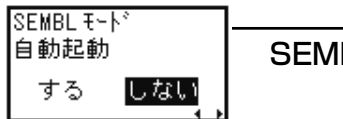

# SEMBL モードの自動起動設定

電源投入時に SEMBL モードを自動起動するかどうかを設定します。

- t s キーを押して、"する"、"しない"を選びます。 ● 紙送り/確定 キーを押すと設定が登録され、次の設定画面に変わります。
- "する"は、次の設定画面に変わります。
- "しない"は、設定モードメニューに戻ります。
- 初期値は、しないです。

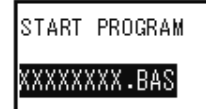

起動プログラム設定

SEMBL モードを起動した際に起動するプログラムを選びます。

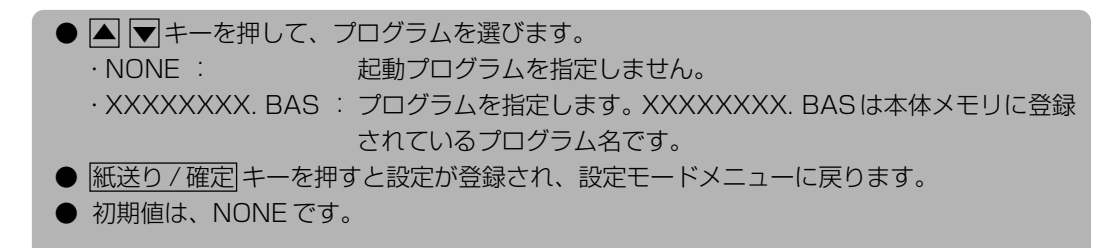

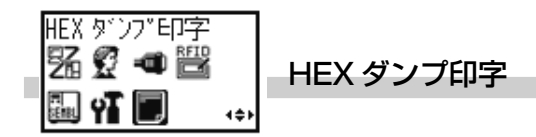

ダンプ印字とは、受信したデータをHEXコードで印字することです。ここではダンプデータの設定をお こないます。

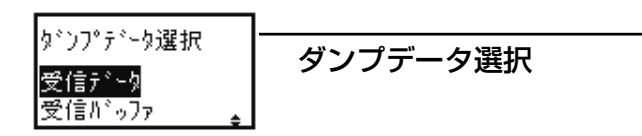

ダンプ印字するデータを選びます。

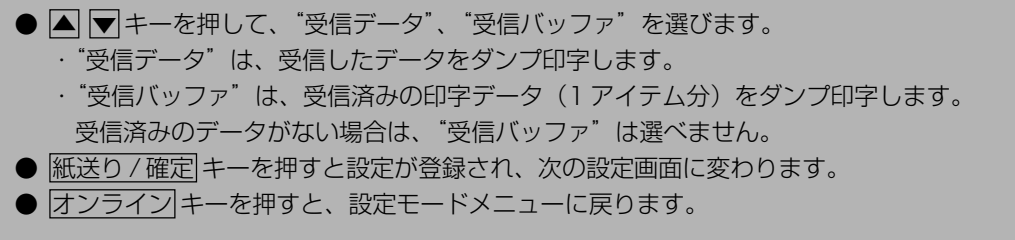

右図は HEX ダンプ印字状態の画面です。

HEXダンプ印字後、オンライン キーを押し、オフライン状態に し、設定モード キーを押すと設定モードメニューに戻ります。

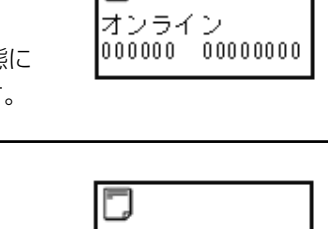

紙送り / 確定 キーを押すと HEX ダンプ印字をおこないます。

発行後、自動でオンライン状態に戻ります。

受信バッファおよび内部バッファの場合

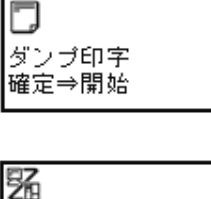

オンライン 000000 00000000

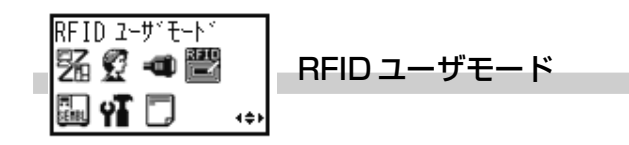

RFID ユーザの設定をおこないます。このモードは RFID 仕様機のみ表示されます。

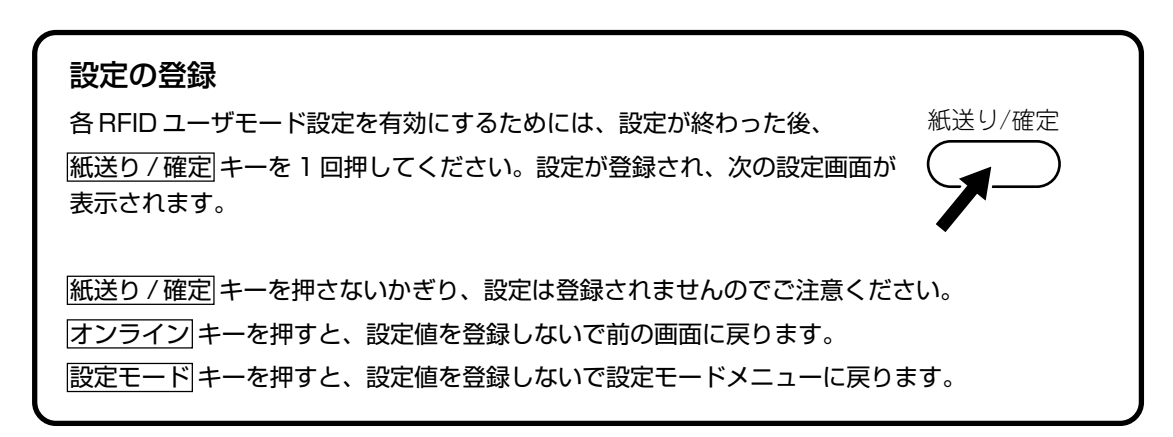

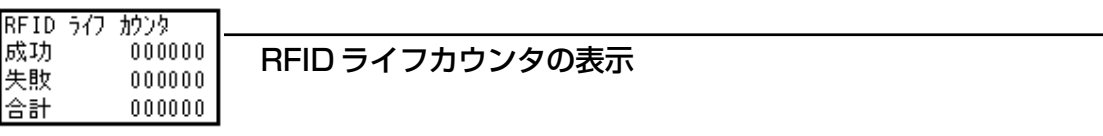

ファクトリクリア後の RFID 書込み総枚数を表示します。

● 紙送り /確定 キーを押すと、次の設定画面に変わります。

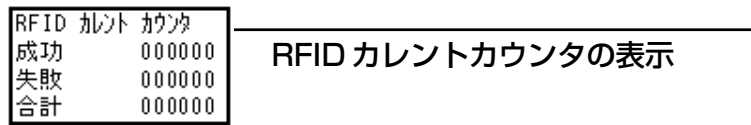

RFID 書込み枚数を表示します。 次項の RFID カレントカウンタの初期化以降のカウントを保持します。

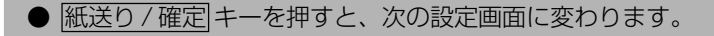

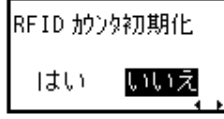

# RFID カレントカウンタの初期化

RFID カレントカウンタを初期化します。

● <<br  $\bullet$  +-を押して、"はい"、"いいえ"を選びます。 ・"はい"は、RFID カレントカウンタを初期化します。 · "いいえ"は、RFID カレントカウンタを初期化しません。 ● 紙送り / 確定 キーを押すと設定が登録され、次の設定画面に変わります。

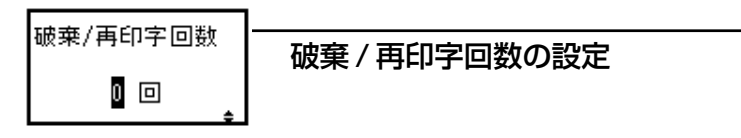

RFID タグエラー時の再印字回数、破棄回数を設定します。

● △ ▼キーを押して、回数を設定します。 ● 設定範囲は、0~9です。 ● 紙送り/確定 キーを押すと設定が登録され、次の設定画面に変わります。 ● 初期値は、0です。

出力データ形式設定

RFID の出力データ形式を設定します。

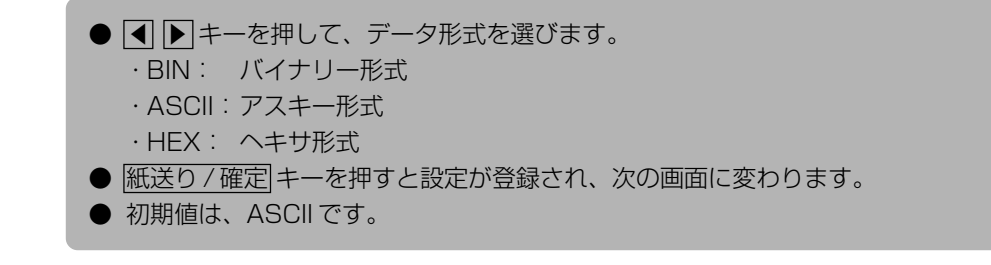

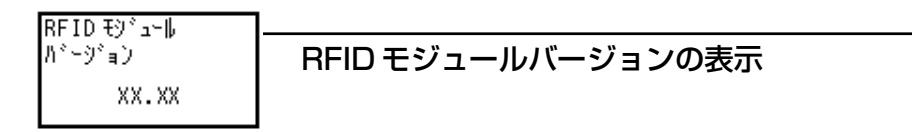

RFID モジュールのバージョンを表示します。

● 紙送り /確定 キーを押すと、次の画面に変わります。

RFID奶"位置 20 mm

### RFID タグ位置の設定

用紙先頭(基準位置)からの RFID タグ位置を設定します。

● A Vキーを押して、RFID タグ位置を設定します。 ● 設定範囲は、20~240です。 ● 紙送り / 確定 キーを押すと設定が登録され、次の設定画面に変わります。 ● 初期値は、20です。

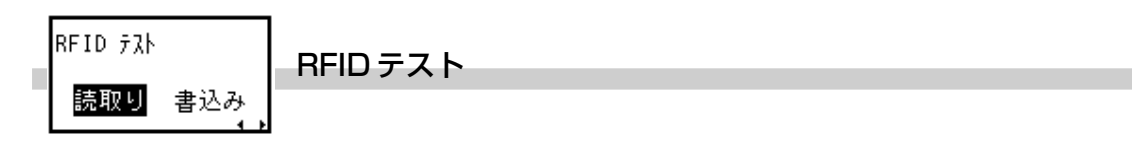

RFID タグに対して読取り / 書込みテストを実施します。

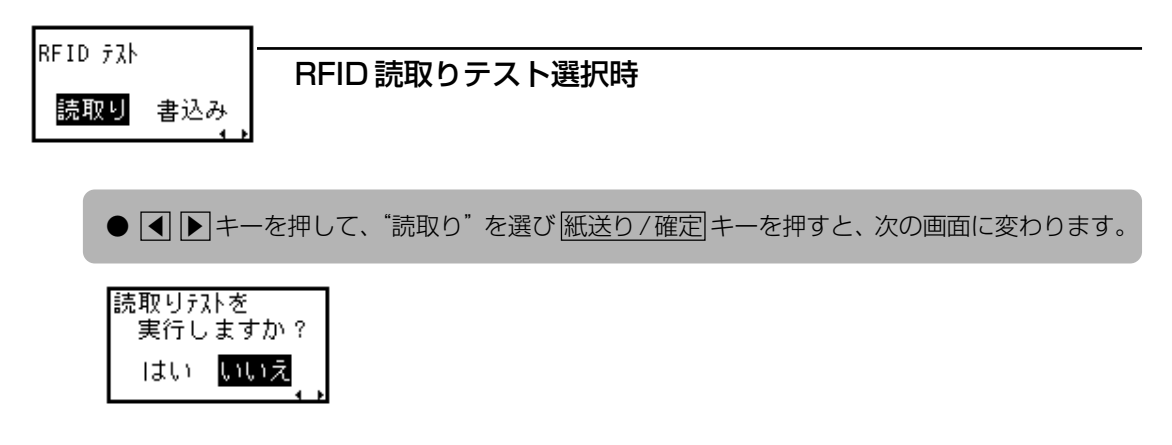

読取りテストを実行します。

● < ← < うまや押して、 "はい"を選び 紙送り / 確定 キーを押すと、次の画面に変わります。 ● テストを終了する場合は、"いいえ"を選び 紙送り / 確定 キーを押すと設定モードメニュー に戻ります。

読取り成功 3030303030303030  $001/001$ 

読取りテストの成功を表示します。

● 読取りテストが成功すると、この画面が表示されます。 ● 紙送り /確定 キーを押すと設定モードメニューに戻ります。

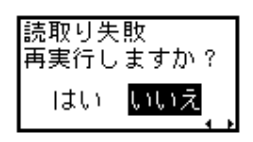

読取りテストの再実行を表示します。

● 読取りテストが失敗すると、この画面が表示されます。テストを再実行する場合は < を押して、"はい"を選び 紙送り / 確定 キーを押します。

● テストを終了する場合は "いいえ"を選び 紙送り/確定 キーを押すと設定モードメニュー に戻ります。

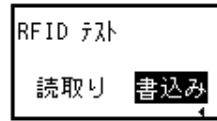

# RFID 書込みテスト選択時

RFID タグに対して書込みテストを実施します。

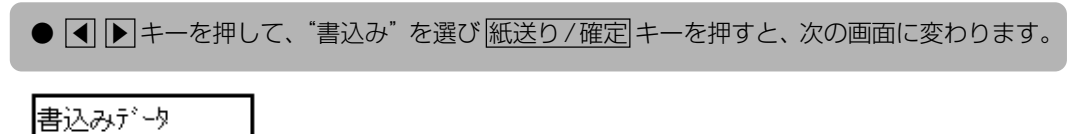

 $10000000$ 

RFID に書込むデータを入力します。

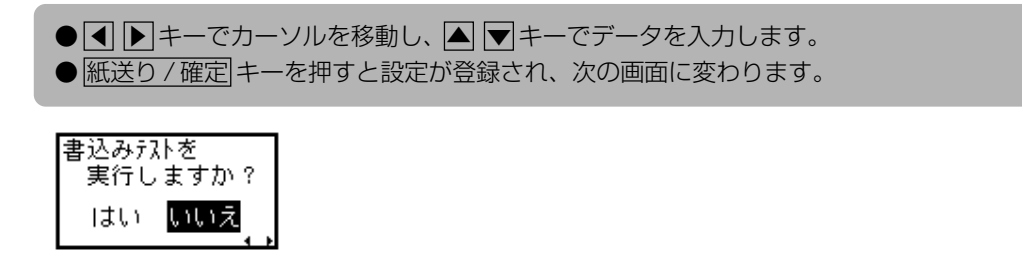

書込みテストを実施します。

- 4 トキーを押して、"はい"を選び 紙送り / 確定 キーを押します。
- テストを終了する場合は、"いいえ"を選び 紙送り/確定 キーを押すと設定モードメニュー に戻ります。

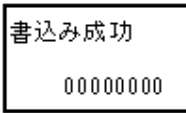

書込みテストの成功を表示します。

● 書込みテストが成功するとこの画面が表示されます。 ● 紙送り / 確定 キーを押すと設定モードメニューに戻ります。

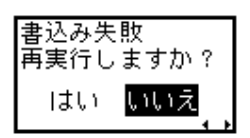

書込みテストを再実行します。

- 書込みテストが失敗すると、この画面が表示されます。テストを再実行する場合は <> |> | キー を押して、"はい"を選び 紙送り/確定 キーを押します。 ● テストを終了する場合は "いいえ"を選び 紙送り/確定 キーを押すと設定モードメニューに
- 戻ります。

テスト印字を開始します。

**●** テスト印字モードに入るには、紙送り/確定 キーを押しながら、電源を ON にします。

2 △ ▼ キーを押すごとに、選択項目が切替わります。テスト印字できる項目は次のとおりです。

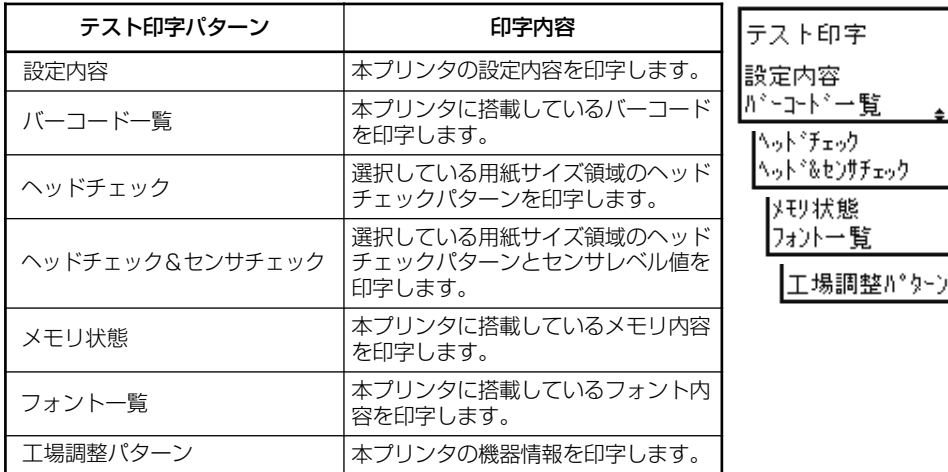

● 紙送り /確定 キーを押し、設定を確定します。 用紙選択設定画面が表示されます。

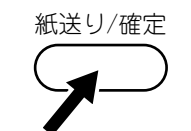

● ■ ▶ キーを押すごとに、用紙種類(センサ)が切替わります。テスト印字できる用紙は次の とおりです。

抄烘禁止

・センタホールタグ 用紙選択 ・アイマークタグ 妙琳娜妙 ・横ホールタグ ・エッジタグ アイマーク タク゛ ・ギャップラベル ・アイマークラベル |横ホール タグ ・センサ禁止 **エッジ タグ** ギャップ うべル アイマーク ラヘドル

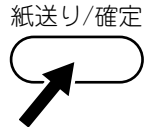

#### 6 紙送り/確定 キーを押して、印字する項目を確定します。

選択した項目により、それぞれの設定に移行します。

- ・"設定内容"、"バーコード一覧"、"ヘッドチェック"、"ヘッド & センサチェック"を選択し た場合:「テスト印字サイズ選択 1」(88 ページ)
- ・"メモリ内容"、"フォント一覧"を選択した場合:「仕分け動作設定」(88 ページ)
- ・"工場調整パターン"を選択した場合:「テスト印字サイズ選択 2」(88 ページ)

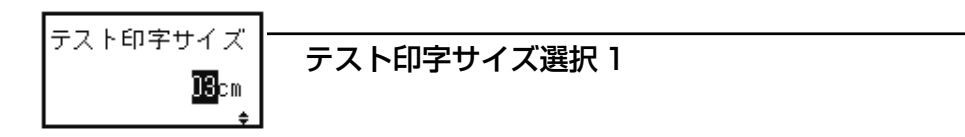

テスト印字を発行するサイズを選びます。

「テスト印字モード」で、"設定内容"、"バーコード一覧"、"ヘッドチェック"、"ヘッド&センサチェック" を選択した場合に表示します。

- △ ▼キーを押すごとに、設定値が増減します。
- 設定範囲は、03~08です。
- 紙送り / 確定 キーを押し、設定を確定します。仕分け動作設定画面に変わります。
- 初期値は、03です。

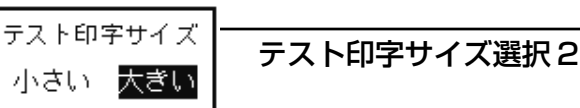

テスト印字幅を選びます。

「テスト印字モード」(87ページ)で "工場調整パターン"を選択した場合に表示します。

- 4 トキーを押して、印字サイズを選びます。 "大きい" : 8cm幅のサイズでテスト印字します。 "小さい" : 3cm幅のサイズでテスト印字します。 ● 紙送り / 確定 キーを押し、設定を確定します。仕分け動作設定画面に変わります。
- 初期値は、大きいです。

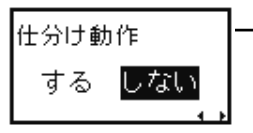

仕分け動作設定

テスト印字中に仕分け動作するかどうかを選びます。 用紙種類がタグのときにのみ設定が有効になります。ラベル選択時は動作しません。

● < F +-を押して、仕分け動作を選びます。 ● 紙送り / 確定 キーを押すと設定が登録され、次の設定画面に変わります。 ● 初期値は、しないです。

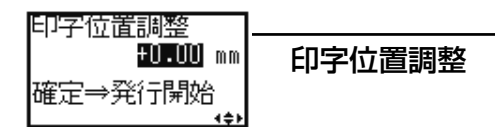

印字位置を調整します。

● < 下 キーを押すごとに、調整項目(印字位置⇔カット位置)を切替えます。 ● A Vキーを押すごとに、設定値が 0.25mm 単位で増減します。 ● 設定範囲は、 - 3.75 ~ +3.75 です。 ● 紙送り / 確定 キーを押し、設定を確定します。テスト印字発行画面に変わります。 ● 初期値は、±0.00 です。

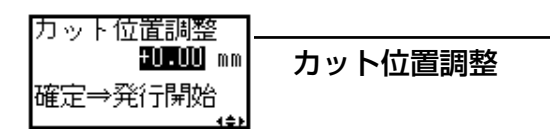

カット位置を調整します。

- < 下キーを押すごとに、調整項目(印字位置⇔カット位置)を切替えます。
- A Vキーを押すごとに、設定値が 0.25mm 単位で増減します。
- 設定範囲は、 3.75 ~ +3.75 です。
- 紙送り/確定キーを押し、設定を確定します。テスト印字発行画面に変わります。
- 初期値は、±0.00 です。

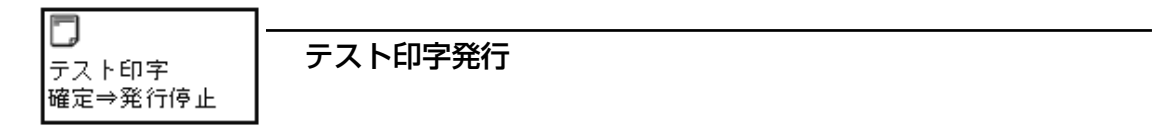

テスト印字発行中の画面です。

● 紙送り /確定 キーを押すと、テスト印字を停止します。

● テスト印字を停止すると、画面は印字位置調整画面またはカット位置調整画面に戻ります。

# 初期化設定モード

プリンタの設定を初期化します。初期値とは、本プリンタがはじめから記憶している設定値です。この初 期値設定をおこなうと、今までの印字条件の設定値を本プリンタが記憶している設定値に戻します。

#### 通常は使用しないでください。印字条件が変更されます。

プリンタの電源が入っていたら、電源を切ってください。

- **オンライン キーと 紙送り / 確定 キーを押しながら、電源を ON にします。**
- 2 ▲ ▼ キーを押して、"プリンタ設定"、"プロトコルコード"を選びます。

"プリンタ設定"は、プリンタの設定を初期化します。 "プロトコルコード"は、プロトコルコードを初期化します。

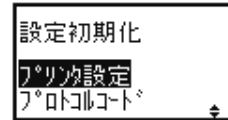

● 紙送り/確定 キーを押して、初期化する項目を確定します。 選択した項目により、それぞれの設定に移行します。

- "プリンタ設定"を設定した場合:「プリンタ設定初期化の場合」(90ページ)
- "プロトコルコード"を設定した場合:「プロトコルコード初期化の場合」(91ページ)

# プリンタ設定初期化の場合

プリンタの設定を初期化します。

1 1 → キーを押して、"はい"、"いいえ"を選びます。

"はい"は、初期化した後に完了画面が表示されます。

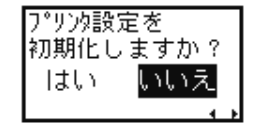

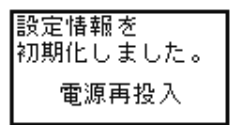

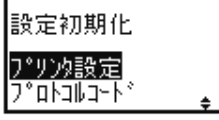

"いいえ"は、設定初期化画面に戻ります。

❷ 紙送り / 確定 キーを押して、確定します。

6 電源を再投入します。

# プロトコルコード初期化の場合

プロトコルコードを初期化します。

1 1 → キーを押して、"はい"、"いいえ"を選びます。

2 紙送り/確定 キーを押して、確定します。 "はい"は、初期化した後に完了画面が表示されます。

"いいえ"は、設定初期化画面に戻ります。

8 電源を再投入します。

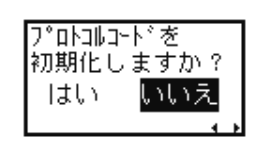

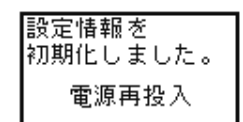

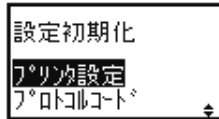

# 初期設定値一覧

プリンタ設定、通信設定、拡張設定の各設定値が次の初期値に戻ります。

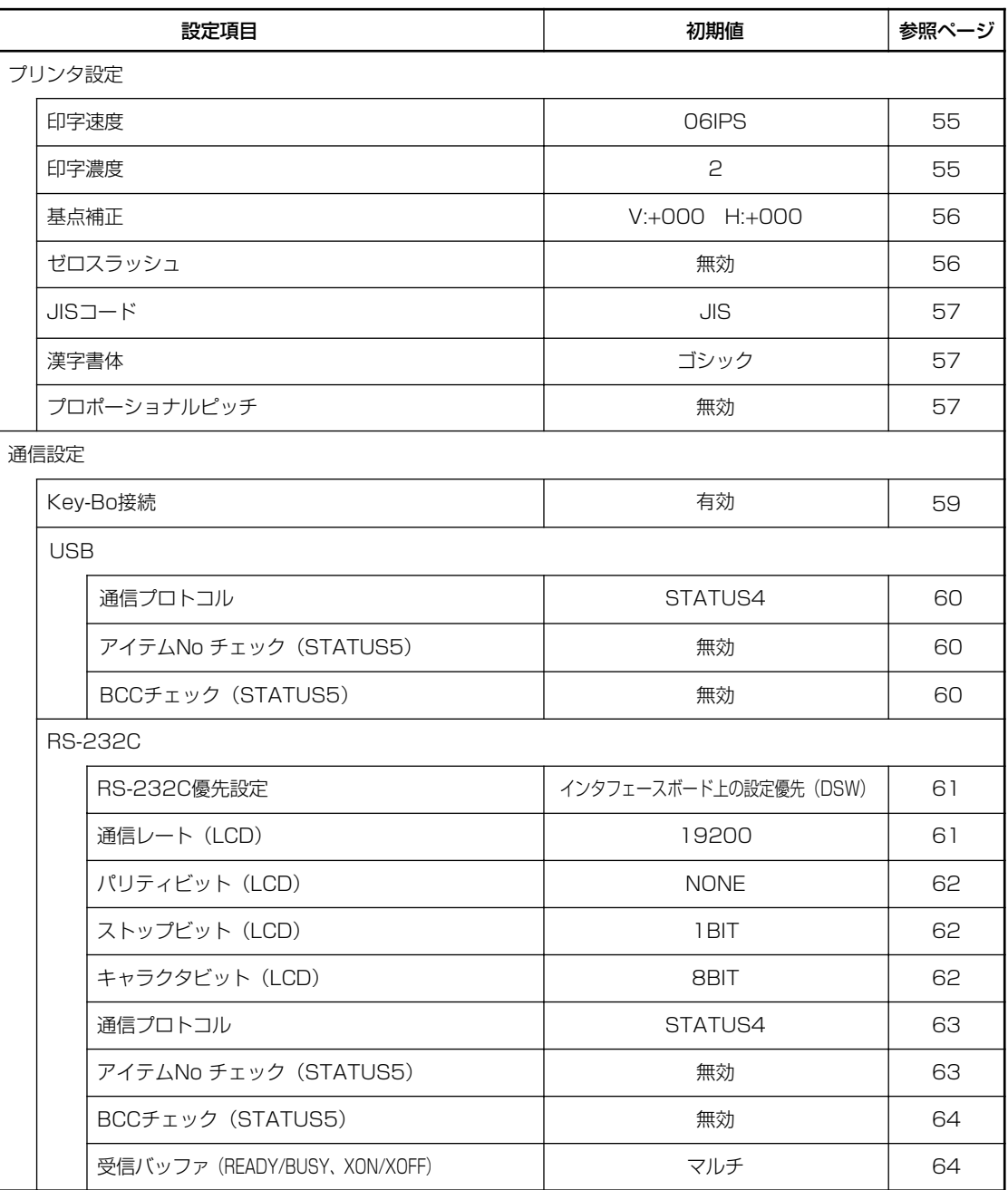

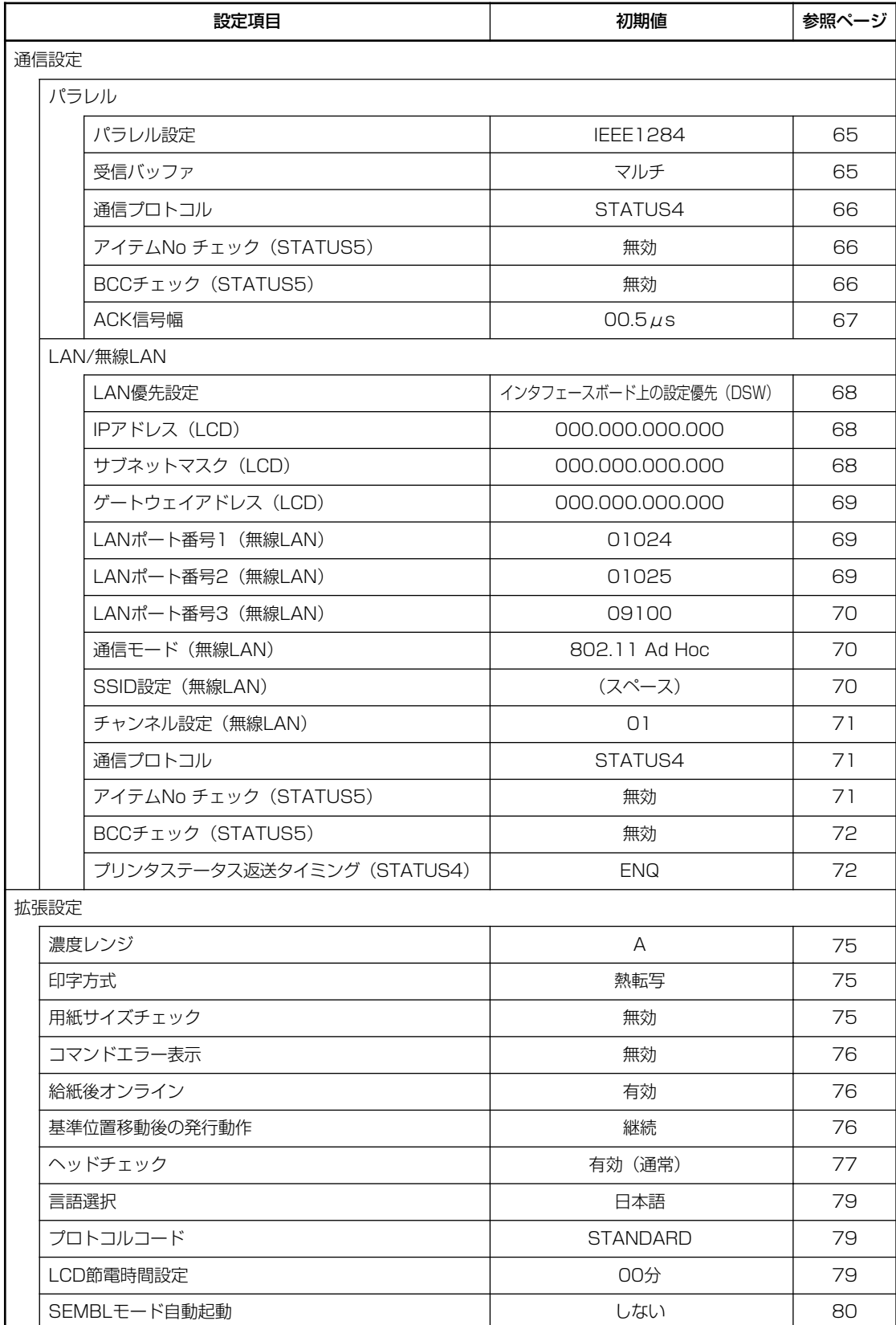

# LCD モード一覧

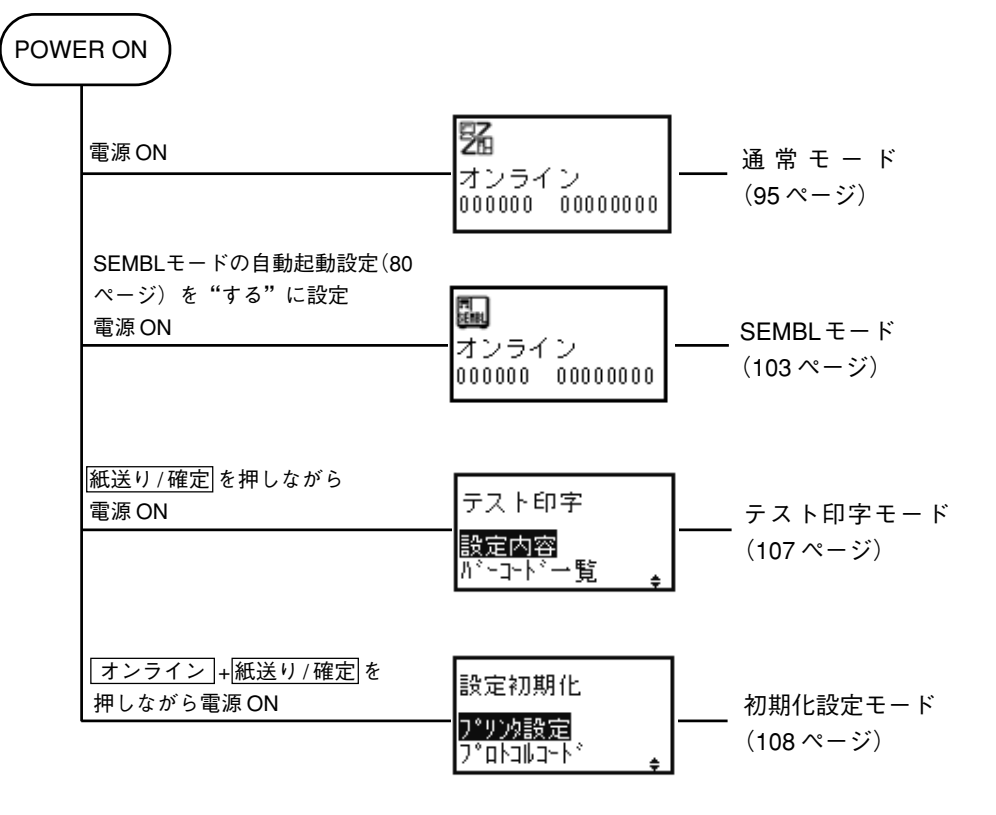

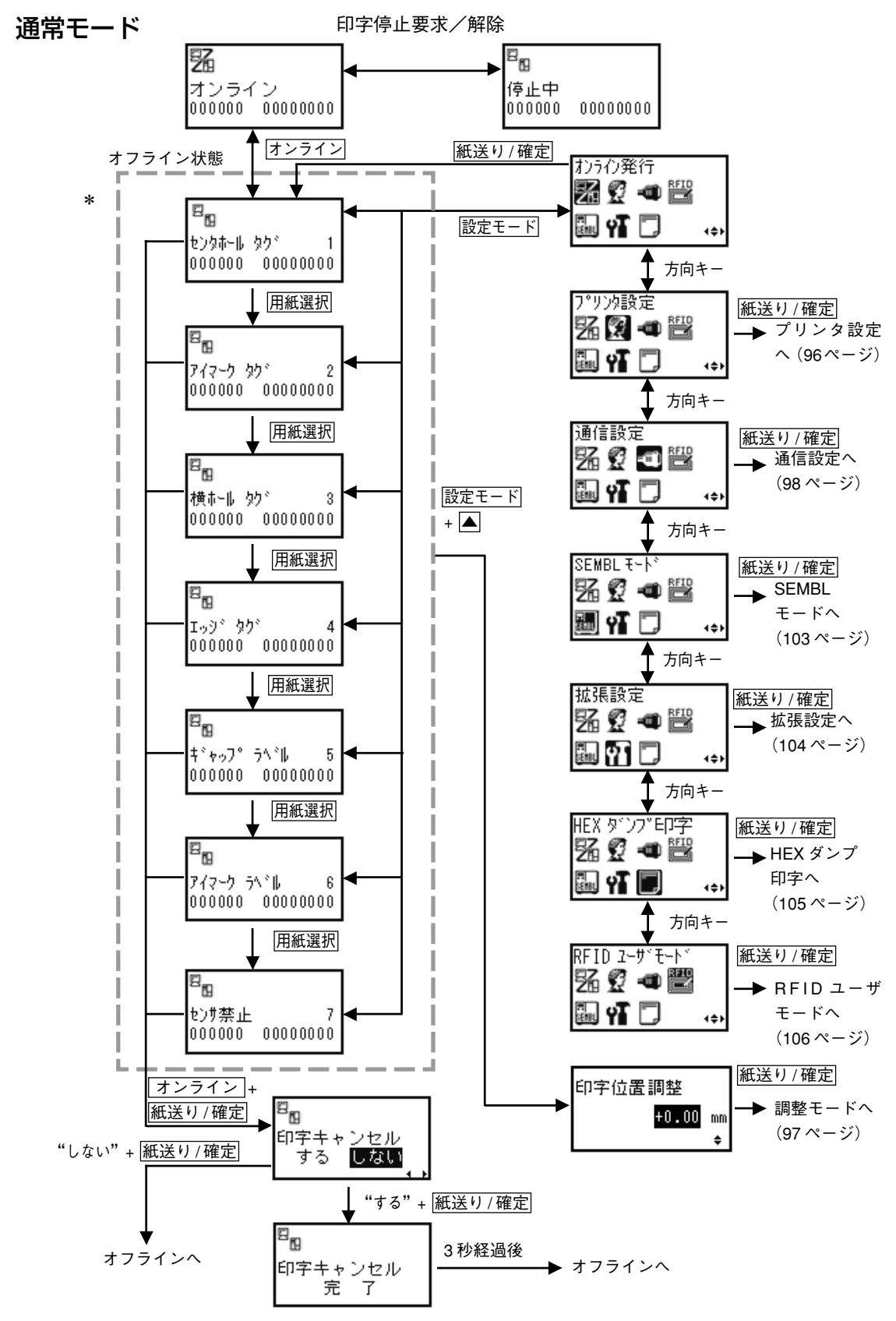

\* 選択した用紙種類によって表示順が変わることがあります。

動かしてみましょう **8**

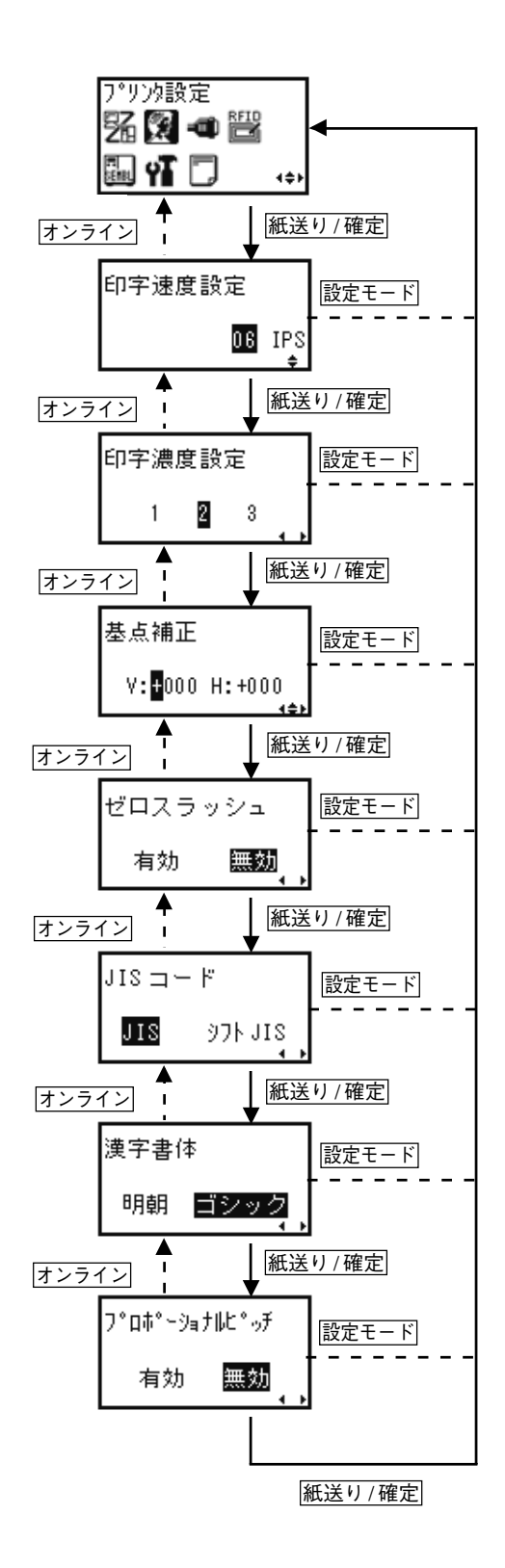

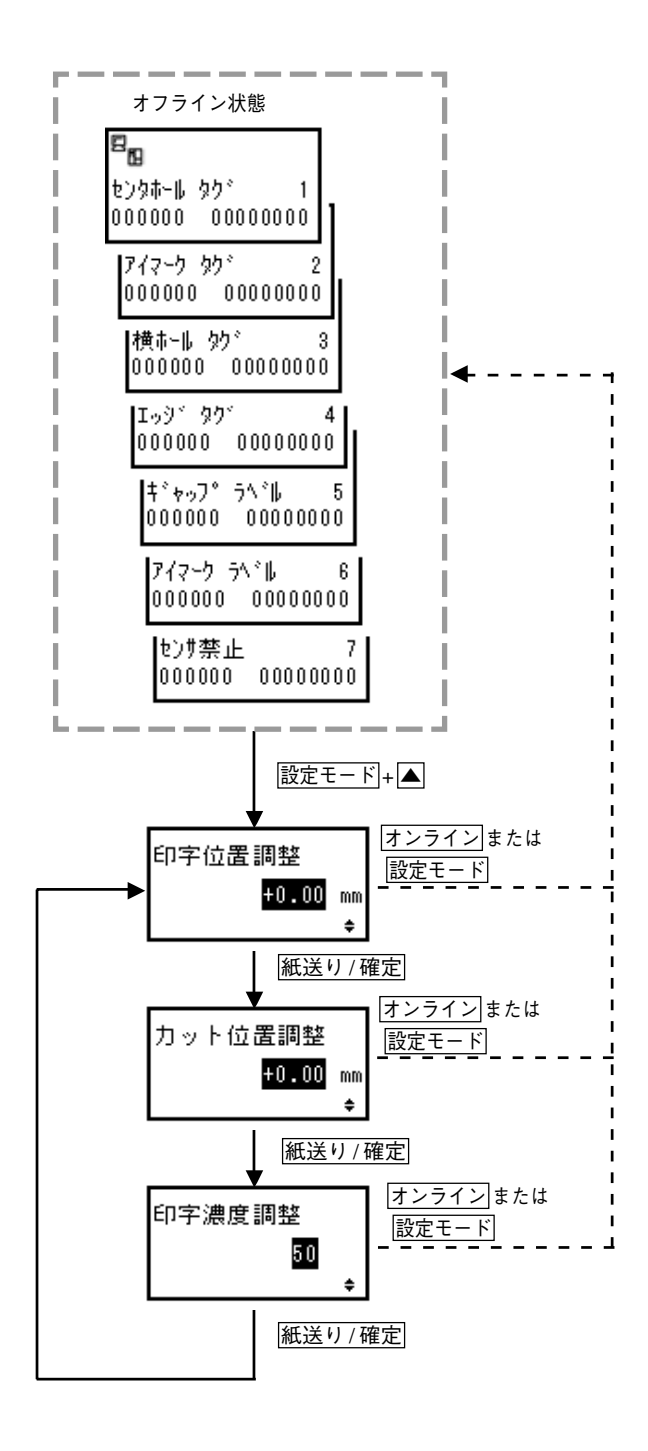

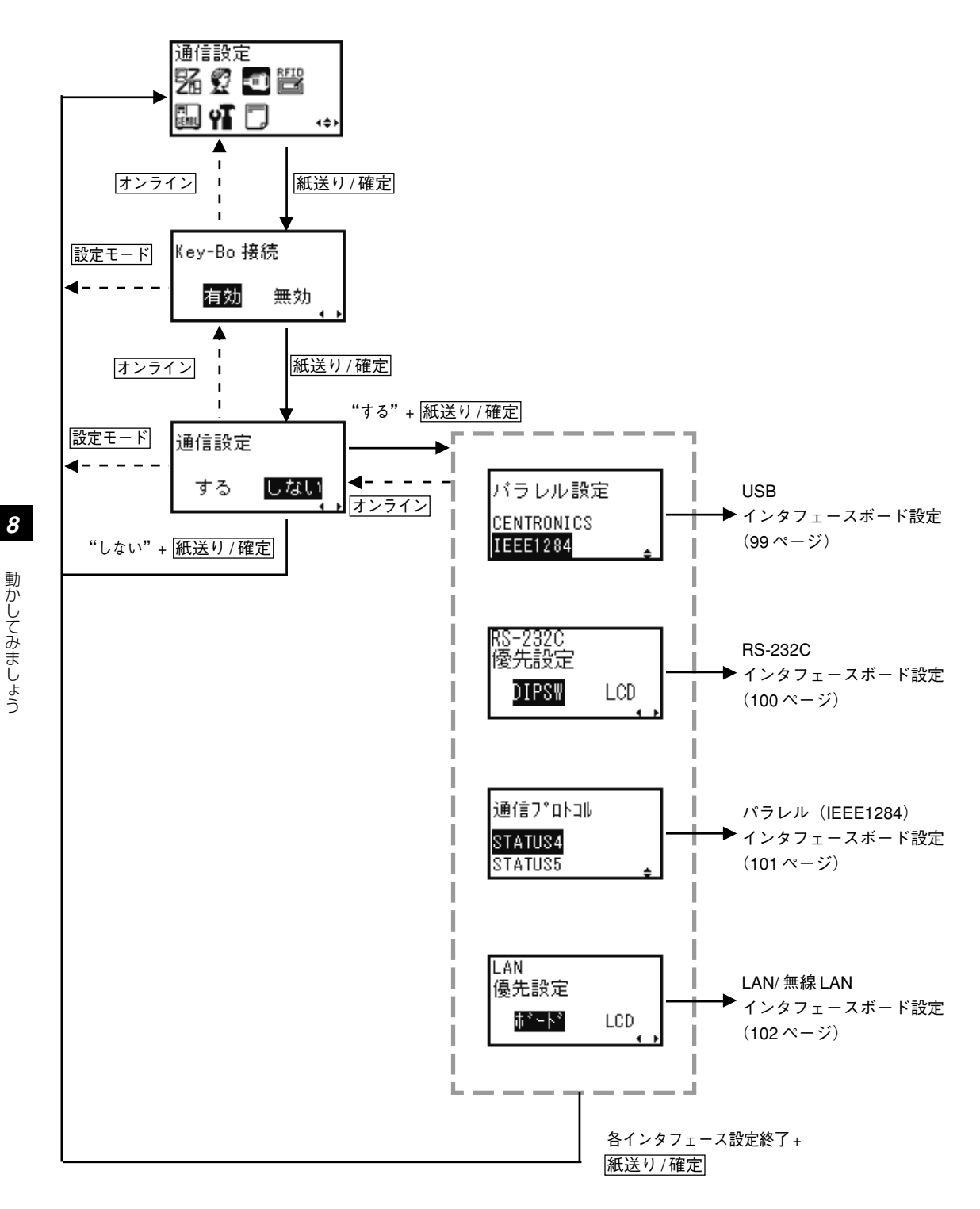

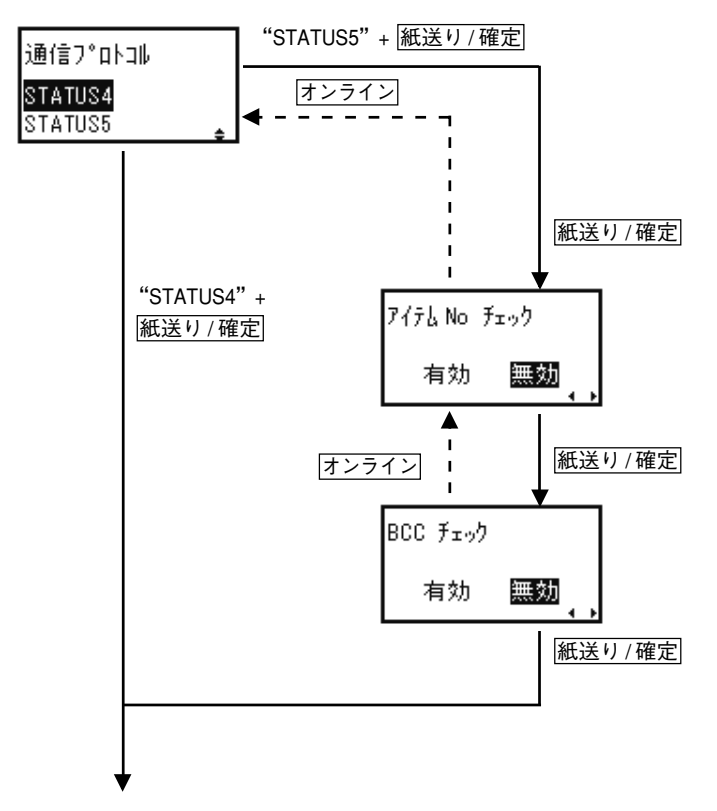

設定モードメニュー

# RS-232C インタフェースボード設定

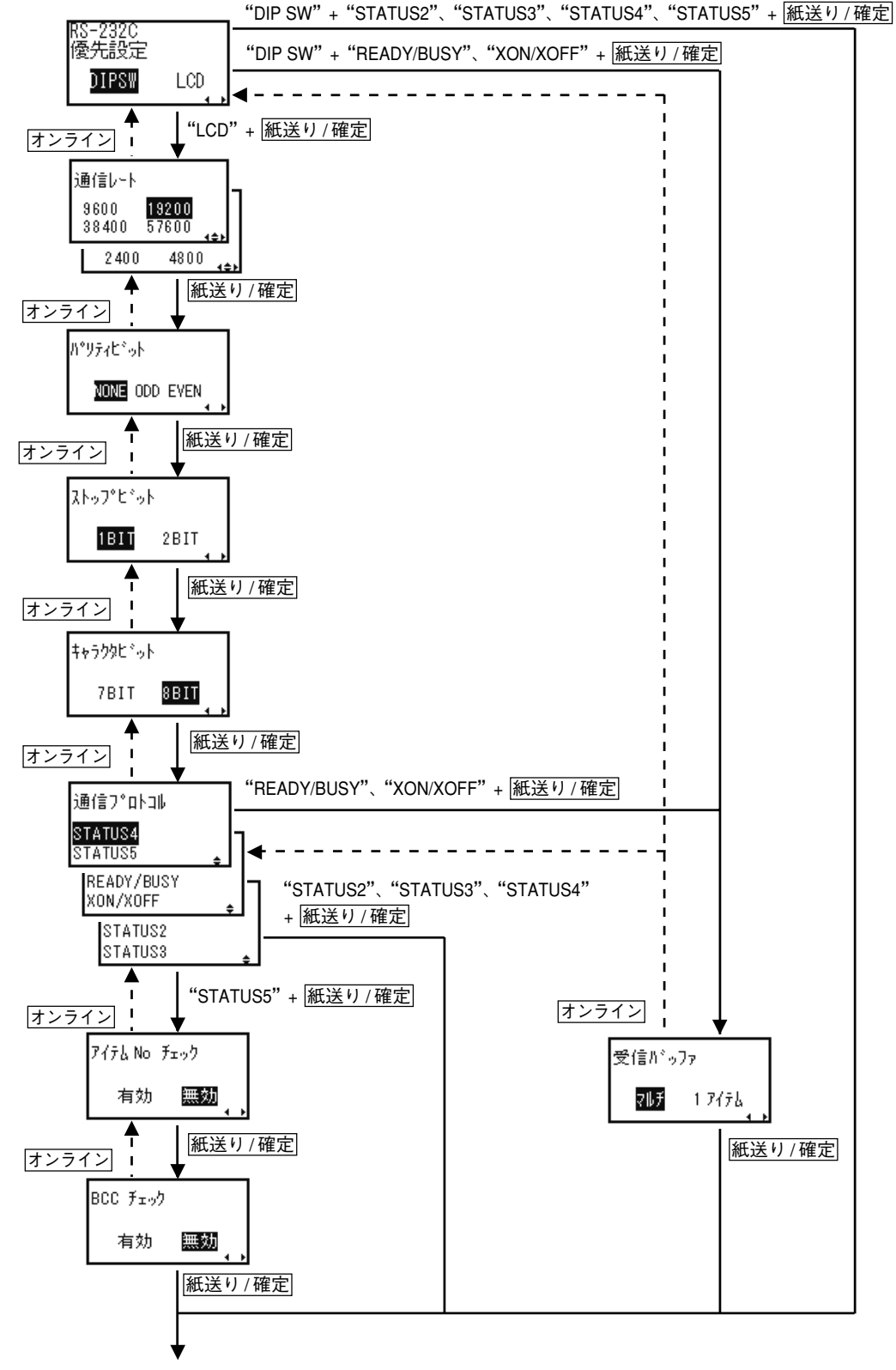

設定モードメニュー

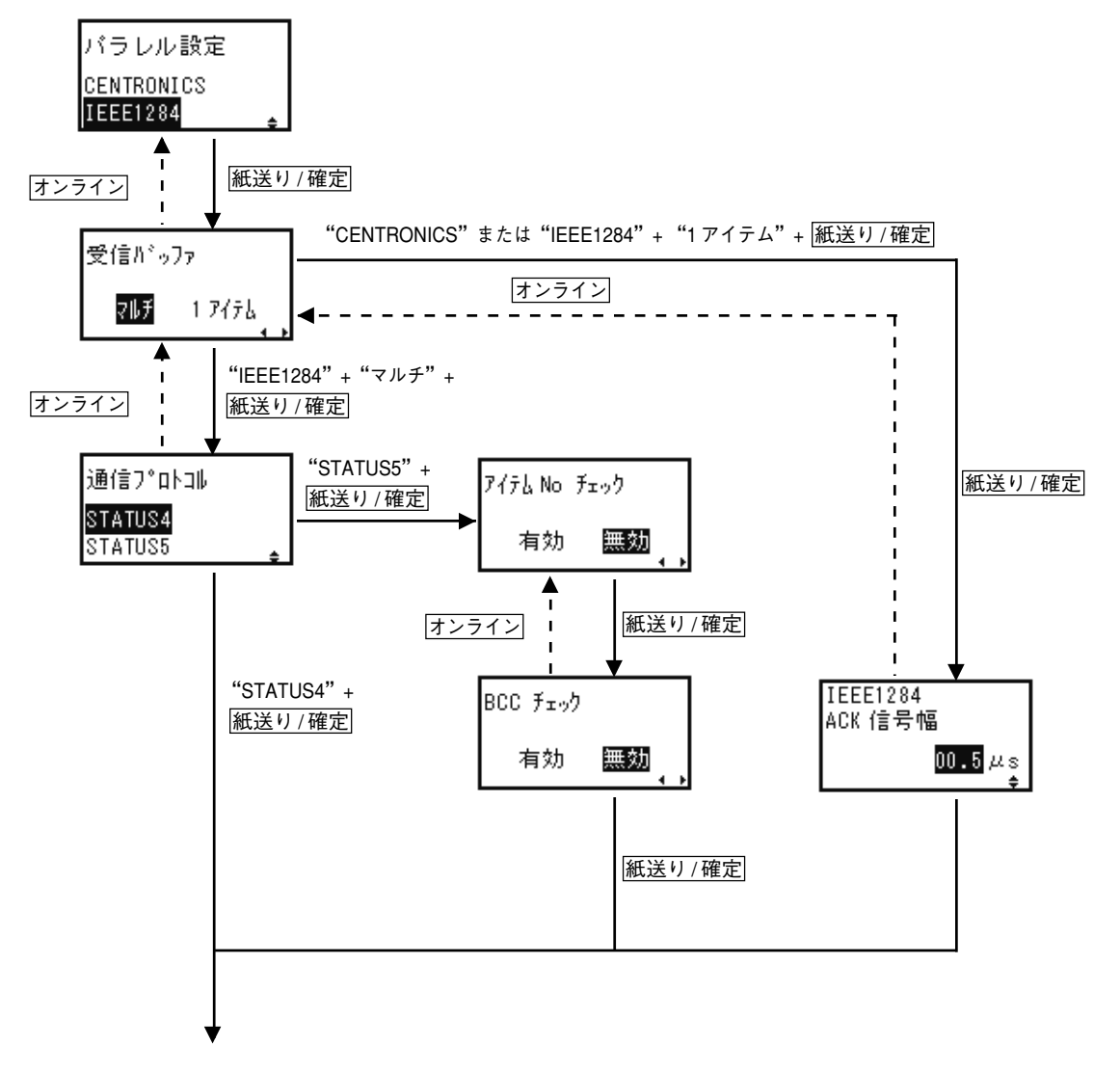

設定モードメニュー

動かしてみましょう

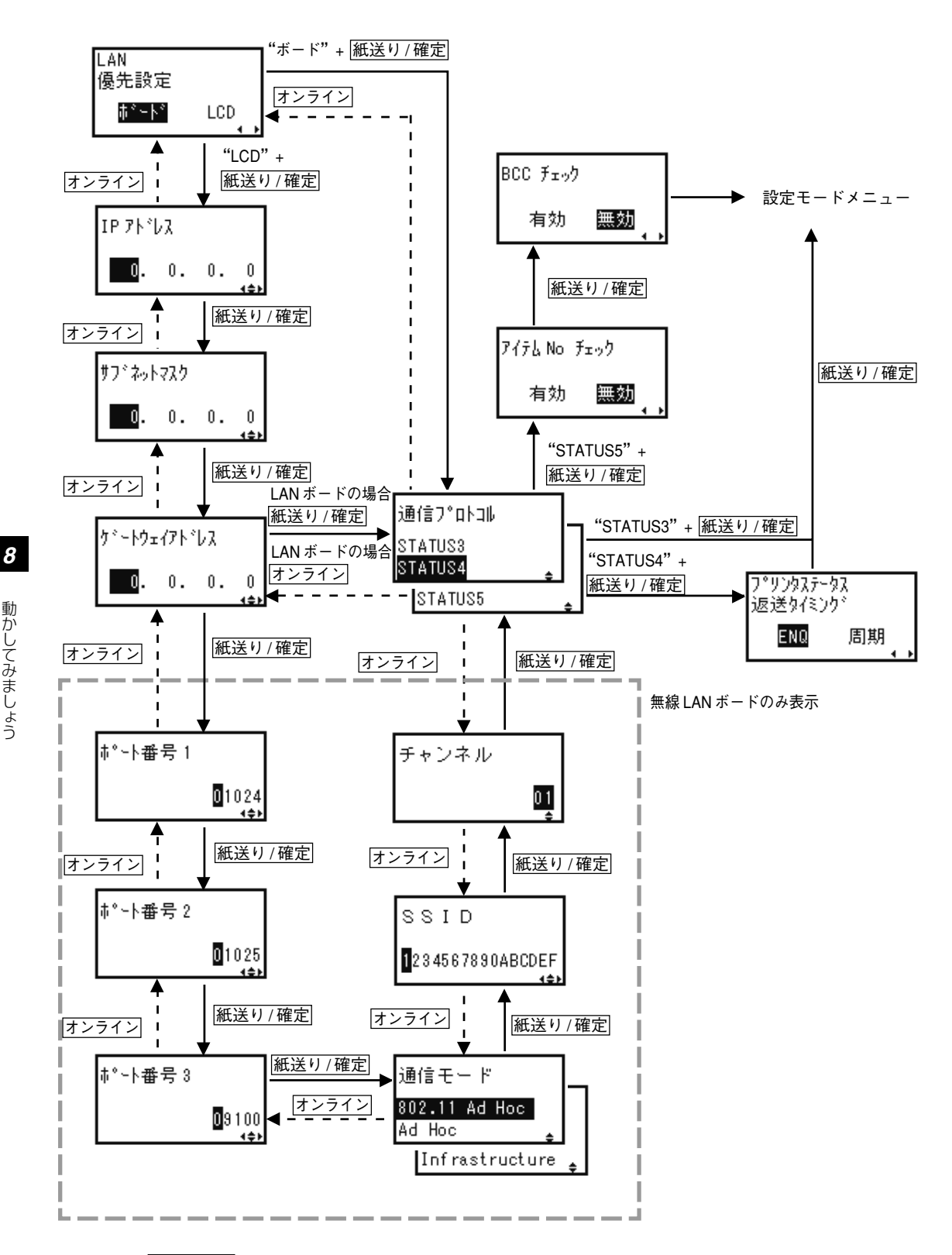

※ 各画面で 設定モード キーを押すと設定モードメニュー画面に戻ります。

動かしてみましょう

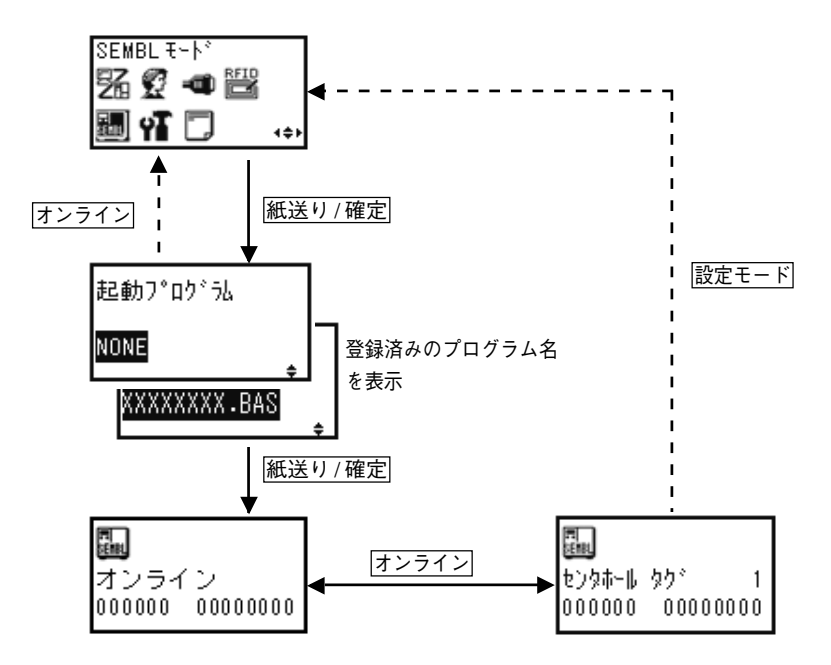

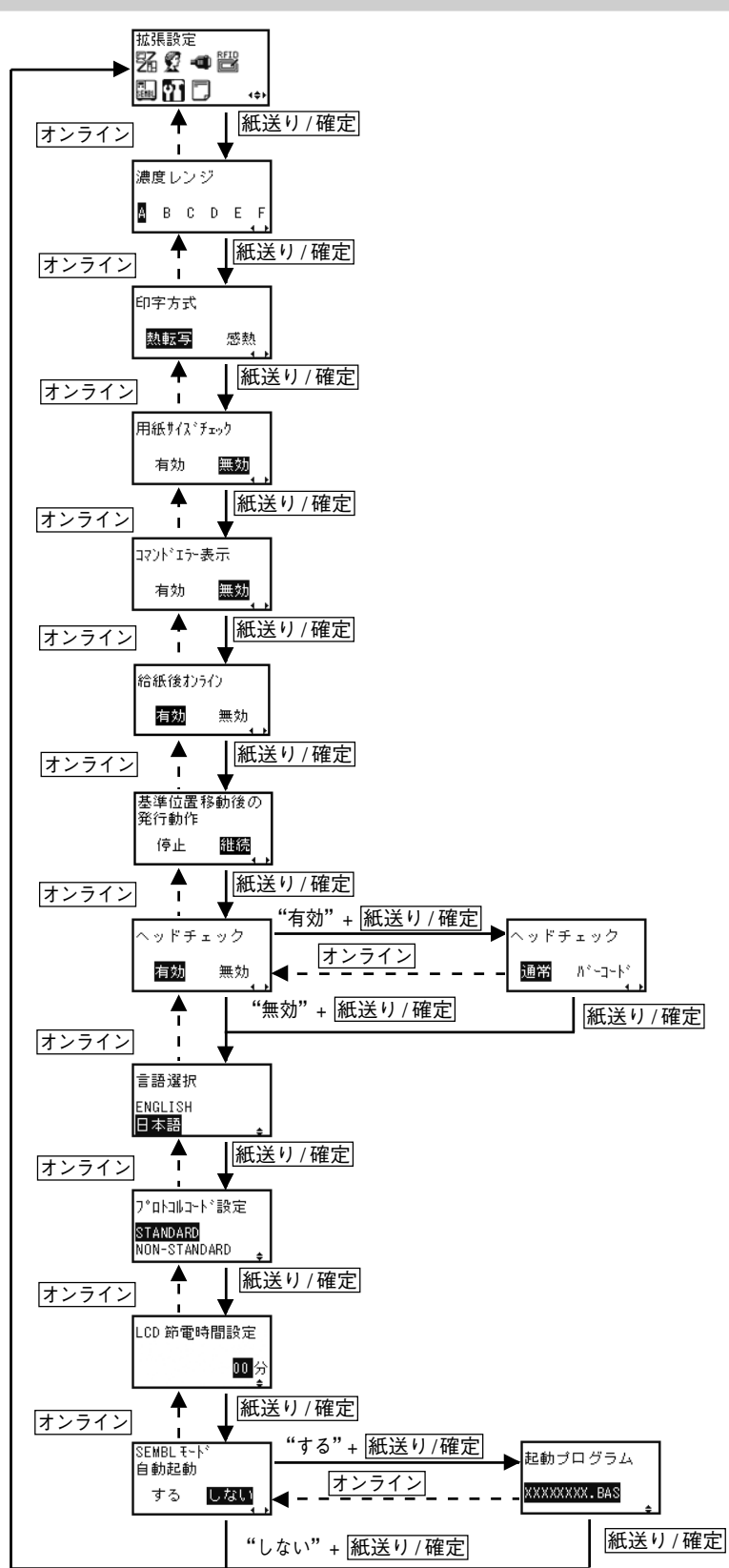

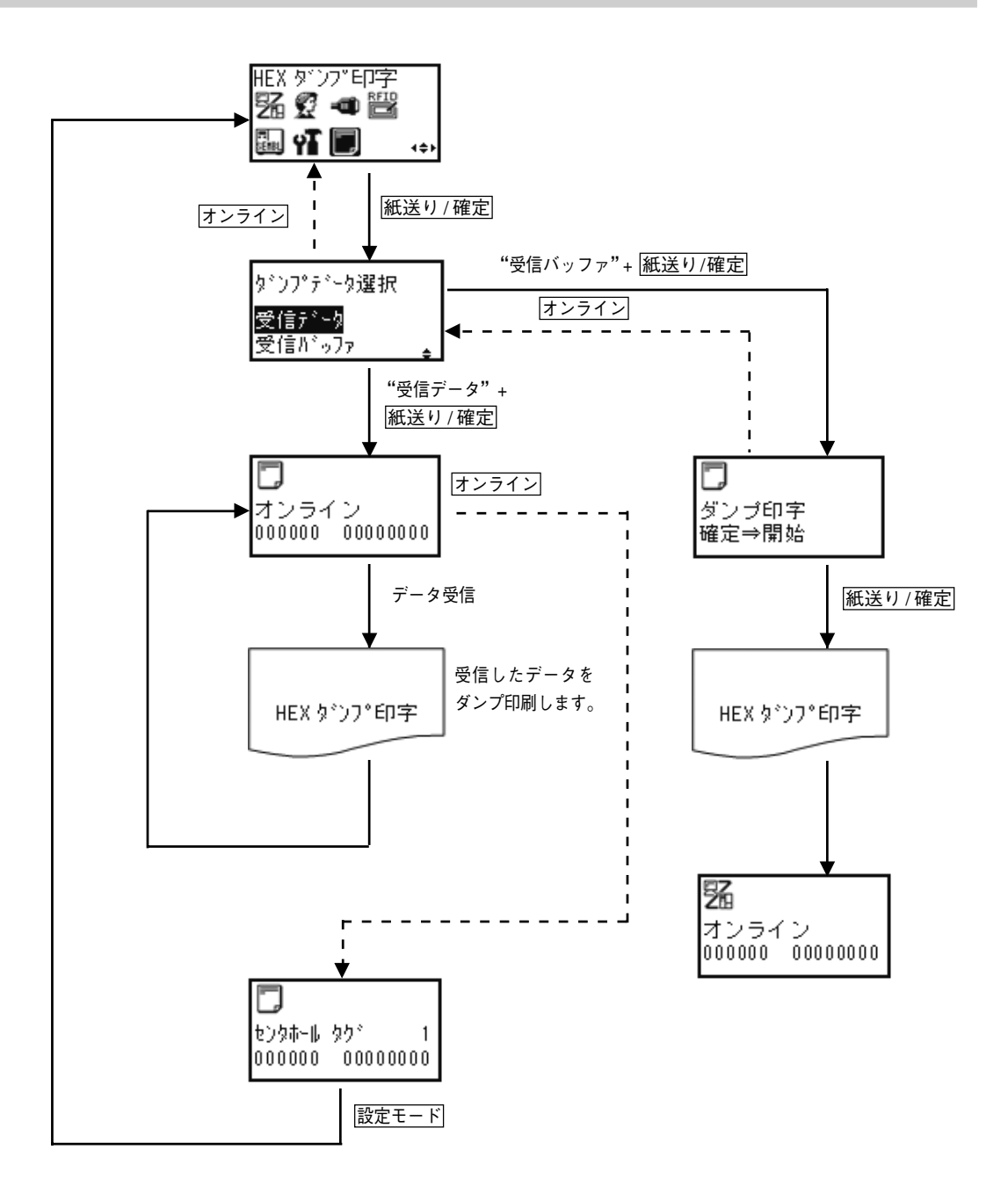

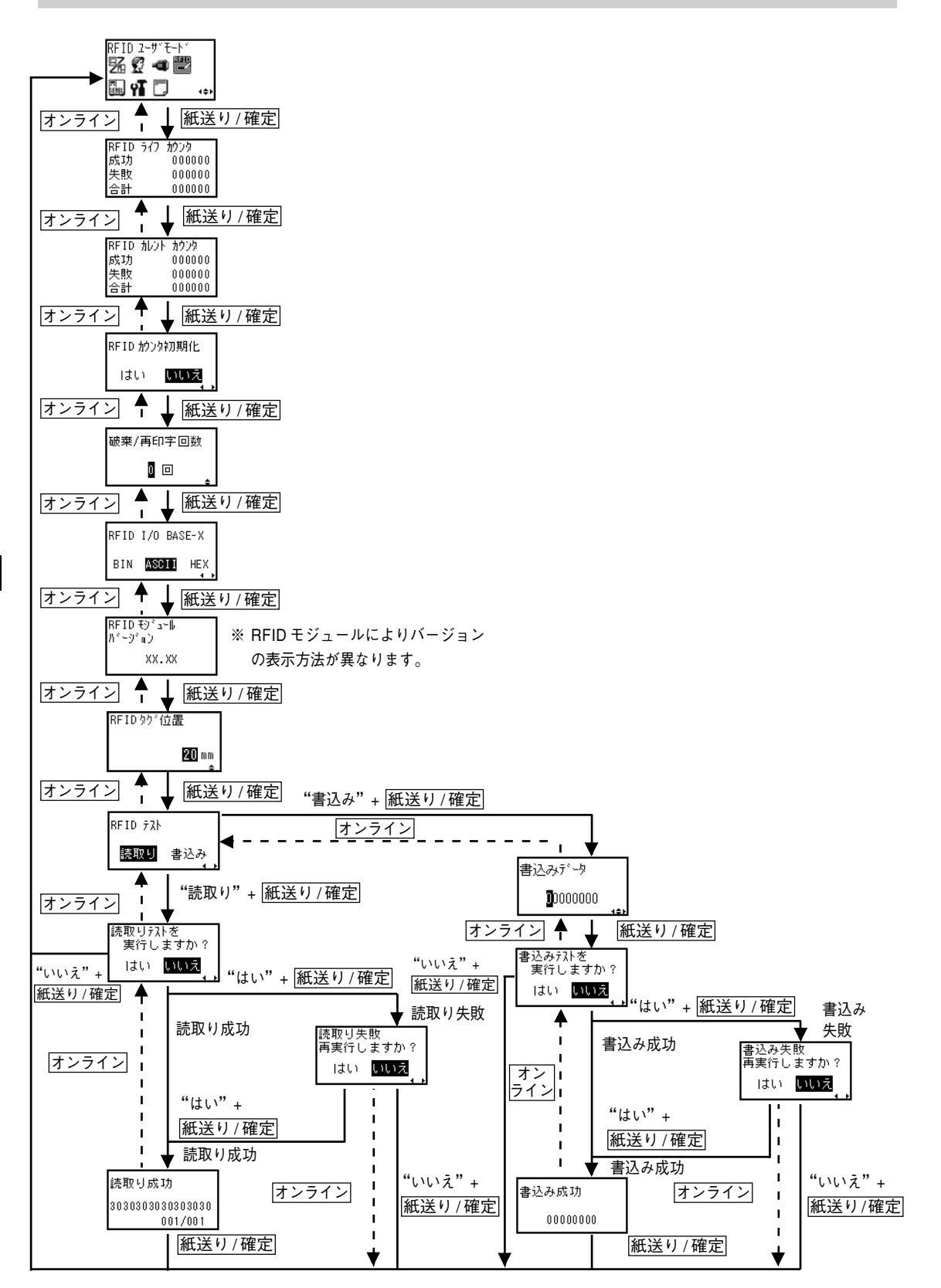
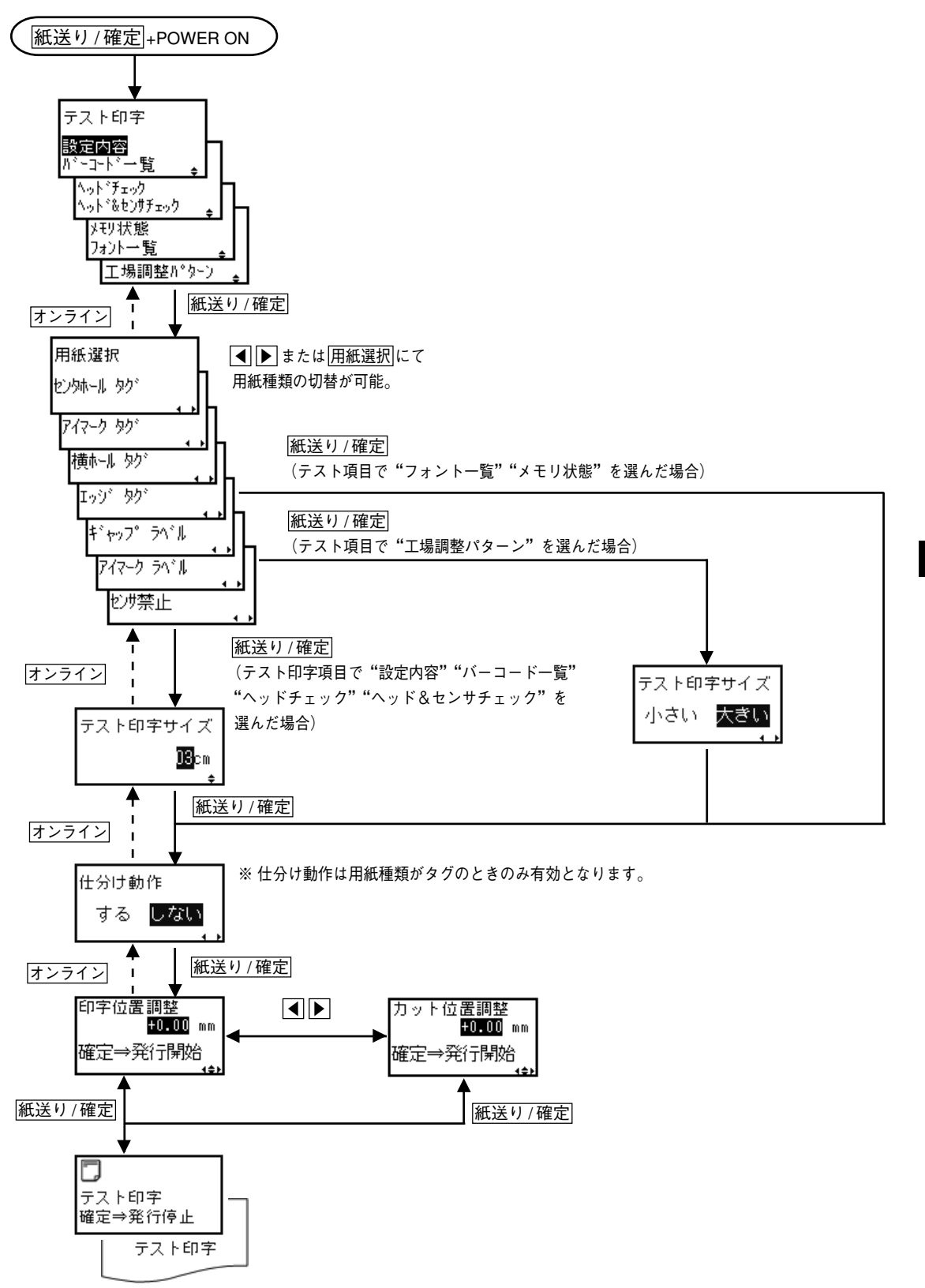

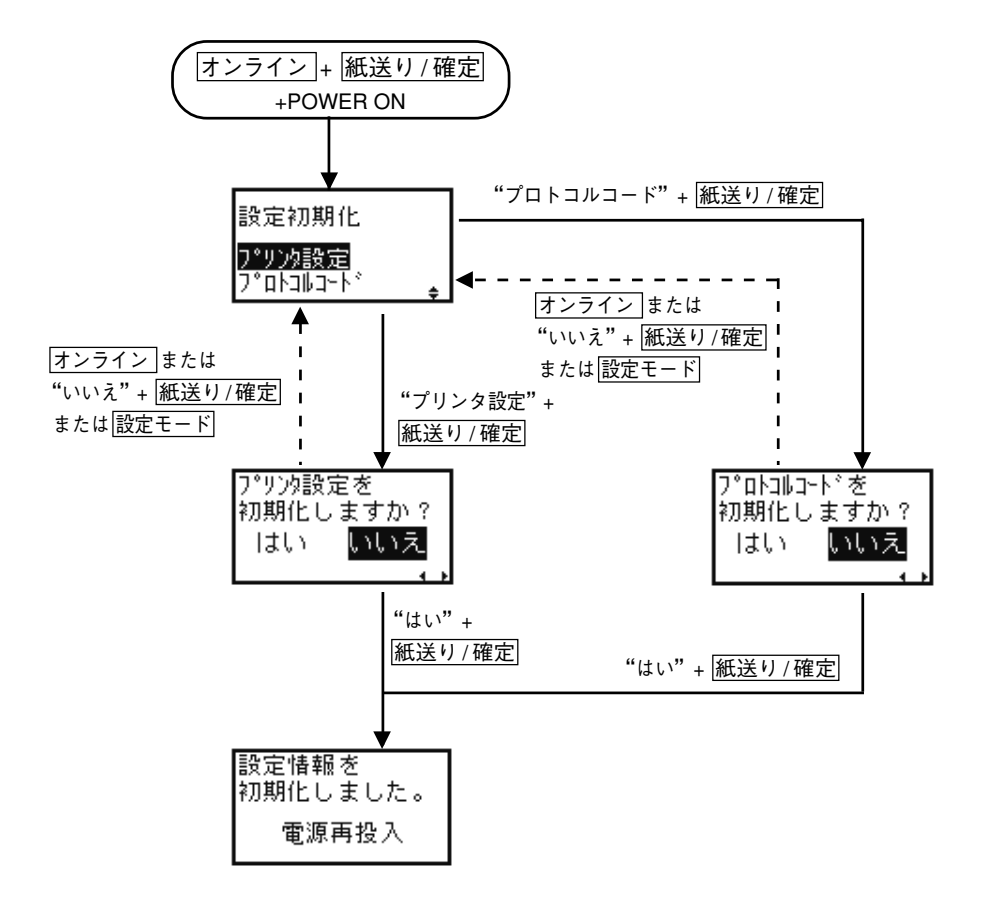

# **9. あれ?どうしたのかな?**

本プリンタがエラー状態になったとき、ディスプレイにエラーメッセージが表示されます。エラーメッ セージが表示された場合、どうしたらよいかを説明します。また、本プリンタの操作をしていてうまくい かなかったときも、この章をお読みください。

#### 警告メッセージ

カーボンリボンの残量が少なくなったなどユーザーの処置が必要な場合、ディスプレイに警告メッセージ を表示します。警告メッセージが表示されてもプリンタは印字を続行します。

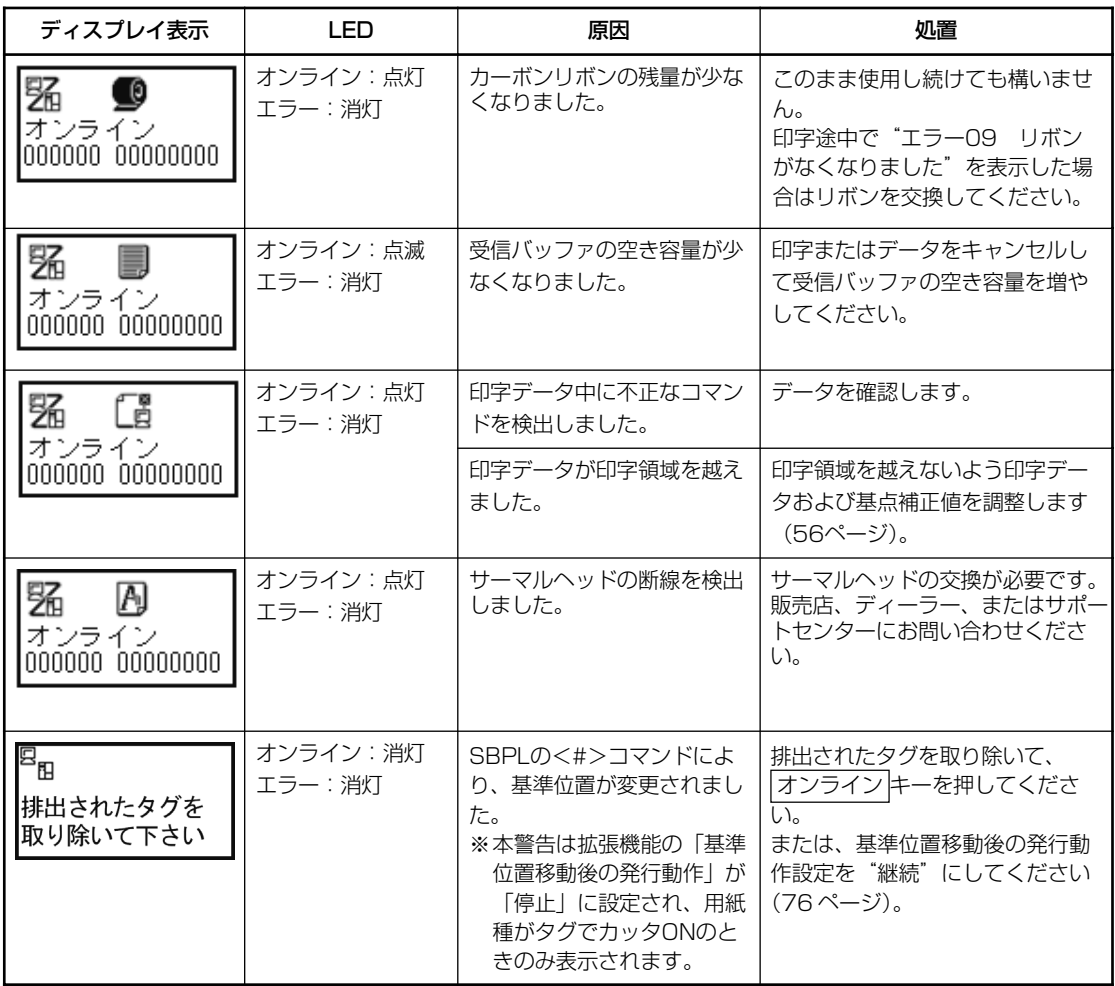

ディスプレイにエラーメッセージを表示したとき、プリンタはエラー LED を点灯 / 点滅し、印字動作を 停止します。エラーメッセージが表示された場合、どうしたらよいか説明します。

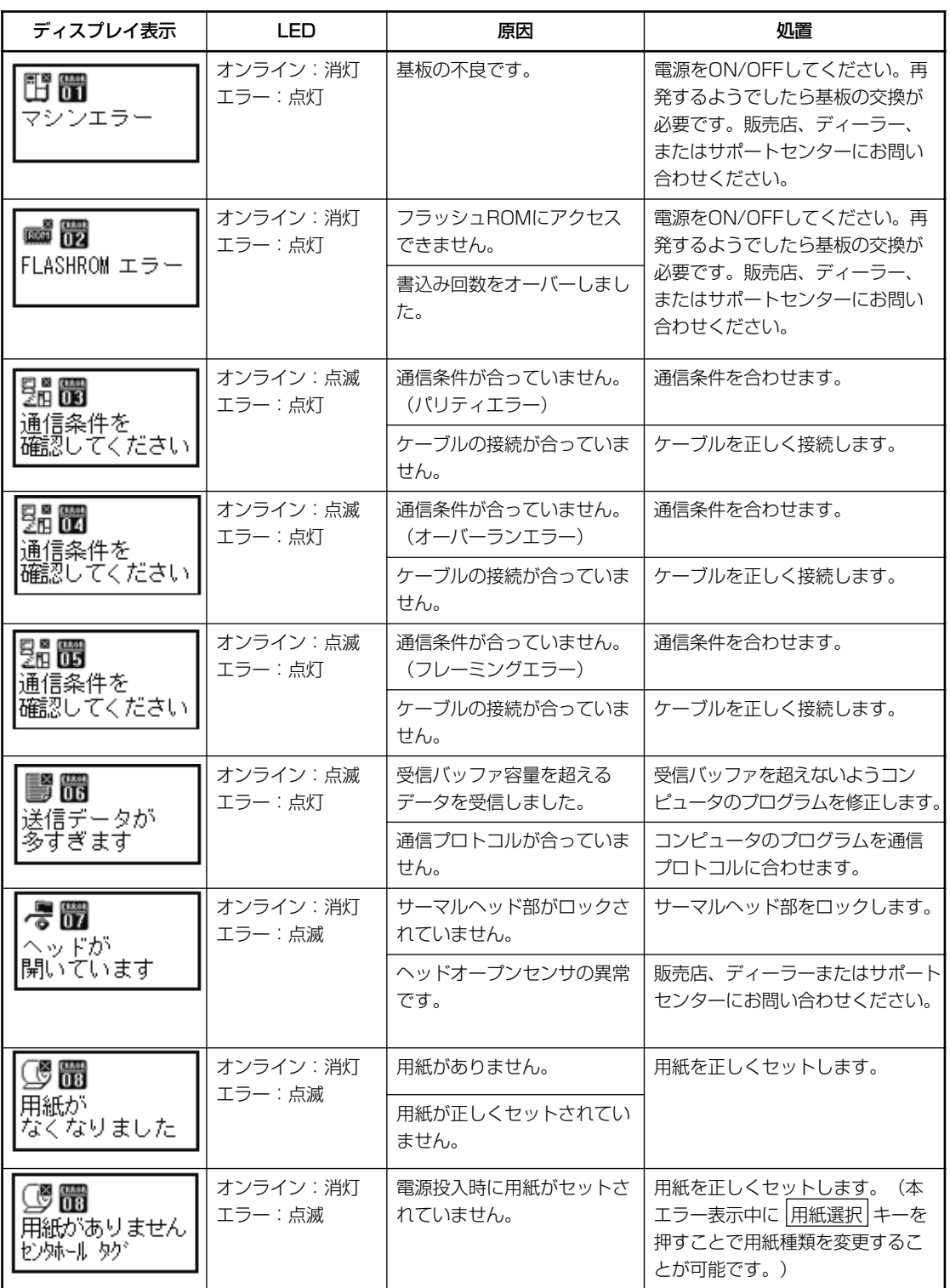

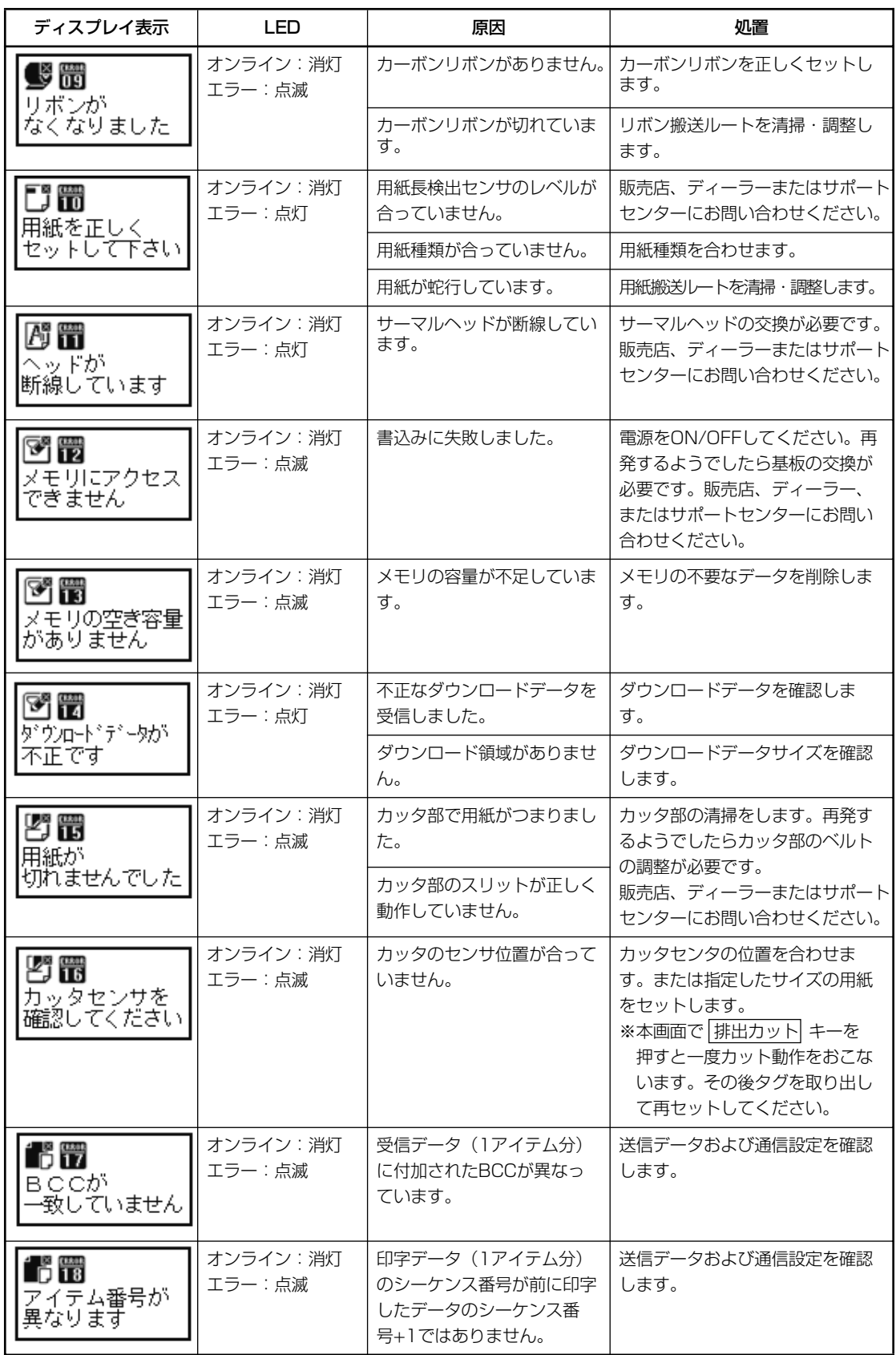

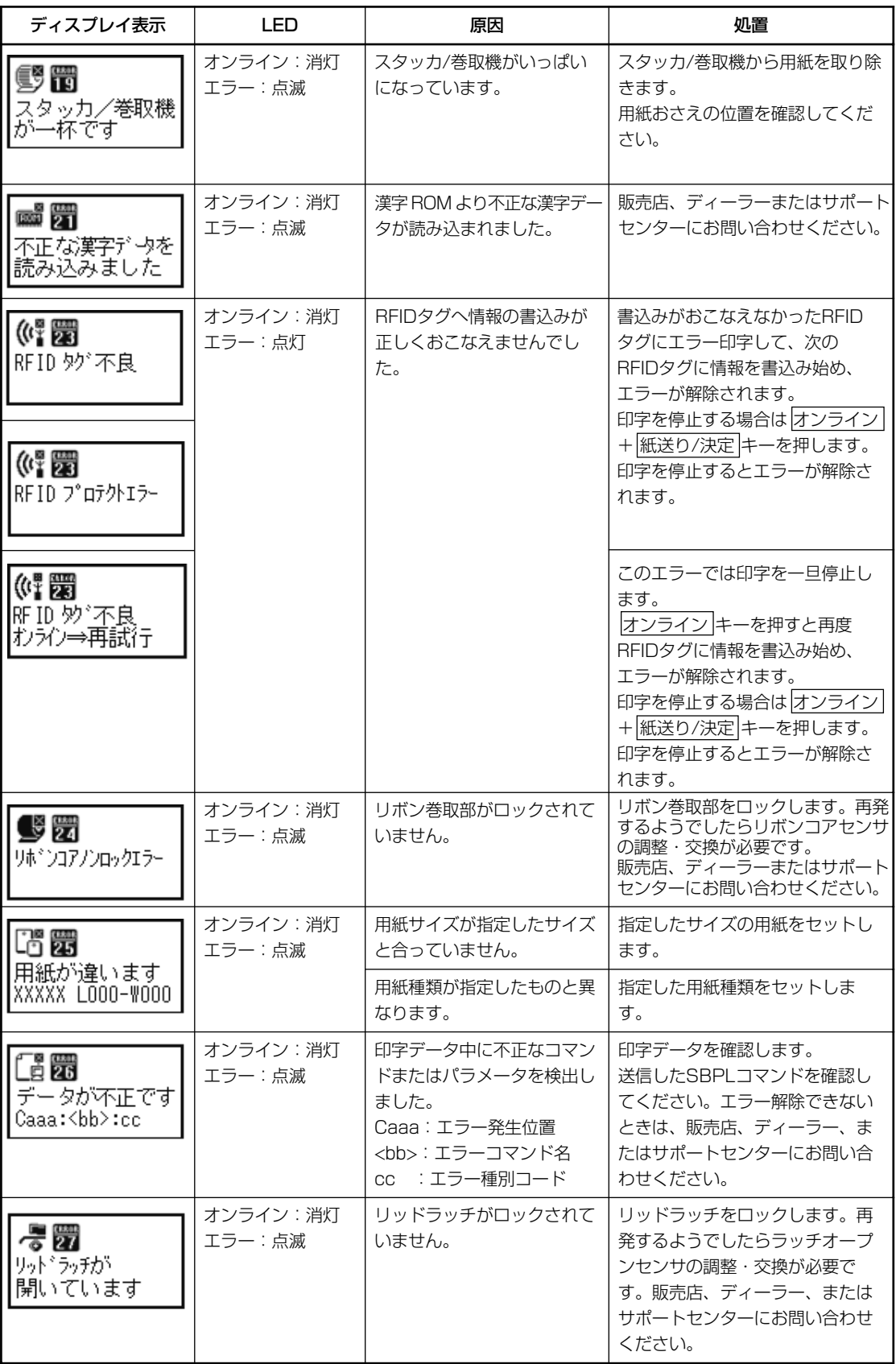

本プリンタの操作をしてもうまくいかなかったときは、次のことを確認してください。

#### オンライン LED が緑で点滅している

- 受信データを多く受信したため、受信バッファが残り少なくなっています。
	- → このまま使用して構いません。プリンタの内部処理が進み、受信データが少なくなると自動的に消 えます。

#### 発行途中でブザー音がした

● コマンド記述の誤りまたは印字領域指定が誤っています。 → プログラムを見直してください。

#### 電源を入れてもディスプレイに何も表示されない

- 雷源コンヤントに、雷源コードがしっかりと差し込まれていますか? → 電源コードをコンセントにしっかりと差し込み直します。
- 本プリンタに雷源コードがしっかりと差し込まれていますか? → 電源コードを本体の電源コネクタにしっかりと差し込み直しま す。
- 電源コードがいたんでいませんか?
	- → 電源コードを取り替えてください。 新しい電源コードは、本プリンタを購入された販売店、ディーラーで必ず本プリンタ専用の電源 コードをお求めください。本プリンタ専用の電源コード以外は絶対に使用しないでください。
- 本プリンタの雷源を取っている雷源コンセントに雷気がきていますか?
	- → 電源コンヤントのもと電源を調べてください。もと電源に問題がないときは、 建物全体に電気がきているか調べてください。停電の可能性も調べてください。
- 建物の電源ヒューズが切れたり、ブレーカーが落ちたりしていませんか? → 建物の電源ヒューズを取り替え、ブレーカーを電源ONの位置に直してください。

八 注意 濡れた手で電源スイッチの操作や電源コードの抜き差しをしないでください。感電するおそれがあ ります。

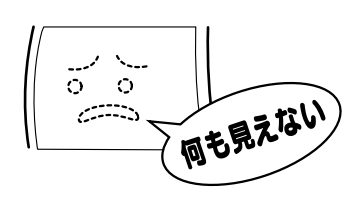

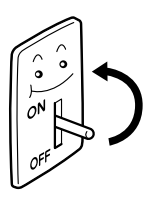

#### 紙送りはするが印字しない

- サーマルヘッドが汚れていたり、ラベルが貼りついていませんか?
	- → サーマルヘッドが汚れていたら、クリーニングペンで汚れをふき取ってください。ラベルが貼りつ いていたらはがしてください。

※ 金属物での除去は避けてください (サーマルヘッドを傷つける) おそれがあります)。 このとき、ラベルののりがサーマルヘッドに付着していたら、「お手入

れのしかた」(118 ページ)をご覧になり、クリーニングペンでふき 取ってください。

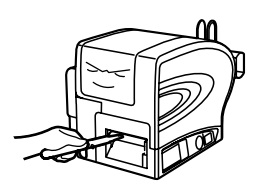

- 本プリンタ用の"純正"用紙・カーボンリボンを使っていますか? → サトー製プリンタには"純正"サプライのご使用をお願いします。
- ペーパーフィードローラーが汚れていませんか? → ペーパーフィードローラーが汚れていたら、「お手入れのしかた」(118ページ)をご覧になり、プ リンタクリーニングセット\*で汚れをふき取ってください。
- コンピュータから送られてくるデータ・信号の内容が誤っていませんか? → コンピュータ側のソフトウェアの内容や通信条件の確認をしてください。
	- \* プリンタクリーニングセットはオプションです。ご購入の際はサポートセンター、販売店へお問 い合わせください。

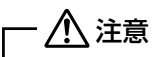

清掃は、電源コードをコンセントから抜いておこなってください。

#### きれいに印字しない

- 用紙・カーボンリボンが正しくヤットされていますか?
	- → 用紙・カーボンリボンがきちんと固定されているか調べてください。また、サーマルヘッド部を開 けて、用紙・カーボンリボンが正常な位置にあるか調べてください。
- 印字濃度が薄すぎたり、濃すぎたりしていませんか?
	- → 設定操作で印字濃度を設定し直してください。
- プラテンローラーが汚れていませんか?
	- → プラテンローラーが汚れていたら、プリンタクリーニングセット\*で汚れをふき取ってください。
- サーマルヘッドが汚れていたり、ラベルが貼りついていませんか?
	- → サーマルヘッドが汚れていたら、クリーニングペンで汚れをふき取ってください。ラベルが貼りつ いていたらはがしてください。

※金属物での除去は避けてください(サーマルヘッドを傷つけるお それがあります)。

このとき、ラベルののりがサーマルヘッドに付着していたら、「お手入 れのしかた」(118 ページ)をご覧になり、クリーニングペンでふき 取ってください。

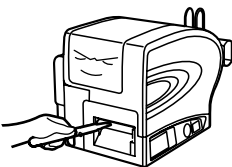

- 汚れた用紙を使っていませんか?
	- → きれいな用紙を使ってください。
- 本プリンタ用の"純正"用紙・カーボンリボンを使っていますか? → サトー製プリンタには"純正"サプライのご使用をお願いします。
	- \* プリンタクリーニングセットはオプションです。ご購入の際はサポートセンター、販売店へお問 い合わせください。

八 注音 清掃は、電源コードをコンセントから抜いておこなってください。

#### 印字位置がずれる

- 用紙・カーボンリボンが正しくヤットされていますか?
	- → 用紙・カーボンリボンをきちんと固定してください。 また、サーマルヘッド部を開けて、用紙・カーボンリボンが正常な位置にあるようにセットし直し てください。
- プラテンローラーが汚れていませんか? → プラテンローラーが汚れていたら、プリンタクリーニングセット\*で汚れをふき取ってください。
- 型くずれした用紙・カーボンリボンを使っていませんか?
	- → 用紙・カーボンリボンの周囲が型くずれしていると紙送りが正常にできません。新しい型くずれし ていない用紙・カーボンリボンを使ってください。
- 本プリンタ用の"純正"用紙・カーボンリボンを使っていますか?
	- → サトー製プリンタには "純正" サプライのご使用をお願いします。

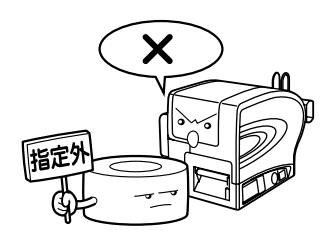

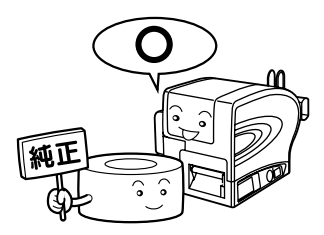

- ペーパーフィードローラーが汚れていませんか?
	- → ペーパーフィードローラーが汚れていたら、「お手入れのしかた」(118ページ)をご覧になり、プ リンタクリーニングセット\*で汚れをふき取ってください。
- コンピュータから送られてくるデータ・信号の内容が誤っていませんか? → コンピュータ側のソフトウェアの内容や通信条件の確認をしてください。
- 基点補正または、プロポーショナルピッチの内容がおかしくありませんか?
	- → 基点補正 (56 ページ) または、プロポーショナルピッチ (57 ページ) の内容を設定し直してく ださい。

\* プリンタクリーニングセットはオプションです。ご購入の際はサポートセンター、販売店へお問 い合わせください。

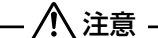

清掃は、電源コードをコンセントから抜いておこなってください。

# **10. お手入れ**

本プリンタは大切な情報を含んだバーコードや文字を印字するプリンタです。各部が汚れていると大切な バーコードや文字がきれいに印字できなくなるだけでなく、故障の原因にもなります。クリーニングペン、 プリンタクリーニングセット\*を使って定期的に清掃してください。

#### お手入れの時期

お手入れの時期の目安は、次のとおりです。

#### プリンタクリーニングセット\*でのお手入れ

- サーマルヘッド、プラテンローラー、ペーパーフィードローラー、リボンフィードローラー、排出 ローラー、ペーパーガイド 用紙 1 巻おき、あるいは用紙 150 メートル印字ごと
- その他 用紙 6 巻おき、あるいは用紙 900 メートル印字ごと

#### お手入れのときの注意

お手入れのときは、次のことに注意してください。

- 上記の清掃時期は目安ですので、汚れの程度によって清掃してください。
- 各部の清掃には、クリーニングペンや綿布をご使用ください。
- ドライバなどの堅いものを使用して清掃すると、各部を傷つけるおそれがあります。特にサーマル ヘッド部の清掃には絶対に使用しないでください。
- 電源は必ず切ってから清掃してください。
- 用紙・カーボンリボンは取り外してから清掃してください。
- \* プリンタクリーニングセットはオプションです。ご購入の際はサポートセンター、販売店へお問 い合わせください。

お手入れ

プリンタクリーニングセット\*を使って、次の 7 か所を清掃してください。

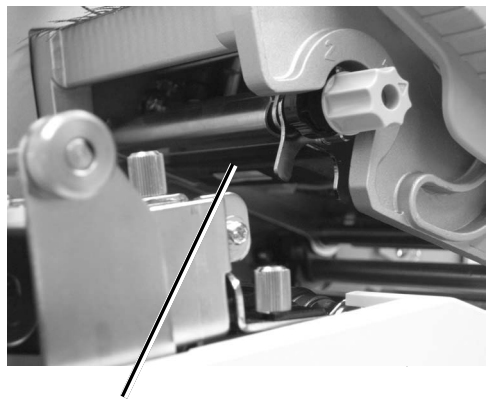

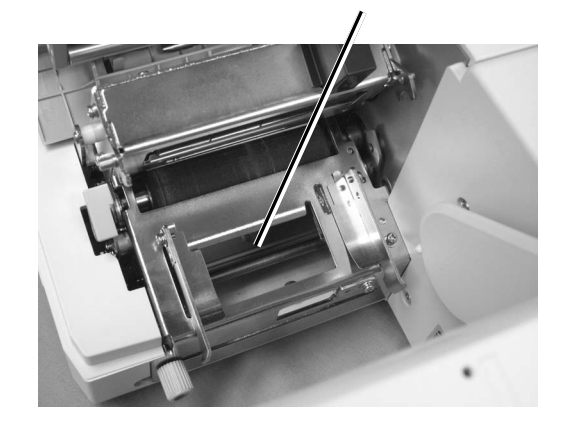

ペーパーフィードローラー

サーマルヘッド

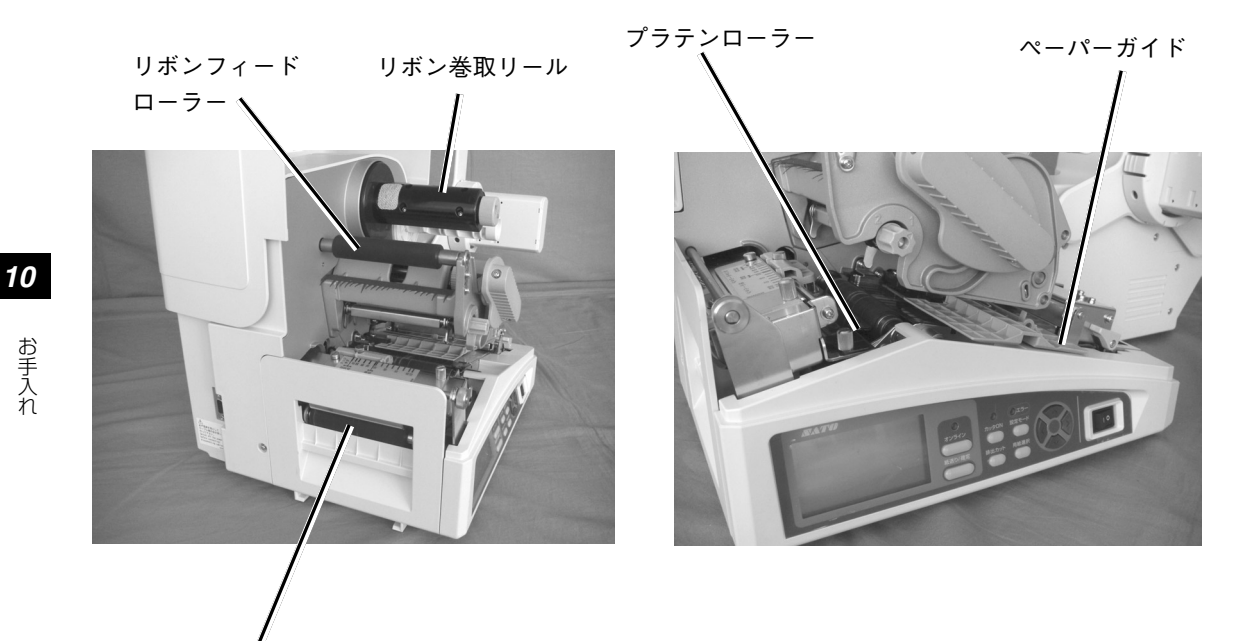

排出ローラー

\* プリンタクリーニングセットはオプションです。ご購入の際はサポートセンター、販売店へお問 い合わせください。

- カバー、サーマルヘッド部を開け、ヘッド部分を見えるようにします。
- **2** クリーニングペンでサーマルヘッドの汚れ を拭き取ります。

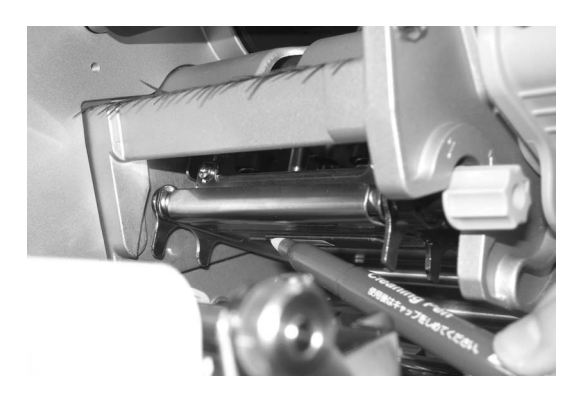

**4 プリンタ清掃液を綿布に浸して、プラテン** ローラーの汚れを拭き取ります。 ローラーを回転させて、ローラー全体を清掃 します。

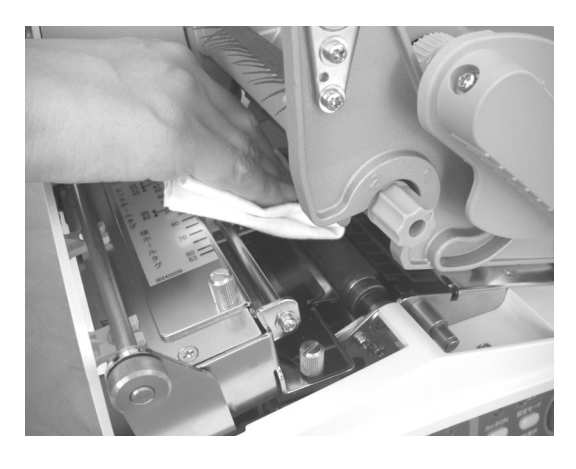

- **4 リッドラッチを開けます。**
- 5 プリンタ清掃液を綿布に浸して、ペーパー フィードローラーの汚れを拭き取ります。 ローラーを回転させて、ローラー全体を清掃 します。

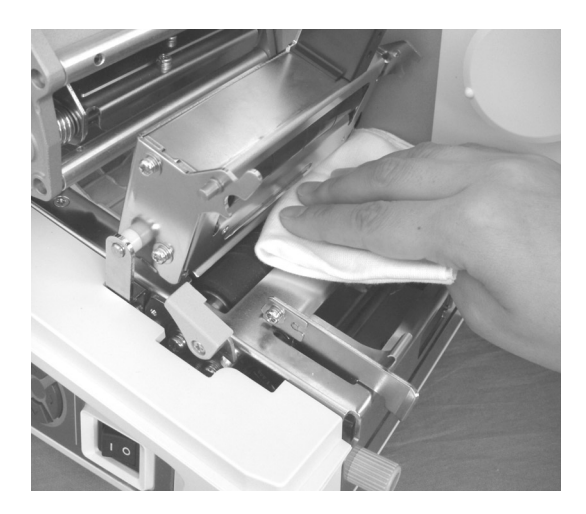

お手入れ

- 6 ペーパーガイドのフックを押してペーパーガイドを引き出します。
- プリンタ清掃液を綿布に浸して、ペーパーガイドの汚れを拭き取ります。

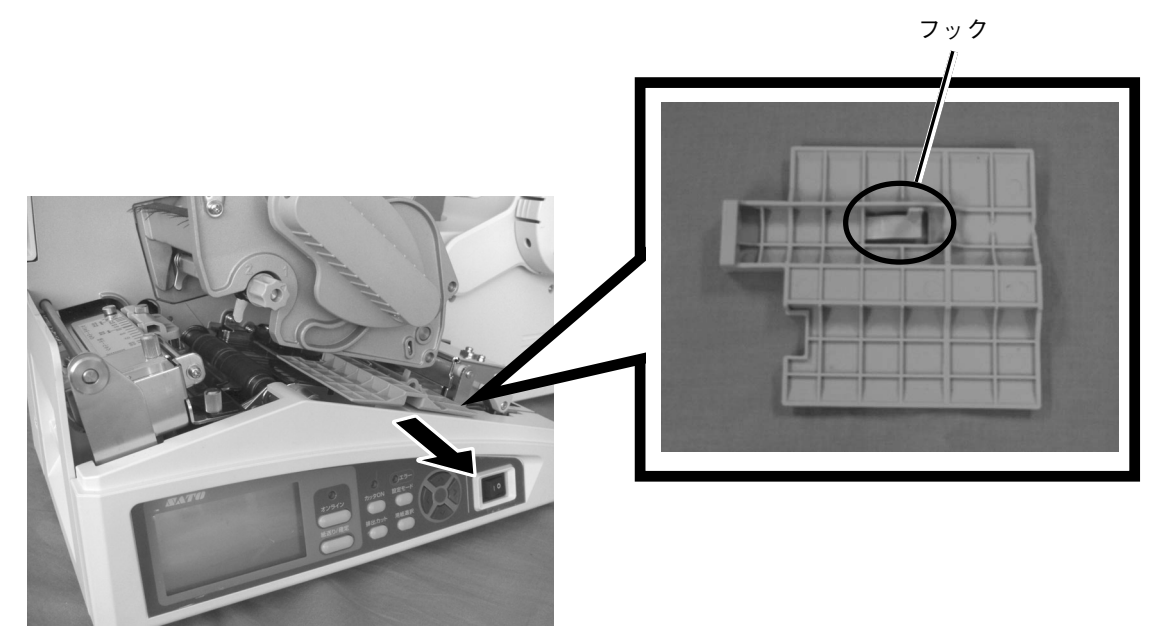

8 プリンタ清掃液を綿布に浸して、排出ロー ラーの汚れを拭き取ります。 ローラーを回転させて、ローラー全体を清掃 します。

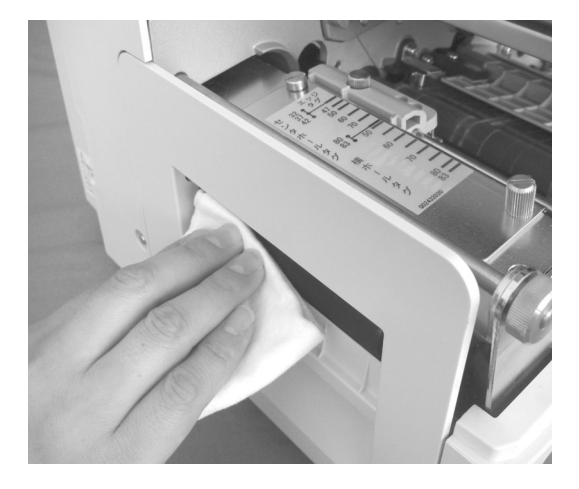

● プリンタ清掃液を綿布に浸して、リボン フィードローラーとリボン巻取リールの汚 れを拭き取ります。

ローラーを回転させて、ローラー全体を清掃 します。

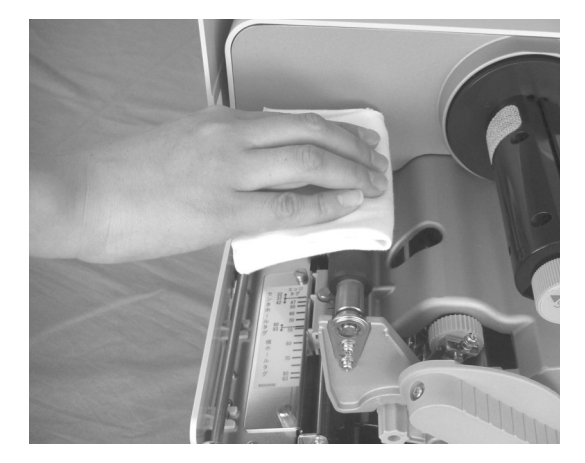

#### 消耗品

消耗品には次の 2 種類があります。

- サーマルヘッド
- プラテンローラー
- カッタ部

消耗品の交換は購入された販売店、ディーラー、またはサポートセンターにお問い合わせください。

# **11. 基本仕様**

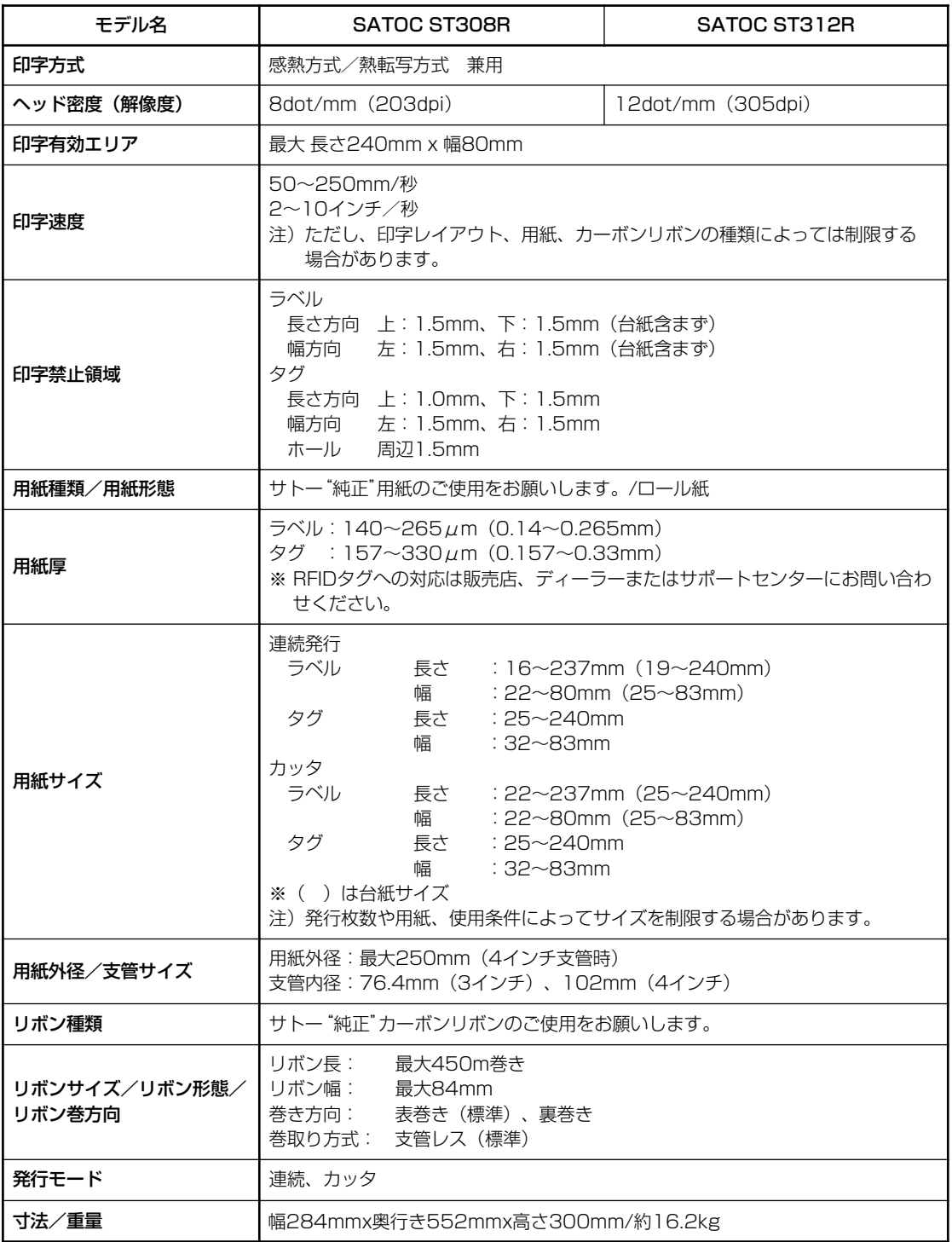

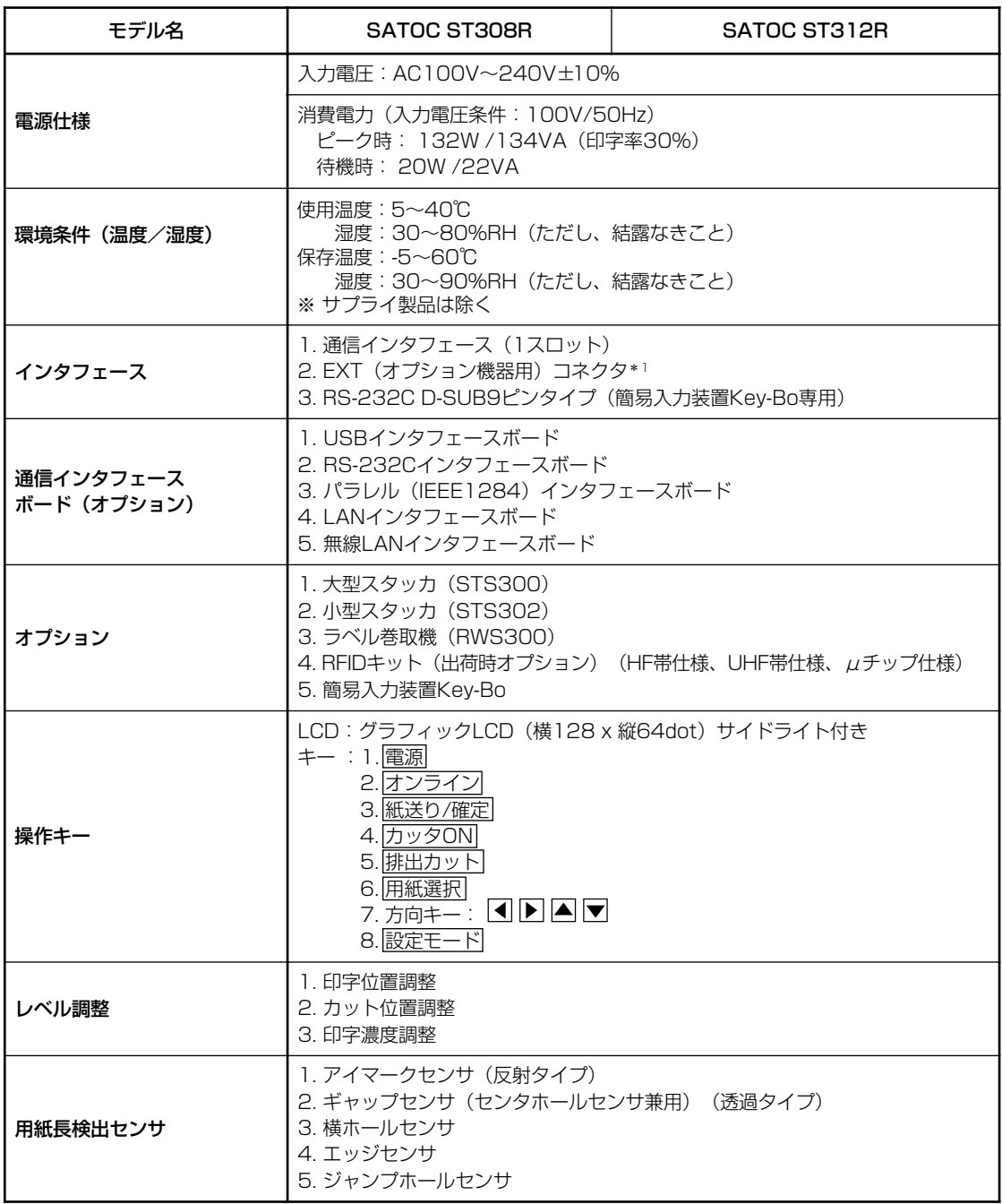

\*1 スタッカ接続、ラベル巻取機接続

\*2 無線LAN IEEE802.11b/g

有線LANコネクタ付きとなります。ただし無線LAN/有線LANの併用はできません。

**11**

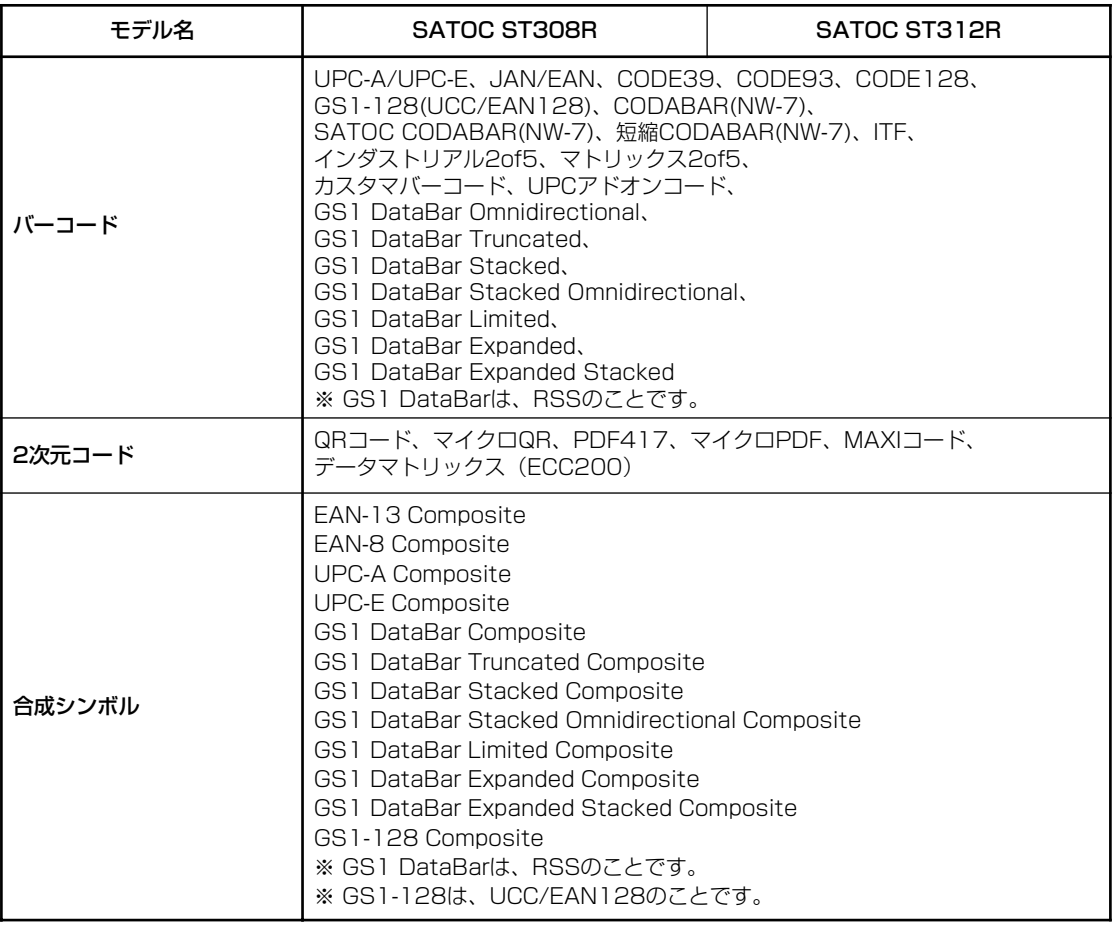

**11**

他社製品の登録商標および商標についてのお知らせ

QR コードは(株) デンソーウェーブの登録商標です。

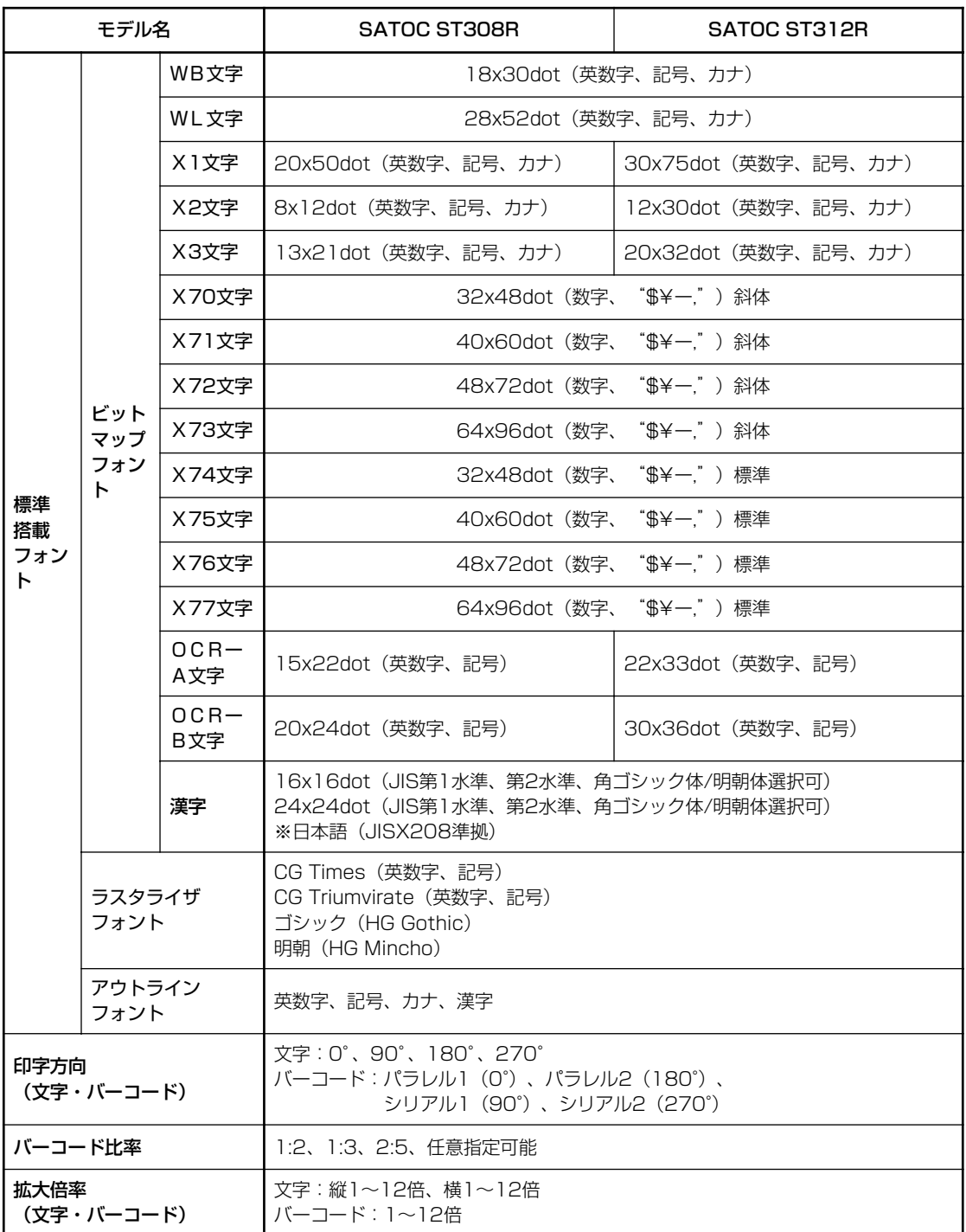

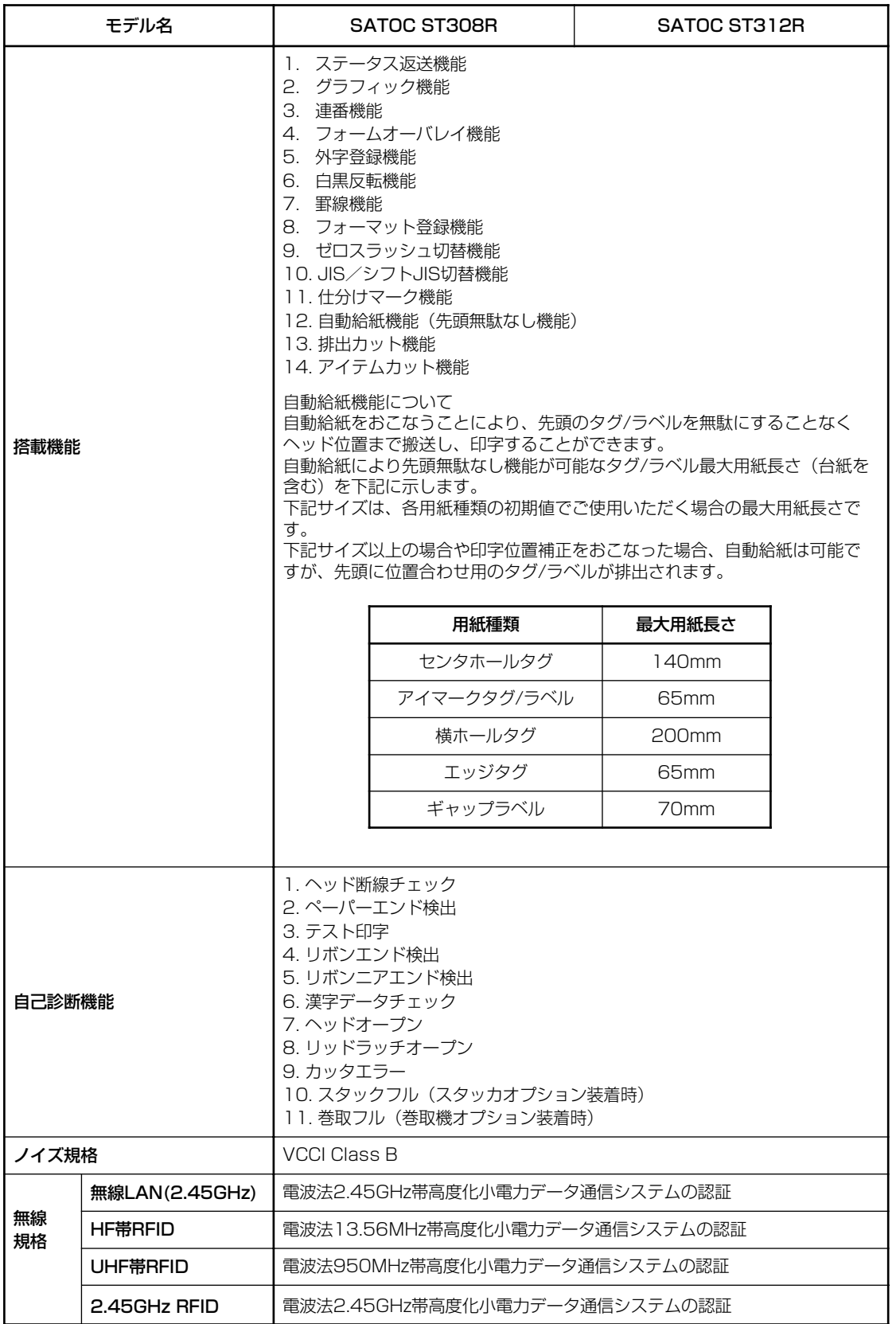

# **12. アフターフォローについて**

サトーでは、お買い上げいただきましたサトーのシステム機器を、安心してご使用いただくために、保守 サポート業務をおこなっております。 保守サポート業務について、ご説明します。

#### 保守サポートの種類一覧表

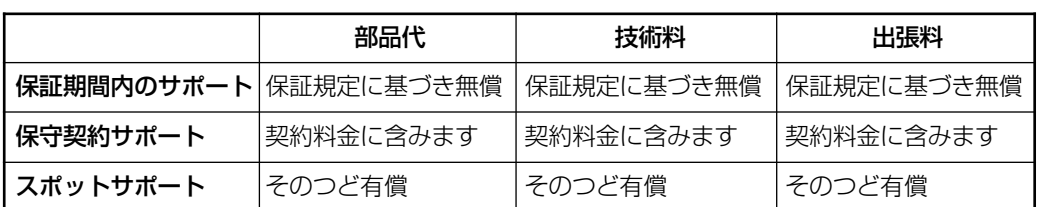

標準仕様機器の補修部品の保有は、当該機器の販売終了後から 5 年間です。 (機器の販売終了につきましては、弊社のホームページ http://www.sato.co.jp でご確認ください。)

#### 保守サポートの内容一覧表

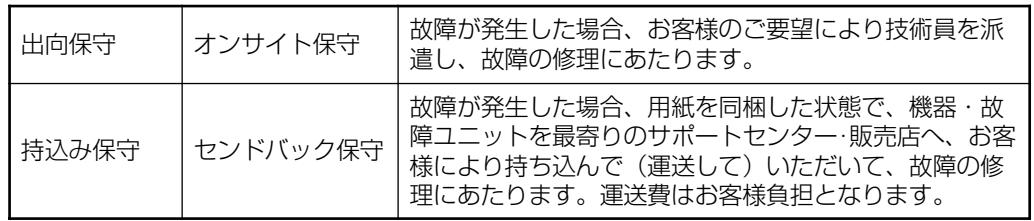

#### 保守サポートの説明

#### 保証期間内の保守サポート

製品は1台ごとに検査し、お届けしていますが、安心してご使用いただくため、正常な使用のもとでの故 障については、納入から 6 か月間を保証期間として無償修理をおこなっております。 サーマルヘッド、カッタ、プラテンローラーなどの消耗部品につきましては、弊社"純正"サプライ品での 走行距離 30km(カッタ 50 万回)または納入から 6 か月間の早い方が無償修理対応となります。

アフターフォローについて

#### 保守契約サポート

最良の状態でご利用いただくために、弊社のカスタマー・エンジニア(CE)が責任を持って、製品の維 持・管理をさせていただきます。

1. 優先サポート

故障発生時には、スポット保守サポートのお客様よりも優先的に対応させていただきます。

- 2. 全国ネットワークでスピーディーな対応 全国電話一本で、全国を網羅するサポートセンターから弊社 CE が素早く修理にお伺いします。
- 3. 予防定期点検の実施

定期点検はトラブルを未然に防ぎ、製品の安定稼動、さらにシステム全体の安定稼動に寄与します。

4. 契約料金以外の費用が発生しません

最適発行環境を守るための出張料や技術料、そして交換部品代までをひとつにパッケージ。予算が立 てやすく、年間維持費を最小限に抑えることができます。

#### 5. 豊富なバリエーション

お客様のご使用環境に応じた様々なプラン(保守対応・時間帯など)をご用意しております。

※保守契約の詳細につきましては、弊社の CE が直接お伺いのうえ、ご案内させていただきます。

#### スポットサポート

保守契約サポートを申し受けていない場合、保証期間終了後、すべてスポットサポートを実施いたします。 故障時には、保守契約のお客様を優先して対応させていただきますので、修理訪問までに日数がかかるこ とがございますが、ご了承ください。

スポットサポートを実施した場合、保守料を請求させていただきます。そのつどお支払いくださいますよ う、お願いいたします。

#### 銀行預金口座振込

お支払いには、振込手続が不要で便利な「銀行預金口座振込システム」のご利用をお勧めいたします。

#### 登録データについて

修理を依頼される場合は、機械またはカードなどに登録された各種データ・ソフト(フォーマット・プリ セットデータ・印字ソフト等々)は、壊れる場合があります(登録された各種データ・ソフトの保証はで きません)。

特に預かり・持込み保守におきましては、お客様であらかじめ別途保存されることをお勧めします。修理 の完了した機械の受け取り時に登録データの確認または再登録をお願いいたします。

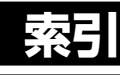

### 記号

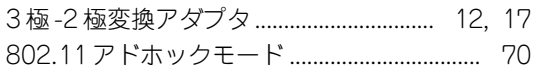

#### $\mathbf{A}$

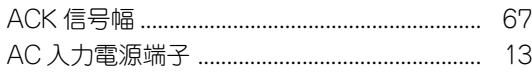

#### $\, {\bf B}$

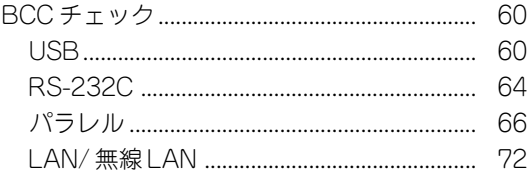

### $\mathsf E$

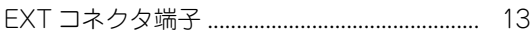

### $H$

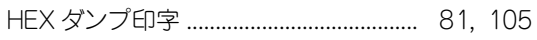

#### $\mathbf{I}$

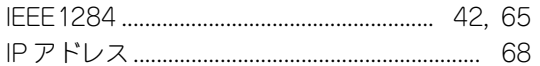

#### $\mathsf{J}$

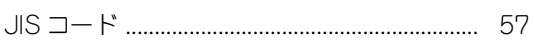

### $\overline{\mathsf{K}}$

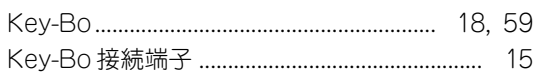

#### $\mathsf{L}$

#### LAN

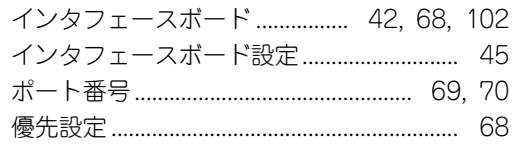

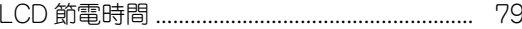

#### $\overline{\mathsf{R}}$

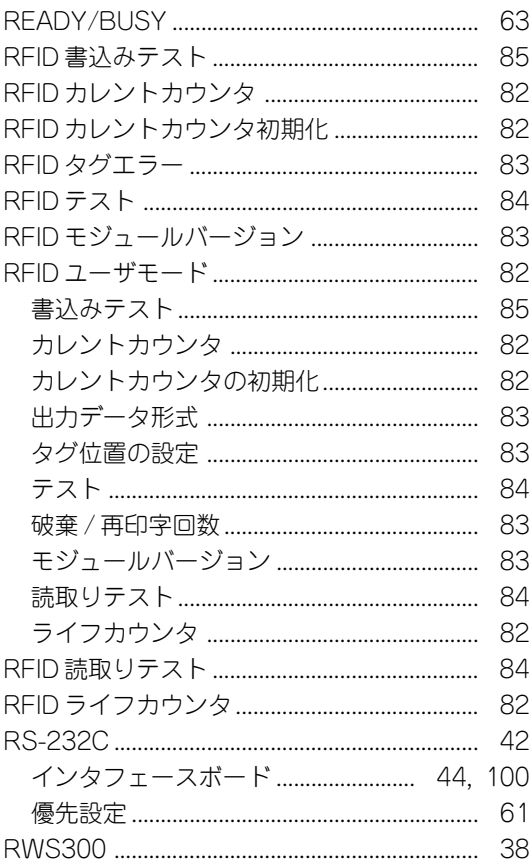

#### $\mathbf s$

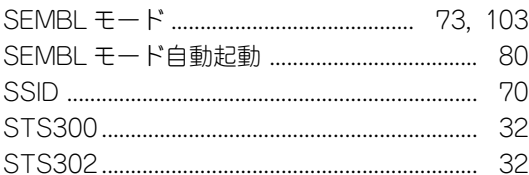

#### $\overline{U}$

USB インタフェースボード ............. 42, 60, 99

### $\mathsf{X}$

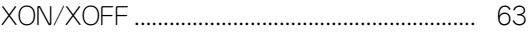

### $\overline{\mathcal{F}}$

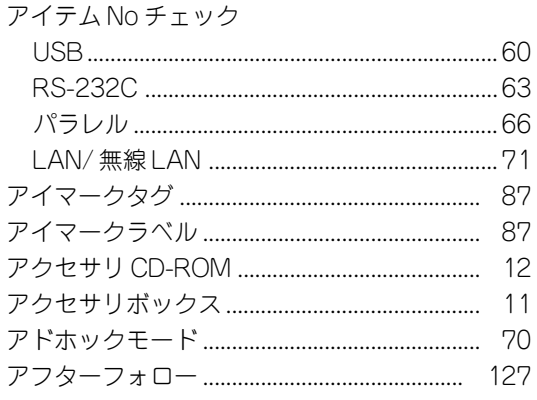

### $\overline{1}$

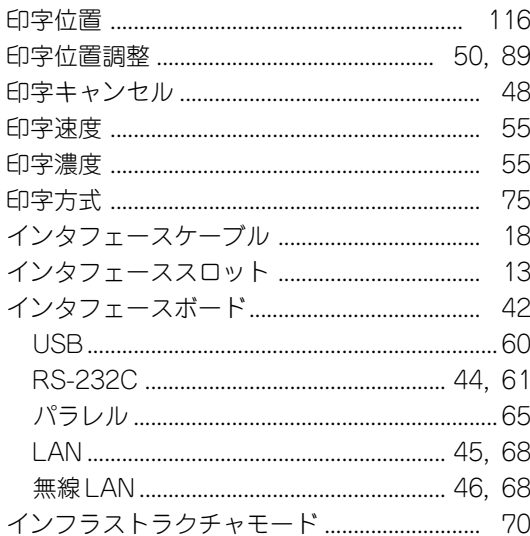

### $\mathbf{I}$

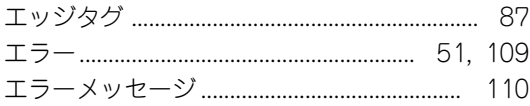

#### オ

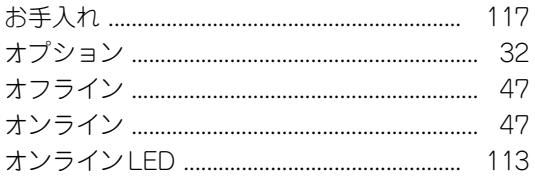

# $\overline{\mathbf{r}}$

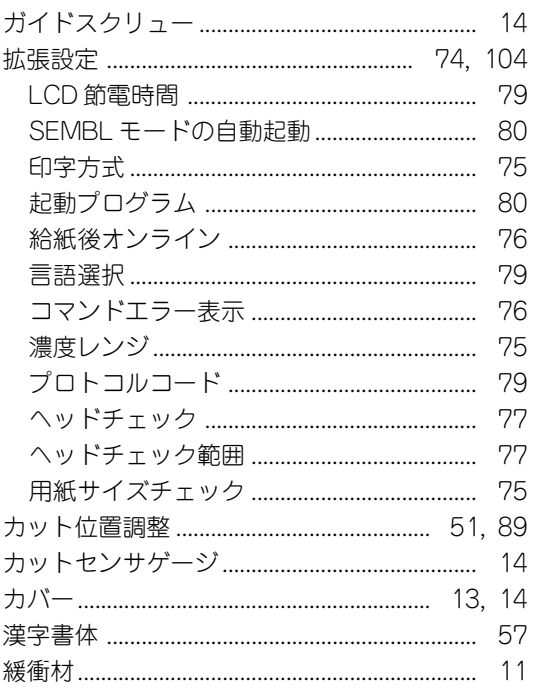

#### $\ddagger$

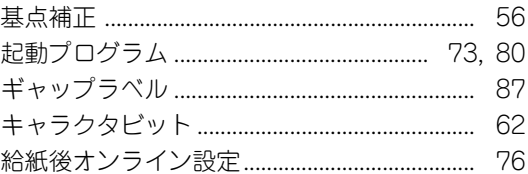

### ケ

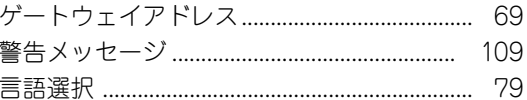

#### $\Box$

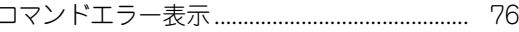

#### サ

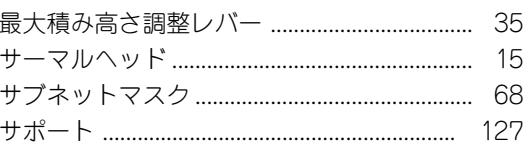

### シ

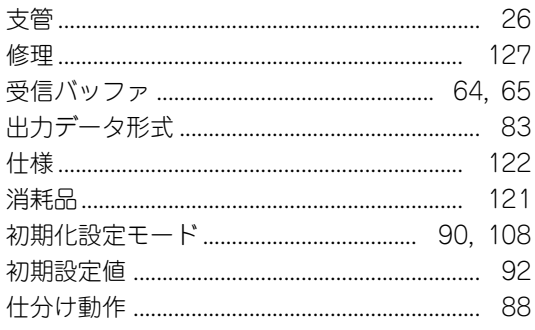

## $\overline{\mathbf{z}}$

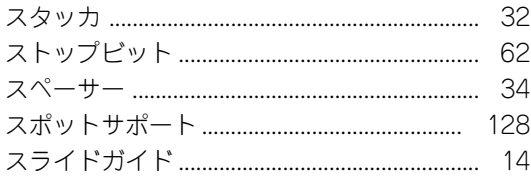

### セ

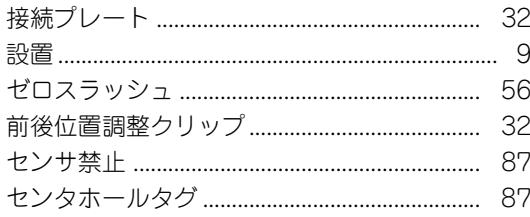

### ソ

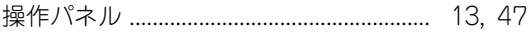

### タ

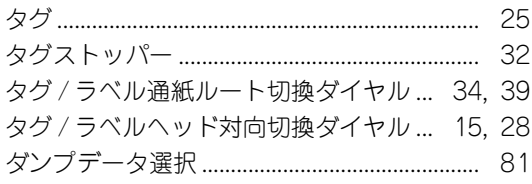

### チ

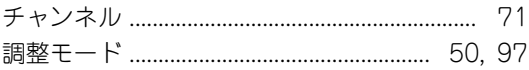

#### ッ

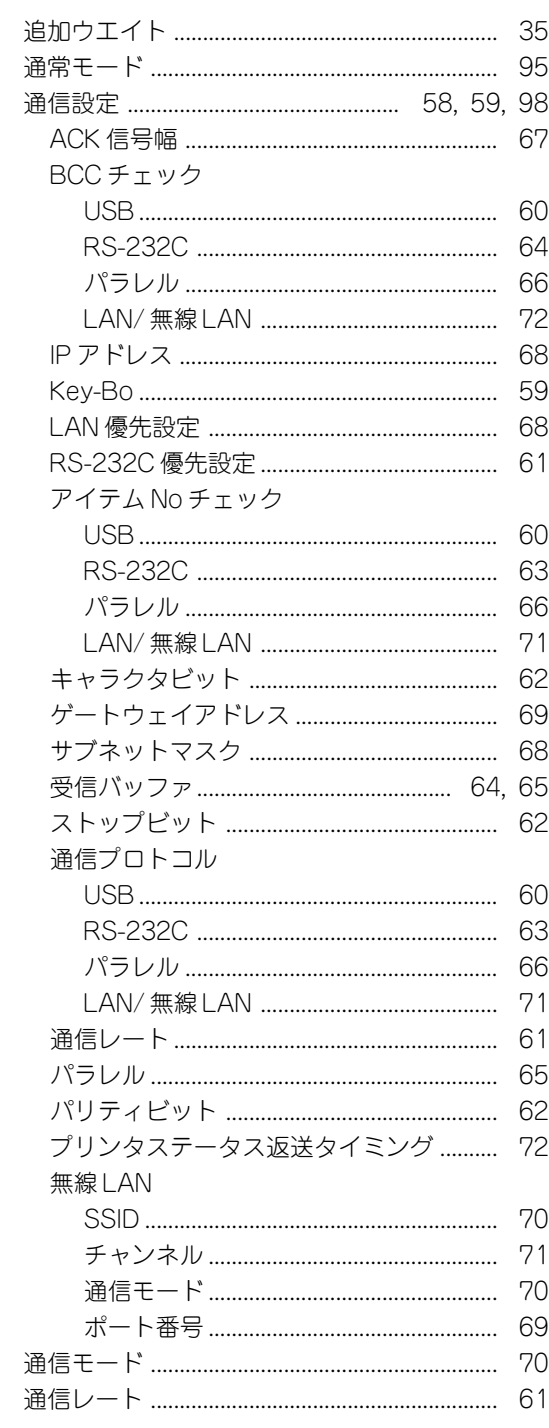

### テ

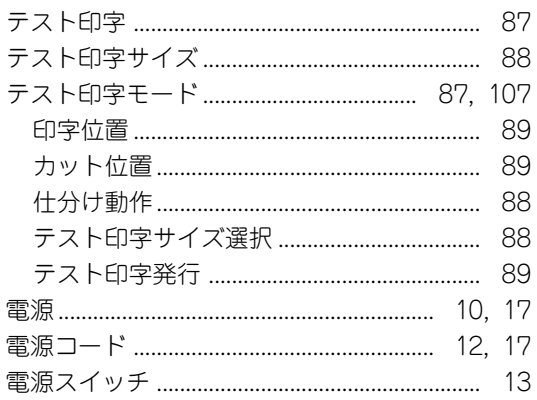

## $\overline{\phantom{a}}$

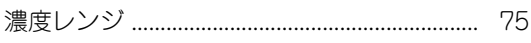

# $\overline{\mu}$

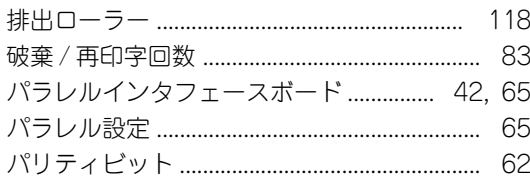

#### フ

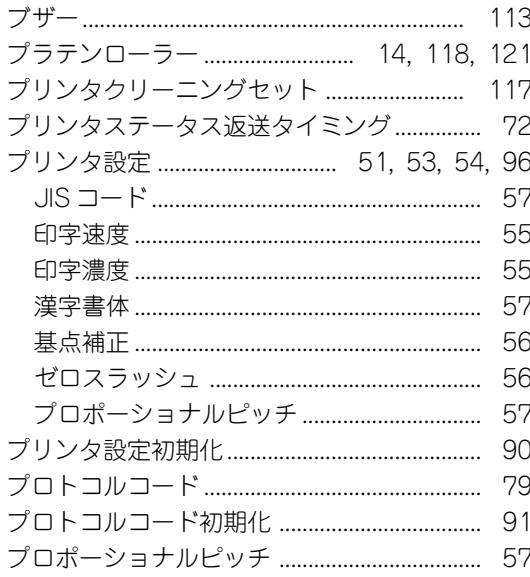

#### $\boldsymbol{\mathsf{\Lambda}}$

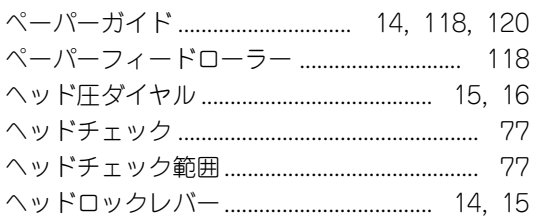

### 朩

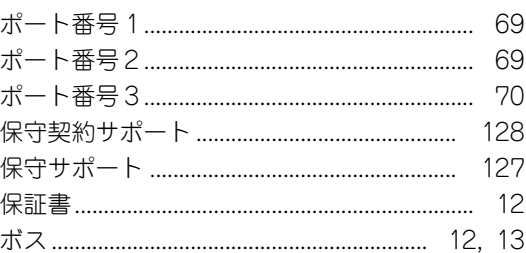

#### $\overline{\mathbf{v}}$

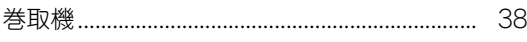

### $\overline{\mathbf{Y}}$

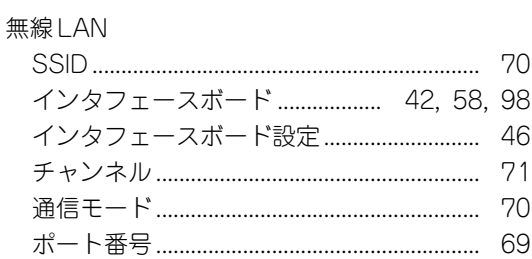

#### $\boldsymbol{\mathsf{x}}$

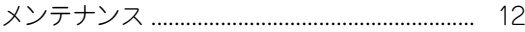

#### $\blacksquare$

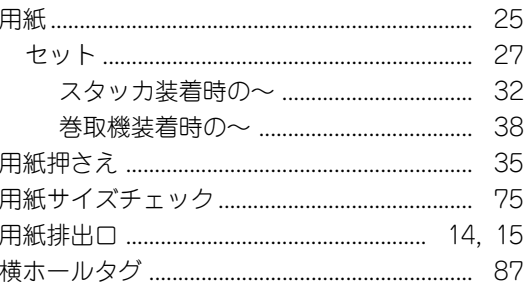

### $\Rightarrow$

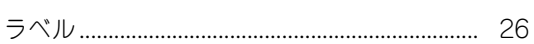

### $\overline{U}$

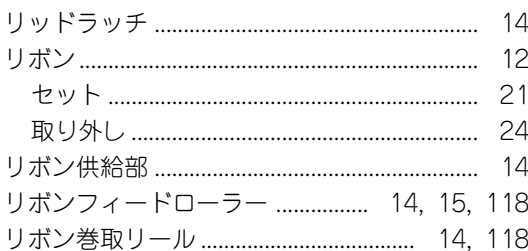

#### $\Box$

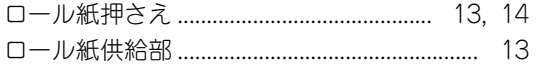

# MEMO

# MEMO

# MEMO

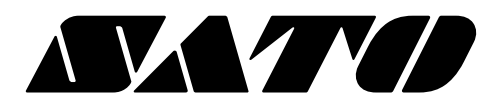

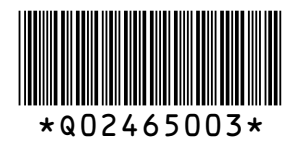